# <span id="page-0-0"></span>**ARC Documentation**

*Release 1.0*

**ARC @ VT**

**Oct 29, 2021**

## **CONTENTS**

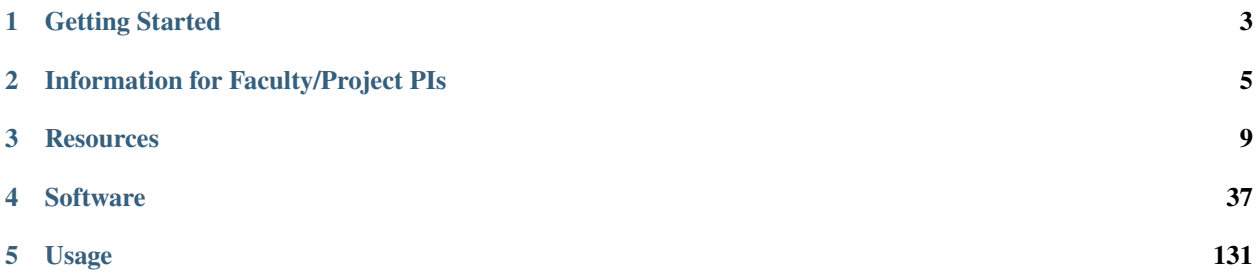

This site provides in depth documentation of how to use our resources. For more general information about ARC, see [our main site.](https://arc.vt.edu)

#### **CHAPTER**

## **GETTING STARTED**

<span id="page-6-0"></span>New to ARC? No problem. See the content below to get started, but don't hesitate to *[reach out to us](#page-7-0)* if you have questions or need assistance.

## **1.1 The Basics**

The following are the basic steps to getting started with ARC resources (and at most research computing centers):

- 1. [Get an account](https://arc.vt.edu/account)
- 2. Get an *[allocation](#page-134-1)* (if you are a faculty member/PI) or get access to one (if you are a student)
- 3. Decide which *[hardware](#page-12-0)* you want to use
- 4. *[Find or install your software](#page-40-0)*
- 5. Develop your workflow, possibly via *[interactive jobs](#page-136-0)*
- 6. Submit your production research via *[batch jobs](#page-152-0)*

In addition to the text documentation linked above, we offer *[video tutorials](#page-153-0)* of most of these steps as well as *[training](#page-7-1) [courses](#page-7-1)* to help people get started.

## **1.2 Learning Curve**

There can be a learning curve in using high-performance computing (HPC) resources. In particular:

- ARC systems run Linux, and traditional use is via the command line. *However*, the latter has become less true in recent years. For example, via *[Open OnDemand](#page-34-0)* ARC users can now access our systems from their browser and start many popular applications such as Jupyter notebooks via the click of a button.
- To run on ARC systems, you must submit your work through the *[scheduler](#page-152-0)*. This is different from running on, e.g., a lab workstation. *However*, this mostly just involves writing down a list of commands you want the system to run and how many resources you want it to use – it is not difficult once you get used to it.
- To leverage HPC resources, your program needs to be able to leverage parallel computing in some way. *However*, may third party programs or libraries exist to make this easier and ARC computational scientists are available if you need assistance.

## **1.3 Familiar with HPC, new to ARC**

If you are an experienced HPC user who is new to ARC, you may just need to know the following:

- ARC uses the *[Slurm scheduler](#page-152-0)*.
- ARC uses [EasyBuild](https://easybuild.io/) for software *[modules](#page-143-0)*.
- You will need to have an *[allocation](#page-134-1)* to charge your jobs to. This is free of charge unless you would like to invest in priority access.
- Descriptions of our compute and storage resources can be found *[here](#page-12-0)*.

## <span id="page-7-1"></span>**1.4 Training**

To help users get started, we offer introductory training sessions throughout the year via the [Professional Development](https://profdev.tlos.vt.edu/) [Network.](https://profdev.tlos.vt.edu/) Our computational scientists are also available for [classroom presentations](https://arc.vt.edu/classroom_presentations/) on high-performance, parallel, scientific, or other research computing topics – this is a great way to get a research group up to speed.

If you prefer to do things at your own pace, we offer *[video tutorials](#page-153-0)* that walk through each of the steps of getting started with ARC.

## <span id="page-7-0"></span>**1.5 Getting Help**

If you are interested in using ARC's resources for your current or future projects, or if you would just like to learn more about our computing systems and services, please [request a consultation](https://arc.vt.edu/help) or drop by our [office hours.](https://arc.vt.edu/office-hours/) You do not need to have any prior experience with high-performance computing — our team can assist you in determining the right system for your project.

**CHAPTER**

## **INFORMATION FOR FACULTY/PROJECT PIS**

<span id="page-8-0"></span>The following pages provide information that might be of specific use to faculty members or other project Principal Investigators (PIs).

## <span id="page-8-2"></span>**2.1 Citations**

Recognition and documentation of the contribution that ARC's systems play in breakthrough research is essential to ensuring continued support for and availability of cutting-edge computing resources at Virginia Tech. Please cite Advanced Research Computing at Virginia Tech in any research report, journal article, or other publication that requires citation of an author's contributions.

Suggested verbiage:

The authors acknowledge Advanced Research Computing at Virginia Tech for providing computational resources and technical support that have contributed to the results reported within this paper. URL: https://arc.vt.edu/

## <span id="page-8-1"></span>**2.2 Cost Center**

#### **2.2.1 Intent**

The Cost Center provides researchers or projects with the ability to purchase computational or storage resources beyond *[what ARC provides for free](#page-9-0)*, for computational "bursts" to meet, e.g., conference deadlines, or short-term storage of large datasets. It provides:

- Compute or storage beyond the *[free tier](#page-9-0)*
- Priority quality of service (QOS) for faster job execution
- PI-specified sub-account limits
- Requestable through [ColdFront](https://coldfront.arc.vt.edu/)

The program is also intended to provide the accounting infrastructure to allow PIs to include access to resources in grant proposals and contracts.

If you would like to get access to dedicated computational resources or long-term expansion of storage, you may want to instead consider the *[Investment Program](#page-10-0)*.

### <span id="page-9-0"></span>**2.2.2 Free Tier**

ARC is working to decrease HPC cost to VT, improve access, services and augment VT's research and teaching missions. As part of this, we are realigning ARC to more naturally support research groups (and class groups). Starting on *[TinkerCliffs](#page-12-1)*, the Division of IT provides the following resources for each ARC user account free of charge:

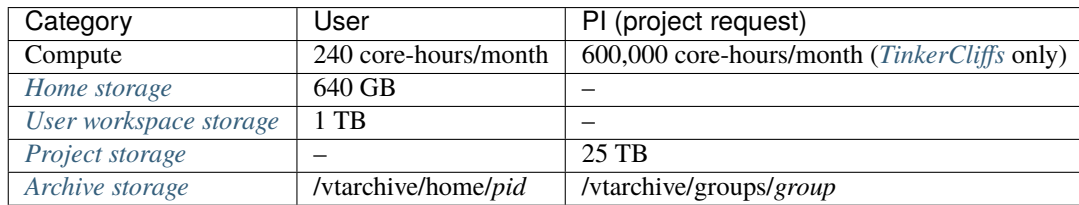

Allocations can also be submitted for class needs; these are "owned" by ARC and not billed toward a PI's account.

**Note:** Jobs submitted to preemptable partitions do *NOT* count against the above user/project limits.

### **2.2.3 Job Priority**

Priority determines position in "line":

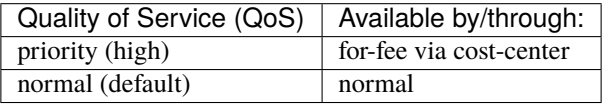

### **2.2.4 Current Cost Structure**

#### **TinkerCliffs**

The fee structure on *[TinkerCliffs](#page-12-1)* is as follows:

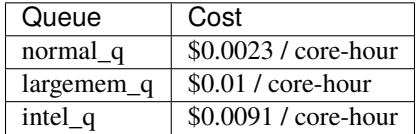

#### **Storage and other available resources**

Temporary expansion of [/project](#page-37-0) *storage* can be requested. This will be billed at \$2.1694 per TB per month.

For server hosting, enterprise backup or other needs, please [send Terry Herdman an email.](mailto:terry.herdman@vt.edu)

## <span id="page-10-1"></span>**2.3 Facilities, Equipment, and Other Resources Statement**

The following is a draft Facilities, Equipment and Other Resources statement that researchers can include in research proposals:

Computing resources will be provided through Advanced Research Computing (ARC) within the Division of Information Technology at Virginia Tech. ARC provides cutting-edge high-performance computing and visualization resources. Currently available high performance computing (HPC) systems include:

- 1. **TinkerCliffs**: a general purpose CPU cluster. This cluster has approximately 40,000 AMD Rome CPU cores, HDR Infiniband offering 100 Gbps throughput, nodes for high-memory applications, an additional 16 Intel Xeon AP nodes and four nodes with eight NVIDIA A100-80GB GPUs each
- 2. **Infer**: GPU-based cluster made up of 58 compute nodes with a total of 4 NVIDIA Volta V100 GPUs, 18 NVIDIA Tesla T4 GPUs, and 80 NVIDIA Tesla P100 GPUs; Infiniband interconnect
- 3. **Cascades**: General purpose cluster with 190 compute nodes equipped with two 16-core Intel Xeon "Broadwell" CPU and 128 GB of memory; 38 compute nodes equipped with two 12-core Intel Xeon Skylake CPU, 376 GB of memory, and two NVIDIA V100 GPU; 4 compute nodes with two NVIDIA K80 GPU, 512 GB of memory and one 2 TB NVMe flash card; 2 four-socket compute nodes with four 18-core Intel Xeon "Broadwell" CPU and 3 TB of memory; Mellanox EDR Infiniband interconnect
- 4. **Dragonstooth**: High-throughput cluster with 48 two-socket compute nodes equipped with two 12-core Intel Xeon "Haswell" CPU, 256 GB of memory and four 480GB SSD drives

Parallel filesystems provide over 11 Petabytes of high performance storage, and a tape archive is provided to support long term data storage.

ARC's Visionarium Lab also provides an array of visualization resources, including the VisCube, an immersive 10 x 10 three-dimensional visualization environment. In all, the VT Visionarium provides nearly 86 million pixels, 4 billion triangles-per-second and 22 TB/s of GPU memory bandwidth. ARC resources are able to leverage Virginia Tech's excellent network connectivity, and network. Virginia offers access to advanced national networks, including ESnet, Internet2, and Mid Atlantic Crossroads.

#### **Upcoming Resources**

In the next year, ARC plans to release additional resources supporting:

- 1. **Protected data**: This will be a dedicated cluster and storage supporting data needing elevated protections. This cluster will be available early in the winter of 2021-2022.
- 2. **AI/ML**: Additional nodes will be added to the TinkerCliffs cluster to support AI/ML applications. Scheduled to be released in late Spring 2022.
- 3. **Cloud**: Kubernetes resource for cloud-like applications.

## <span id="page-10-0"></span>**2.4 Investment Program**

#### **2.4.1 Intent**

The investment program is for researchers or projects who want dedicated resources from ARC over some period of time:

- For long-term (1-5 year) project needs
- Reserved compute hardware via dedicated partition (with preemptable overlay)
- Expansion of Project or Work via quota increase

• Available via MOU

If you are less interested in *dedicated* hardware and just want to use more resources than ARC provides for free – for example, in bursts before conference deadlines – you might instead consider the *[Cost Center](#page-8-1)*.

### **2.4.2 Memorandum of Understanding (MOU)**

An investment Memoradum Of Understanding (MOU) is updated and made available for each new cluster as it comes online. The current MOU covers *[TinkerCliffs](#page-12-1)*.

For example investment MOUs, see below:

- [Compute](#page-0-0)
- [Storage](#page-0-0)

### **2.4.3 To Invest**

If you have interest in learning more about the Investment Computing Program, please submit a [consultation request.](https://arc.vt.edu/help) ARC can provide a brief presentation on the Investment Computing program at department meetings or to research teams if desired.

Contents:

- [ColdFront:](https://coldfront.arc.vt.edu) Interface for requesting compute or storage *[allocations](#page-134-1)*
- *[Cost Center](#page-8-1)*: Description of ARC's cost center program if you need more resources than ARC provides for free (even in short intervals for conference deadlines, etc)
- *[Investment Program](#page-10-0)*: Description of ARC's investment program if you want to acquire a dedicated portion of one of ARC's systems
- *[FE&R Statement](#page-10-1)*: Facilities, Equipment, and Other Resources statement for inclusion in proposals
- *[Citations](#page-8-2)*: Example acknowledgement of ARC for inclusion in papers that were prepared with the help of our systems

#### **CHAPTER**

## **THREE**

## **RESOURCES**

<span id="page-12-0"></span>Contents:

## **3.1 Computational Resources**

Contents:

### <span id="page-12-1"></span>**3.1.1 TinkerCliffs, ARC's Flagship Resource**

#### **Overview**

TinkerCliffs came online in the summer of 2020. With nearly 42,000 cores and over 93 TB of RAM, TinkerCliffs is nearly seven times the size of BlueRidge, ARC's previous flagship CPU compute system, which was retired at the end of 2019. TinkerCliffs hardware is summarized in the table below.

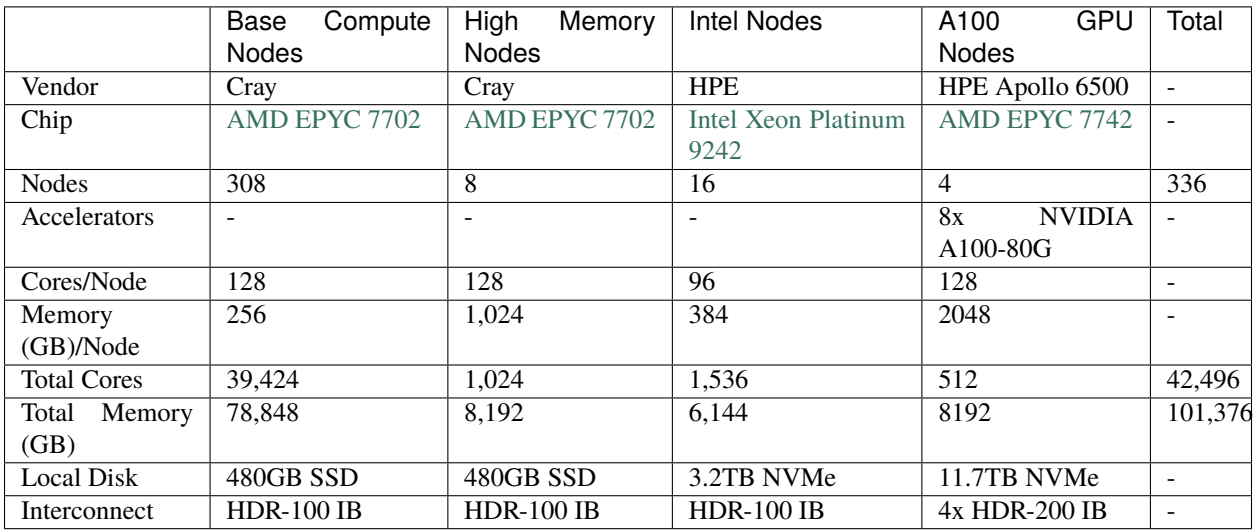

Tinkercliffs is hosted in the Steger Hall HPC datacenter on the Virginia Tech campus, so it is physically separated from other ARC HPC systems which are hosted in the AISB Datacenter at the Corporate Research Center (CRC) in Blacksburg.

For HPC, it is important that file systems (data storage) be physically near to the compute systems, so there is not direct connectivity from Tinkercliffs to some of the legacy filesystems (eg. GPFS /groups and /work). The /home filesystem on Tinkercliffs is the same as on legacy clusters, but for the reasons stated above, should not be used for i/o intensive workloads.

A BeeGFS file system supports /projects and /work filesystems for group collaboration and high-performance input/output (I/O).

#### **A100 GPU Nodes**

Four nodes nodes equipped with GPU accelerators were added to Tinkercliffs in June 2021. Each of these nodes is designed to be a clone of NVIDIA's DGX nodes to provide a dense GPU resource for the VT research computing community. The eight [NVIDIA A100-80G](https://www.nvidia.com/content/dam/en-zz/Solutions/Data-Center/a100/pdf/nvidia-a100-datasheet-us-nvidia-1758950-r4-web.pdf) GPUs in each node are interconnected with NVIDIA's NVLink technology. For internode communications, each chassis is equipped with four Mellanox HDR-200 Infiniband cards distributed across the PCIe Gen4 bus to provide each GPU with a nearby, high speed, low latency, path to the Infiniband network.

#### **Get Started**

Tinkercliffs can be accessed via one of the two login nodes:

```
tinkercliffs1.arc.vt.edu tinkercliffs2.arc.vt.edu
```
For testing purposes, all users will be alloted 240 core-hours each month in the "personal" allocation. Researchers at the PI level are able to request resource allocations in the "free" tier (usage fully subsidized by VT) and can allocate 600,000 monthly billing units (normal\_q core-hours) among their projects.

To do this, log in to the ARC allocation portal https://coldfront.arc.vt.edu,

- select or create a project
- click the "+ Request Resource Allocation" button
- Choose the "Compute (Free) (Cluster)" allocation type

Usage needs in excess of 600,000 monthly billing units can be purchased via the [ARC Cost Center.](https://arc.vt.edu/arc-investment-computing-and-cost-center/)

#### **Policies**

Limits are set on the scale and quantity of jobs at the user and allocation (Slurm account) levels to help ensure availability of resources to a broad set of researchers and applications. These are the limits applied to free tier usage (note that the terms "cpu" and "core" are used interchangably here following Slurm terminology):

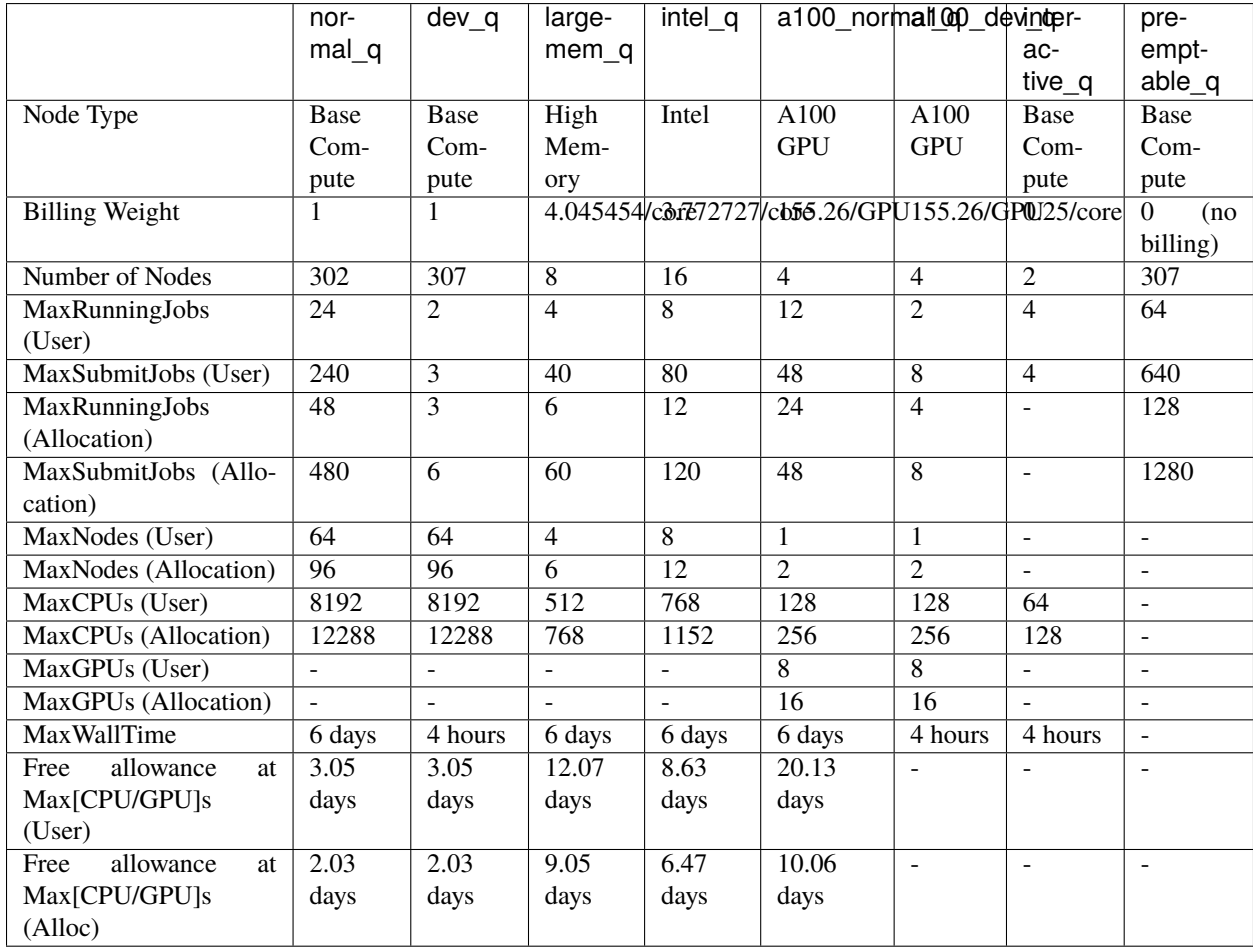

Tinkercliffs is part of the [ARC cost center,](https://arc.vt.edu/arc-investment-computing-and-cost-center/) which provides a substantial "free tier" of usage. Each researcher is provided 600,000 billing units (1 billing unit = 1 TC normal\_q core-hour) which can be divided among all projects and allocations they own. Monthly billing is based on usage attributed to jobs which complete in that month, so jobs which start in month A and finish in month B are billed in month B.

#### **Modules**

TinkerCliffs is different from previous ARC clusters in that it uses a new application stack/module system based on [EasyBuild.](https://easybuild.readthedocs.io) Our old application stack was home-grown and involved a fair amount of overhead in getting new modules - e.g., new versions of a package - installed. EasyBuild streamlines a lot of that work and should also make it trivial in some cases for users to install their own versions of packages if they so desire. Key differences from a user perspective include:

- Hierarchies are replaced by toolchains. Right now, there are two:
	- **–** foss ("Free Open Source Software"): gcc compilers, OpenBLAS for linear algebra, OpenMPI for MPI, etc
	- **–** intel: Intel compilers, Intel MKL for linear algebra, Intel MPI
- Instead of loading modules individually (e.g., module load intel mkl impi), a user can just load the toolchain (e.g., module load intel/2019b).
- Modules load their dependencies, e.g.,

```
$ module reset; module load HPL/2.3-intel-2019b; module list
 Currently Loaded Modules:
   1) shared 6 craype-x86-rome 11) binutils/2.
˓→32-GCCcore-8.3.0 16) intel/2019b
  2) slurm/20.02.3 <br>
7) craype-network-infiniband 12) iccifort/
˓→2019.5.281 17) HPL/2.3-intel-2019b
   3) apps 8) DefaultModules 13) impi/2018.5.
˓→288-iccifort-2019.5.281
   4) site/tinkercliffs/easybuild/setup 9) GCCcore/8.3.0 14) iimpi/2019b
   5) cray 10) zlib/1.2.11-GCCcore-8.3.0 15) imkl/2019.5.
\rightarrow281-iimpi-2019b
```
- All modules are visible with module avail. So in many cases it is probably better to search with module spider rather than printing the whole list.
- Some key system software, like the Slurm scheduler, are included in default modules. This means that module purge can break important functionality. Use module reset instead.
- Lower-level software is included in the module structure (see, e.g., binutils in the HPL example above), which should mean less risk of conflicts in adding new versions later.
- Environment variables (e.g., \$SOFTWARE\_LIB) available in our previous module system may not be provided. Instead, EasyBuild typically provides \$EBROOTSOFTWARE to point to the software installation location. So for example, to link to NetCDF libraries, one might use -L\$EBROOTNETCDF/lib64 instead of the previous -L\$NETCDF\_LIB.

#### **Architecture**

- The AMD Rome architecture is similar to Cascades in that it is x86\_64 but lacks the AVX-512 instruction set added to Intel processors in the last couple of years.
- Nodes are larger (128 cores) and have more memory bandwidth (~350 GB/s).
- There are eight NUMA (memory locality) domains per node and one L3 cache for every four cores.

#### **Optimization**

See also the tuning guides available at https://developer.amd.com/, especially [this guide to compiler flags.](https://developer.amd.com/wordpress/media/2020/04/Compiler%20Options%20Quick%20Ref%20Guide%20for%20AMD%20EPYC%207xx2%20Series%20Processors.pdf)

- Cache locality really matters process pinning can make a big difference on performance.
- Hybrid programming often pays off one MPI process per L3 cache with 4 threads is often optimal.

Intel toolchain:

- Fast, though our testing has found that v2020 is slower than v2019
- Avoid –xhost
- Use -march=core-avx2 to get the optimal vectorization instruction set
- Use the following environment variables for MKL (we set these as part of the MKL module):

```
export MKL_DEBUG_CPU_TYPE=5
export MKL_ENABLE_INSTRUCTIONS=AVX2
```
Foss (GCC) toolchain:

- Use -mtune=znver2 -march=znver2 to target the Zen2 architecture
- Use -mavx2 to get the optimal vectorization instruction set

AOCC Compiler:

- AMD compiler. Very fast on Rome architectures. ARC is working on getting AOCC integrated into a toolchain.
- Use -mtune=znver2 -march=znver2 to target the Zen2 architecture
- Use -mavx2 to get the optimal vectorization instruction set

#### **Examples**

See below for a series of examples of how to compile code for a variety of compilers and for how to run optimally in a variety of configurations. These and a wide variety of simple application-specific examples can be found *[in our](#page-40-1) [examples repository](#page-40-1)*.

#### **Stream**

[STREAM](https://www.cs.virginia.edu/stream/) is a memory bandwidth benchmark. To maximize bandwidth, we run in parallel with one process per L3 cache (cores 0, 4, ..., 124).

```
#Load the Intel toolchain
 module reset; module load intel/2019b
 #Tell OpenMP to use every 4th core
 export OMP_PROC_BIND=true
 export OMP_NUM_THREADS=32
 export OMP_PLACES="$( seq -s },{ 0 4 127 | sed -e 's/\(.*\)/\{\1\}/' )"
 #Compile
 icc -o stream.intel stream.c -DSTATIC -DNTIMES=10 -DSTREAM_ARRAY_SIZE=2500000000 \
   -mcmodel=large -shared-intel -Ofast -qopenmp -ffreestanding -qopt-streaming-stores␣
\rightarrowalways
 #Run
 ./stream.intel
```
Results:

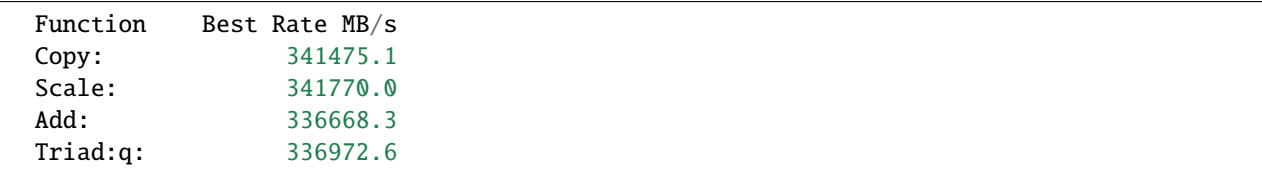

#### **MT-DGEMM**

[mt-dgemm](https://portal.nersc.gov/project/m888/apex/mt-dgemm_160114.tgz) is a threaded matrix multiplication program that can be used to benchmark dense linear algebra libraries. Here we use it to show how to link against linear algebra libraries and run efficiently across a socket.

#### **AOCC**

```
#Load the aocc and blis modules
module reset; module load aocc/aocc-compiler-2.1.0 amd-blis/aocc/64/2.1
#Compile:
# Build for the Rome architecture: -mtune=znver2 -march=znver2
# Use fast vectorization: -mavx2
# Use math libraries: -lm
# Use OpenMP: -fopenmp -lomp
# Other optimizations: -Ofast -ffp-contract=fast -funroll-loops
# Link with AMD BLIS linear algebra library: -I$BLISDIR/../include $BLISDIR/libblis-mt.a
# Macro used by the mt-dgemm program: -D USE_CBLAS
clang -mtune=znver2 -march=znver2 -mavx2 -lm -fopenmp -lomp -Ofast -ffp-contract=fast -
˓→funroll-loops -I$BLISDIR/../include $BLISDIR/libblis-mt.a -D USE_CBLAS -o mt-dgemm.
˓→aocc mt-dgemm.c
#Run with 64 OpenMP threads on cores 0-63 (socket 1) using NUMA memory regions 0-3␣
˓→(socket 1). This keeps Linux from moving the threads away from memory.
OMP_NUM_THREADS=64 GOMP_CPU_AFFINITY=0-63:1 numactl --membind=0-3 ./mt-dgemm.aocc 16000
```
#### **GCC**

```
#Load the foss toolchain
module reset; module load foss/2020a
#Compile:
# Build for the Rome architecture: -mtune=znver2 -march=znver2
# Use fast vectorization: -mavx2
# Use math libraries: -lm
# Use OpenMP: -fopenmp
# Other optimizations: -Ofast -ffp-contract=fast -funroll-loops
# Link with OpenBLAS linear algebra library: -L$OPENBLAS_LIB -lopenblas
# Macro used by the mt-dgemm program: -D USE_CBLAS
gcc -mtune=znver2 -march=znver2 -mavx2 -lm -fopenmp -Ofast -ffp-contract=fast -funroll-
˓→loops -L$OPENBLAS_LIB -lopenblas -D USE_CBLAS -o mt-dgemm.gcc mt-dgemm.c
#Run with 64 OpenMP threads on the cores (0-63) and memory (regions 0-3) associated with␣
˓→socket 1. This keeps Linux from moving the threads away from memory. Using GOMP_CPU_
˓→AFFINITY to pin thread 0 to core 0, thread 1 to core 1, etc would be ideal but breaks␣
˓→the threading in OpenBLAS for whatever reason.
OMP_NUM_THREADS=64 numactl -C 0-63 --membind=0-3 ./mt-dgemm.gcc 16000
```
**Intel**

Here we use intel 2019 as testing indicates that 2020 is substantially slower.

```
#Load the intel toolchain
module reset; module load intel/2019b
#Note that the module has set MKL_ENABLE_INSTRUCTIONS=AVX2 and MKL_DEBUG_CPU_TYPE=5
to ensure that MKL uses the optimal instruction set
env | egrep "MKL_DEBUG_CPU_TYPE|MKL_ENABLE_INSTRUCTIONS"
#Compile:
# Use fast vectorization: -march=core-avx2
# Use OpenMP: -qopenmp
# Other optimizations: -O3 -ffreestanding
# Link with MKL linear algebra library: -mkl
# Macro used by the mt-dgemm program: -D USE_MKL=1
icpc -march=core-avx2 -qopenmp -O3 -ffreestanding -mkl -D USE_MKL=1 -o mt-dgemm.intel mt-
˓→dgemm.c
#Run with 64 threads on cores 0-63 (socket 1) using NUMA memory regions 0-3 (socket 1).␣
˓→This keeps Linux from moving the threads away from memory.
MKL_NUM_THREADS=64 GOMP_CPU_AFFINITY=0-63:1 numactl --membind=0-3 ./mt-dgemm.intel 16000
```
#### **Results**

The results show the benefits of AMD's optimizations and of MKL's performance over OpenBLAS:

aocc+blis 2.1: 1658.861832 GF/s foss/2020a: 1345.527671 GF/s intel/2019b: 1615.846327 GF/s

#### **HPL**

[HPL](https://www.netlib.org/benchmark/hpl/) is a computing benchmark. Here we use it to demonstrate how to run in the pure MPI (1 process per core) and hybrid MPI+OpenMP (1 process per L3 cache with 4 OpenMP threads working across the cache) models. To load the HPL module, we can do simply

```
module reset; module load HPL/2.3-intel-2019b #intel
module reset; module load HPL/2.3-foss-2020a #gcc
```
#### **MPI Only (1 MPI process/core)**

Here we use pure MPI and start one MPI process per core. Jobs in this case should typically be requested with –ntasksper-node=128 (if you want full node performance).

• Intel, using mpirun. We use an environment variable to make sure that MPI processes are laid out in order and not moved around by the operating system.

mpirun -genv I\_MPI\_PIN\_PROCESSOR\_LIST=0-127 xhpl

• gcc, using mpirun. Here we use OpenMPI's mapping and binding functionality to assign the processes to consecutive cores.

mpirun --map-by core --bind-to core -x OMP\_NUM\_THREADS=1 xhpl

• Intel or gcc, using srun. We use srun's cpu-bind flag to bind the processes to cores.

srun --cpu-bind=cores xhpl

#### **Hybrid MPI+OpenMP (1 MPI process/L3 cache)**

Here we start one MPI process per L3 cache (every 4 cores). Jobs in this case should typically be requested with –ntasks-per-node=32 –cpus-per-task=4 so that Slurm knows how many processes you need.

• Intel, using mpirun. We use environment variables to tell mpirun to start a process on every fourth core and use 4 OpenMP (MKL) threads per process:

mpirun -genv I\_MPI\_PIN\_PROCESSOR\_LIST="\$( seq -s , 0 4 127 )" -genv I\_MPI\_PIN\_ ˓<sup>→</sup>DOMAIN=omp -genv OMP\_NUM\_THREADS=4 -genv OMP\_PROC\_BIND=TRUE -genv OMP\_PLACES=cores xhpl

• gcc, using mpirun. Here we use OpenMPI's mapping and binding functionality to assign the processes to L3 caches.

mpirun --map-by ppr:1:L3cache --bind-to l3cache -x OMP\_NUM\_THREADS=4 xhpl

• Intel or gcc, using Slurm's srun launcher. We use a cpu mask to tell Slurm which cores each process should have access to. (0xF is hexadecimal for 15, or 1111 in binary, meaning access should be allowed to the first four cores. 0xF0 is 11110000 in binary, meaning access should be allowed to the second set of four cores. The list continues through 11110000. . . ..0000, indicating that the last process should have access to cores 124-127.)

```
srun --cpu-bind=mask_cpu=0xF,0xF0,0xF00,0xF000,0xF0000,0xF00000,0xF000000,0xF0000000,
˓→0xF00000000,0xF000000000,0xF0000000000,0xF00000000000,0xF000000000000,0xF0000000000000,
˓→0xF00000000000000,0xF000000000000000,0xF0000000000000000,0xF00000000000000000,
˓→0xF000000000000000000,0xF0000000000000000000,0xF00000000000000000000,
˓→0xF000000000000000000000,0xF0000000000000000000000,0xF00000000000000000000000,
˓→0xF000000000000000000000000,0xF0000000000000000000000000,0xF00000000000000000000000000,
˓→0xF000000000000000000000000000,0xF0000000000000000000000000000,
˓→0xF00000000000000000000000000000,0xF000000000000000000000000000000,
˓→0xF0000000000000000000000000000000 xhpl
```
#### **Results**

The results show the benefit of the hybrid MPI+OpenMP model and of MKL over OpenBLAS, particularly in the hybrid model.

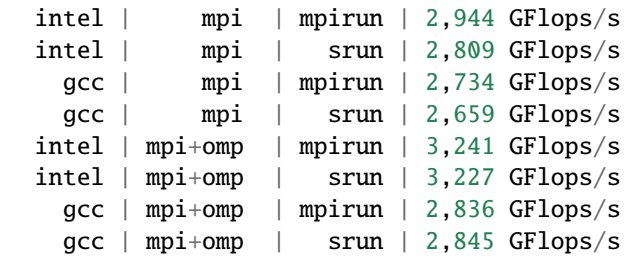

### <span id="page-20-0"></span>**3.1.2 Infer, GPU Cluster**

#### **Overview**

Infer came online in January of 2021 and provides 18 nodes, each with an Nvidia T4 GPU. The cluster's name "Infer" alludes to the AI/ML inference capabilities of the T4 GPUs derived from the "tensor cores" on these devices. We think they will also be a great all-purpose resource for researchers who are making their first forays into GPU-enabled computations of any type.

In the spring of 2021, 40 nodes with two Nvidia P100 GPUs each were migrated from a older ARC system which was being decommissioned.

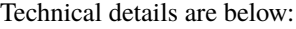

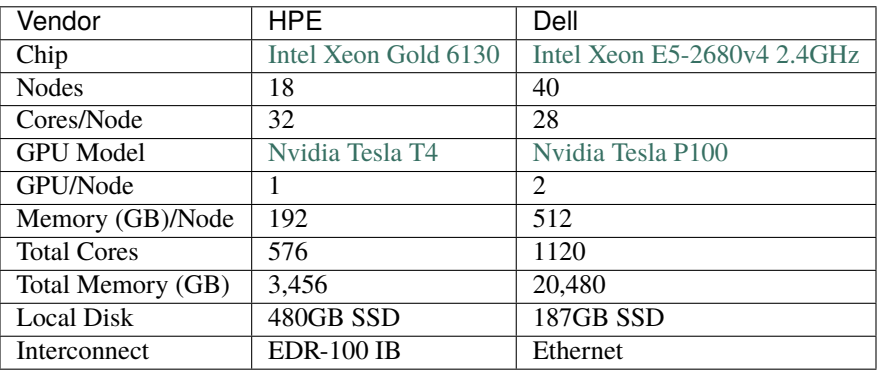

#### **Login**

ARC users can log into Infer at:

infer1.arc.vt.edu

#### **Policies**

Limits are set on the scale and quantity of jobs at the user and allocation (Slurm account) levels to help ensure availability of resources to a broad set of researchers and applications:

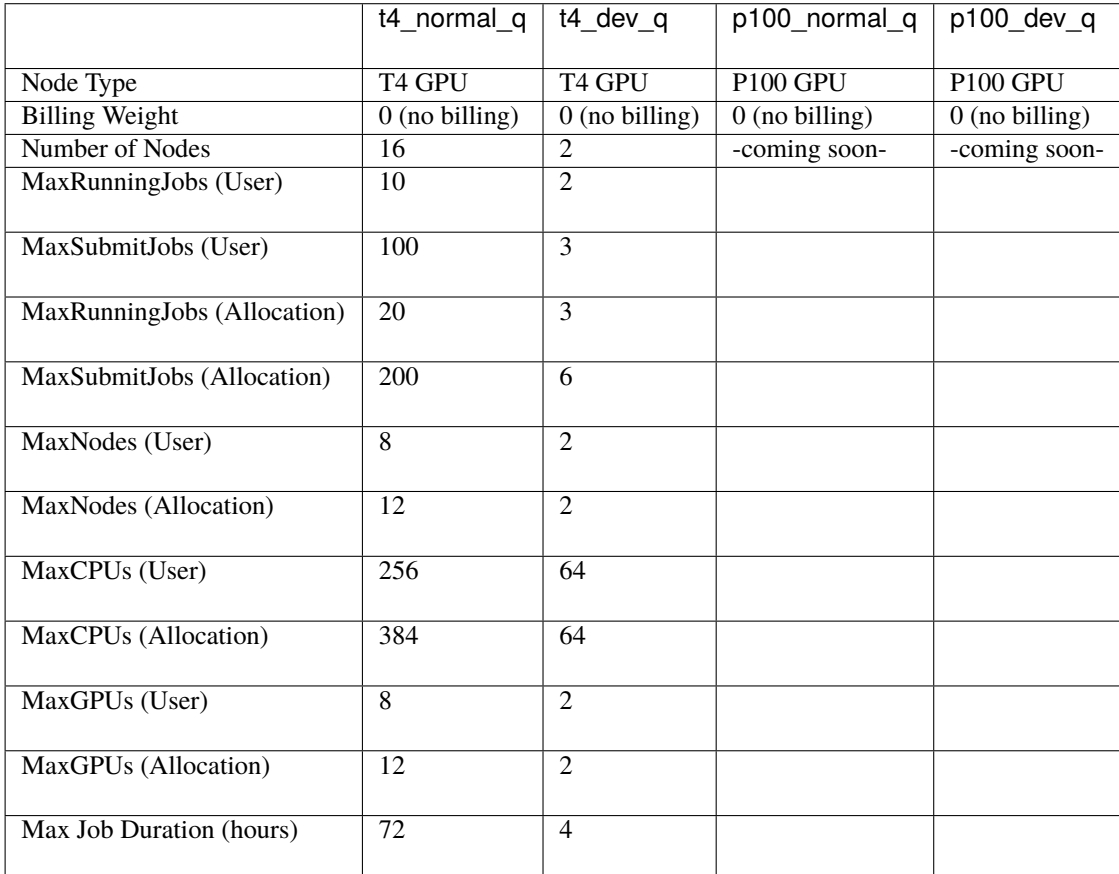

#### **Modules**

Infer's module structure is similar to that of *[TinkerCliffs](#page-12-1)*, but different from previous ARC clusters in that it uses a new application stack/module system based on [EasyBuild.](https://easybuild.readthedocs.io) A video tutorial of module usage under this paradigm is provided [here;](https://video.vt.edu/media/ARCA+Using+modules+to+access+software+packages+%28EasyBuild+version%29/0_nhj2cdjy/176584251) a longer class on EasyBuild, including how you can use it to build your own modules is [here.](https://video.vt.edu/media/Using+EasyBuild+to+Access+and+Compile+Scientific+Software/1_jfcy5kc1/176584251)

Key differences between EasyBuild and our legacy paradigm from a user perspective include:

- Hierarchies are replaced by toolchains. Right now, there are four:
	- **–** foss ("Free Open Source Software"): gcc compilers, OpenBLAS for linear algebra, OpenMPI for MPI, etc
	- **–** fosscuda: foss with CUDA support
	- **–** intel: Intel compilers, Intel MKL for linear algebra, Intel MPI
	- **–** intelcuda: intel with CUDA support
- Instead of loading modules individually (e.g., module load intel mkl impi), a user can just load the toolchain (e.g., module load fosscuda/2020b).
- Modules load their dependencies, e.g.,

```
$ module reset; module load GROMACS/2020.4-fosscuda-2020b; module list
Currently Loaded Modules:
 1) shared 3) GCCcore/10.2.0 15) numactl/2.0.13-
˓→GCCcore-10.2.0 22) GDRCopy/2.1-GCCcore-10.2.0-CUDA-11.1.1 29) FFTW/3.3.8-gompic-
\rightarrow2020b
 2) gcc/9.2.0 9) zlib/1.2.11-GCCcore-10.2.0 16) XZ/5.2.5-GCCcore-
˓→10.2.0 23) UCX/1.9.0-GCCcore-10.2.0-CUDA-11.1.1 30) ScaLAPACK/2.1.0-
\rightarrowgompic-2020b
 3) slurm/slurm/19.05.5 10) binutils/2.35-GCCcore-10.2.0 17) libxml2/2.9.10-
˓→GCCcore-10.2.0 24) libfabric/1.11.0-GCCcore-10.2.0 31) fosscuda/2020b
 4) apps 11) GCC/10.2.0 18) libpciaccess/0.16-
˓→GCCcore-10.2.0 25) PMIx/3.1.5-GCCcore-10.2.0 32) GROMACS/2020.4-
˓→fosscuda-2020b
 5) \text{site/infer/easybuild}/\text{setup} 12) CUDAcore/11.1.1 19) hwloc/2.2.0-
˓→GCCcore-10.2.0 26) OpenMPI/4.0.5-gcccuda-2020b
 6) useful_scripts 13) CUDA/11.1.1-GCC-10.2.0 20) libevent/2.1.12-
˓→GCCcore-10.2.0 27) OpenBLAS/0.3.12-GCC-10.2.0
 7) DefaultModules 14) gcccuda/2020b 21) Check/0.15.2-
 ˓→GCCcore-10.2.0 28) gompic/2020b
```
- All modules are visible with module avail. So in many cases it is probably better to search with module spider rather than printing the whole list.
- Some key system software, like the Slurm scheduler, are included in default modules. This means that module purge can break important functionality. Use module reset instead.
- Lower-level software is included in the module structure (see, e.g., binutils in the GROMACS example above), which should mean less risk of conflicts in adding new versions later.
- Environment variables (e.g., \$SOFTWARE\_LIB) available in our previous module system may not be provided. Instead, EasyBuild typically provides \$EBROOTSOFTWARE to point to the software installation location. So for example, to link to NetCDF libraries, one might use -L\$EBROOTCUDA/lib64 instead of the previous -L\$CUDA\_LIB.

## <span id="page-22-0"></span>**3.1.3 Cascades, CPU/GPU Cluster**

#### **Overview**

Cascades is a 236-node system capable of tackling the full spectrum of computational workloads, from problems requiring hundreds of compute cores to data-intensive problems requiring large amount of memory and storage resources. Cascade contains four compute engines designed for distinct workloads.

- **General** Distributed, scalable workloads. With Intel's Broadwell processors, 2 16-core processors and 128 GB of memory on each node, this 190-node compute engine is suitable for traditional HPC jobs and large codes using MPI.
- **Very Large Memory** Graph analytics and very large datasets. With 3TB (3072 gigabytes) of memory, four 18-core processors and 6 1.8TB direct attached SAS hard drives, 400 GB SAS SSD drive, and one 2 TB NVMe PCIe flash card , each of these two servers will enable analysis of large highly-connected datasets, in-memory database applications, and speedier solution of other large problems.
- **K80 GPU** Data visualization and code acceleration. There are four nodes in this compute engine which have two Nvidia K80 (Kepler) GPUs, 512 GB of memory, and one 2 TB NVMe PCIe flash card.
- **V100 GPU** Extremely fast execution of GPU-enabled codes. There are 40 nodes in this engine, although one of these nodes is reserved for system maintenance. Each node is equipped with two Intel Skylake Xeon Gold 3

Ghz CPU's, amounting to 24 cores on each node. There is 384 GB of memory, and two NVIDIA V100 (Volta) GPU's. Each of these GPU's is capable of more than 7.8 TeraFLOPS of double precision performance.

#### **Technical Specifications**

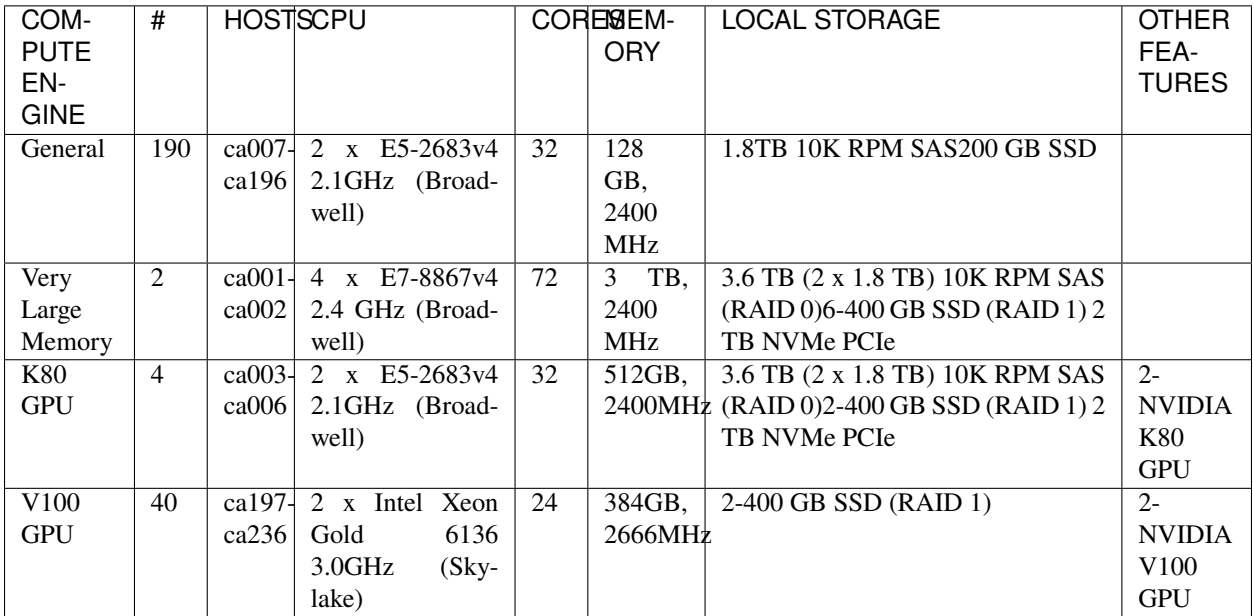

Notes:

- K80 GPU Notes: There are 4 CUDA Devices. Although the K80s are a single physical device in 1 PCIe slot, there are 2 separate GPU chips inside. They will be shown as 4 separate devices to CUDA code. nvidia-smi will show this.
- All nodes have locally mounted SAS and SSDs. /scratch-local (and \$TMPDIR) point to the SAS drive and /scratch-ssd points to the SSD on each node. On large memory and GPU nodes, which have multiple of each drive, the storage across the SSDs are combined in /scratch-ssd (RAID 0) and the SAS drives are mirrored (RAID 1) for redundancy.

Network:

- 100 Gbps Infiniband interconnect provides low latency communication between compute nodes for MPI traffic.
- 10 Gbps Ethernet interconnect provides high speed connectivity and access to storage.

#### **Policies**

Cascades is governed by an allocation manager, meaning that in order to run most jobs, you must be an authorized user of an allocation that has been submitted and approved. For more on allocations, click *[here](#page-134-1)*. The Cascades partitions (queues) are:

- **normal\_q** for production (research) runs.
- **largemem\_q** for production (research) runs on the large memory nodes.
- **dev** q for short testing, debugging, and interactive sessions. dev q provides slightly elevated job priority to facilitate code development and job testing prior to production runs.
- **k80\_q** for runs that require access to K80 GPU nodes
- **v100\_normal\_q** for production (research) runs with the V100 nodes
- **v100\_dev\_q** short testing, debugging, and interactive sessions with the V100 nodes

The Cascades partition (queue) settings are:

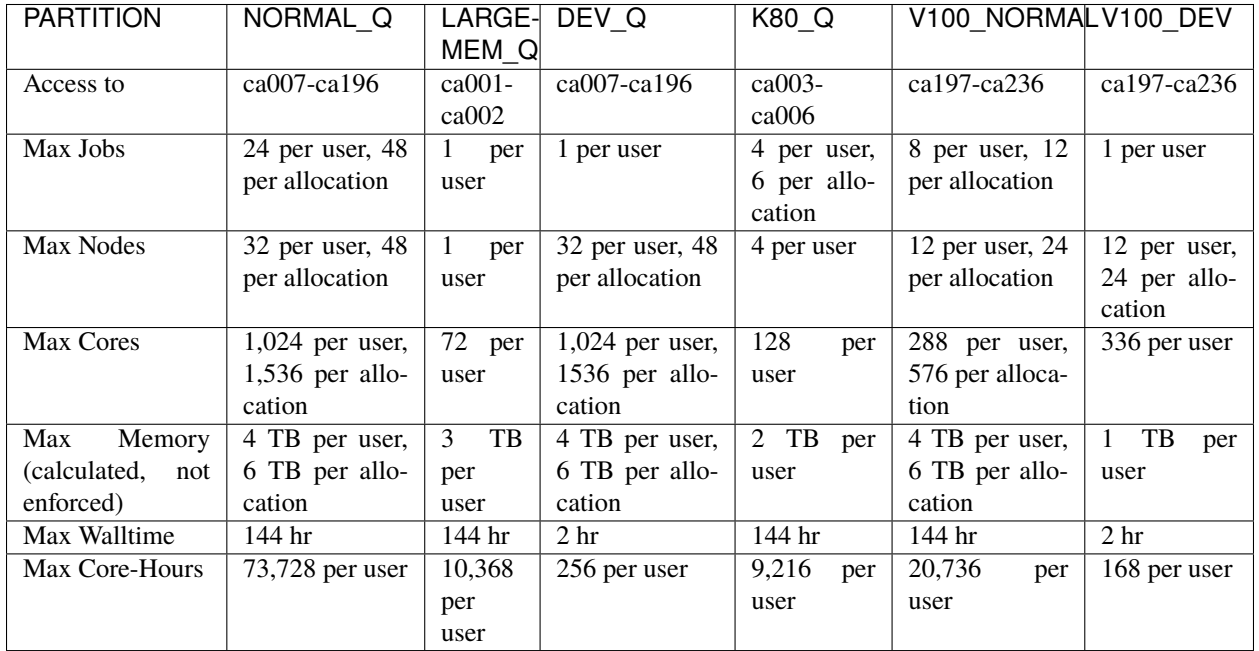

Notes:

- *Shared* node access: more than one job can run on a node
- The micro-architecture on the V100 nodes is newer than (and distinct from) the Broadwell nodes. For best performance and compatibility, programs that are to run on V100 nodes should be compiled on a V100 node. Note that the login nodes are Broadwell nodes, so compilation on a V100 node should be done as part of the batch job, or during an interactive job on a V100 node (see below).

#### **Access**

Cascades can be accessed via one of the two login nodes:

- cascades1.arc.vt.edu
- cascades2.arc.vt.edu

Users may also use *[Open OnDemand](#page-34-0)* to access the cluster.

#### **Job Submission**

Access to all compute nodes is controlled via the Slurm resource manager; see the *[Slurm documentation](#page-152-0)* for additional usage information. Example resource requests on Cascades include:

```
#Request exclusive access to all resources on 2 nodes
#SBATCH --nodes=2
#SBATCH --exclusive
#Request 4 cores (on any number of nodes)
#SBATCH --ntasks=4
#Request 2 nodes with 12 tasks running on each
#SBATCH --nodes=2
#SBATCH --ntasks-per-node=12
#Request 12 tasks with 20GB memory per core
#SBATCH --ntasks=12
#SBATCH --mem-per-cpu=20G
#Request one NVIDIA V100 GPU and 100GB memory
#SBATCH --nodes=1 #(implies --ntasks=1 unless otherwise specified)
#SBATCH --partition=v100_normal_q
#SBATCH --gres=gpu:1
#SBATCH --mem=100G
```
### **3.1.4 DragonsTooth, High-Throughput Computing**

#### **Overview**

DragonsTooth is a 48-node system designed to support general batch HPC jobs. The table below lists the technical details of each DragonsTooth node. Nodes are connected to each other and to storage via 10 gigabit ethernet (10GbE), a communication channel with high bandwidth but higher latency than InfiniBand (IB). As a result, DragonsTooth is better suited to jobs that require less internode communication and/or less I/O intearction with non-local storage than NewRiver, which has similar nodes but a low-latency IB interconnect. To allow I/O-intensive jobs, DragonsTooth nodes are each outfitted with nearly 2 TB of solid state local disk. DragonsTooth was released to the Virginia Tech research community in August 2016. In November of 2018, DragonsTooth was reprovisioned with Slurm as its scheduler as a replacement for Moab/Torque.

#### **Technical Specifications**

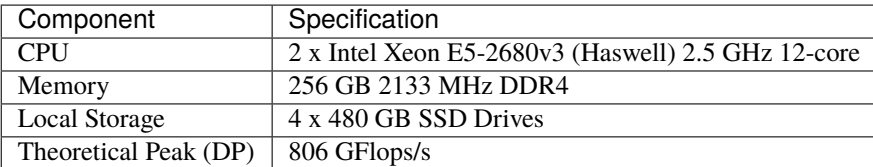

#### **Policies**

Note: DragonsTooth is governed by an allocation manager, meaning that in order to run most jobs on it, you must be an authorized user of an allocation that has been submitted and approved. For more on allocations, click *[here](#page-134-1)*.

As described above, communications between nodes and between a node and storage will have higher latency on DragonsTooth than on other ARC clusters. For this reason the queue structure is designed to allow more jobs and longer-running jobs than on other ARC clusters. DragonsTooth has two partitions (queues):

- normal\_q for production (research) runs.
- dev\_q for short testing, debugging, and interactive sessions. dev\_q provides slightly elevated job priority to facilitate code development and job testing prior to production runs.

The settings for the partitions are:

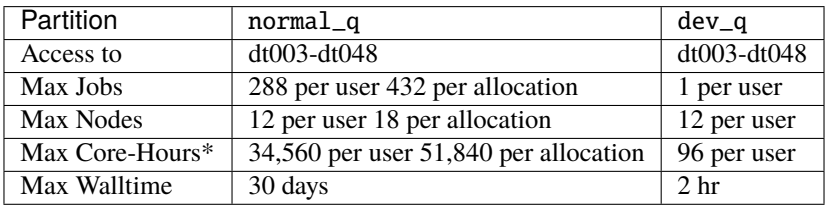

Other notes:

• *Shared* node access: more than one job can run on a node.

\*A user cannot, at any one time, have more than this many core-hours allocated across all of their running jobs. So you can run long jobs or large/many jobs, but not both. For illustration, the following table describes how many nodes a user can allocate for a given amount of time:

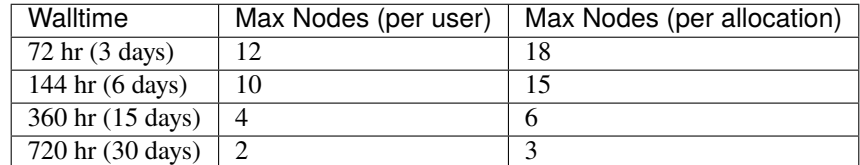

#### **Access**

DragonsTooth can be accessed via one of the two login nodes:

- dragonstooth1.arc.vt.edu
- dragonstooth2.arc.vt.edu

Users may also use *[Open OnDemand](#page-34-0)* to access the cluster.

#### **Job Submission**

Access to all compute nodes is controlled via the Slurm resource manager; see the *[Slurm documentation](#page-152-0)* for additional usage information. Example resource requests on Cascades include:

```
#Request exclusive access to all resources on 2 nodes
#SBATCH --nodes=2
#SBATCH --exclusive
#Request 4 cores (on any number of nodes)
#SBATCH --ntasks=4
#Request 2 nodes with 12 tasks running on each
#SBATCH --nodes=2
#SBATCH --ntasks-per-node=12
#Request 12 tasks with 20GB memory per core
#SBATCH --ntasks=12
#SBATCH --mem-per-cpu=20G
```
#### <span id="page-27-0"></span>**3.1.5 Huckleberry**

**Warning:** Huckleberry is scheduled to be retired in Spring 2022. Please consider one of our other *[GPU resources](#page-33-0)* for deep learning applications.

#### **Overview**

Huckleberry is a high performance computing system targeted at deep learning applications. Huckleberry consists of two login nodes and Fourteen IBM Minksy S822LC compute nodes. Each of the compute nodes is equipped with:

- Two IBM Power8 CPU (3.26 GHz) with 256 GB of memory
- Four NVIDIA P100 GPU with 16 GB of memory each
- NVLink interfaces connecting CPU and GPU memory spaces
- Mellanox EDR Infiniband (100 GB/s) interconnect
- CentOS 7 OS

#### **Login**

To access Huckleberry, users should login to: ssh huckleberry1.arc.vt.edu

#### **Basic Job Submission and Monitoring**

The huckleberry normal\_q imposes the following limits

- maximum walltime of 3 days
- maximum of three nodes per user The huckleberry  $large_q$  imposes the following limits
- maximum walltime of 1 day
- maximum of four nodes per user The current configuration allows users to run jobs either through the batch scheduler or interactively. The following is a basic hello world job submission script requesting 500 GB memory and all four Pascal P100 GPU on a compute node:

```
#!/bin/bash
#SBATCH -J hello-world
#SBATCH -p normal_q
#SBATCH -p normal_q
#SBATCH -N 1 # this will not assign the node exclusively. See the note above for details
#SBATCH -t 10:00
#SBATCH --mem=500G
#SBATCH --gres=gpu:4
#SBATCH --account=(YOUR ALLOCATION ID)
echo hello world
```
**NOTE**: asking for -N 1 without specifying how many cores per node will default to only 1 core (equivalent to -n 1). If you would like to get the full node exclusively, you should ask for all the cores on the node using the flag -n, or, you could use the --exclusive flag.

To learn how to submit or monitor your jobs, please see the *[Slurm documentation](#page-152-0)*.

In many cases jobs will require fewer than the four GPU available on each huckleberry compute node. GPU can be requested as a generic resource (GRES) through Slurm by requesting a specific number of processor cores and GPU. To request one processor core and one GPU in an *[interactive session](#page-136-0)* with 8 GB of memory per processor core,

```
interact --nodes=1 --ntasks-per-node=8 -l walltime=0:10:00 --mem-per-cpu=8G --
˓→gres=gpu:1 -A yourallocation
```
Slurm will set the \$CUDA\_VISIBLE\_DEVICES environment variable automatically based on your request. Multiple processor cores and/or GPU can be requested in the same manner. For example, to request two GPU and 10 CPU cores, one might run

interact -n10 -t 10:00 --mem-per-cpu=4G --gres=gpu:2

The Power8 CPU are viewed by Slurm as 20 processor cores.

#### **Software**

Software modules are available on huckleberry and function in the same manner as other ARC systems, e.g. the following syntax will load the module for cuda module load cuda. Additionally, IBM's PowerAI deep learning software are installed under within the Anaconda3 module. A few brief tutorials are provided below.

#### **Python**

For users that would like to customize their Python environment, we *[provide online documentation for best practices](#page-117-0) [to manage Python on ARC systems](#page-117-0)*. For more detailed usages, please refer to part below.

#### **Jupyter Notebooks**

Jupyter notebooks are included in the anaconda python distribution installed on huckleberry. An example script to launch a job on a compute node is here:

```
#!/bin/bash
#SBATCH -J start-jupyter
#SBATCH -n 4
##SBATCH --exclusive
#SBATCH --gres=gpu:pascal:1
#SBATCH --mem=120G
#SBATCH -t 24:00:00
#SBATCH -p normal_q
echo "starting jupyter notebook"
#PATH=/home/mcclurej/anaconda2/bin:$PATH
export PATH=/opt/apps/anaconda2/4.4.0.1/bin:$PATH
module load cuda
source /opt/DL/caffe-ibm/bin/caffe-activate
source /opt/DL/openblas/bin/openblas-activate
source /opt/DL/tensorflow/bin/tensorflow-activate
source /opt/DL/theano/bin/theano-activate
source /opt/DL/torch/bin/torch-activate
source /opt/DL/digits/bin/digits-activate
#let ipnport=($UID-6025)%65274
#echo $ipnport >> ipnport.txt
#jupyter notebook --ip=$HOSTNAME --port=5034 --no-browser > jupyter.server
unset XDG_RUNTIME_DIR
GPUID=$(echo $CUDA_VISIBLE_DEVICES | cut -c1)
port=`expr 5030 + $GPUID`
jupyter notebook --ip=$HOSTNAME --port=$port --no-browser &> jupyter.hostname
exit
```
This will start a jupyter notebook with an appropriate hostname and port so that the session can be opened in a browser on the login node. When using firefox, it is recommended to use X-forwarding and compression when connecting to huckleberry as follows

ssh -X -C huckleberry1.arc.vt.edu

Download the juypter-server script to your home directory with Then if the script above is in the file jupyter-server. sh, you can start the notebook by submitting a batch job with

sbatch jupyter-server.sh &

The script will populate the file jupyter.hostname with the appropriate URL to interact with the remote session. This URL can be extracted from the file as follows

URL=\$(grep -A2 URL jupyter.hostname | tail -1)

Then open a firefox window from the login node

firefox --no-remote -url \$URL &

The jupyter notebook should open in the firefox browser, running on the compute node assigned to you job.

#### **PowerAI**

Many of the PowerAI tools depend on cuda, and your \$PATH and \$LD\_LIBRARY\_PATH variables should be set accordingly:

export PATH=/usr/local/cuda-8.0/bin:\$PATH export LD\_LIBRARY\_PATH=/usr/local/cuda-8.0/lib64:\$LD\_LIBRARY\_PATH

Theano depends on pycuda, which is not included in the centrally-provided python. It can be installed locally as follows (see our *[python user guide](#page-117-0)* for additional details):

#### pip install --user pycuda

DIGITS wraps several of the popular deep learning tools into an easy-to-use web interface. To open the DIGITS interface, first establish an instance of the DIGITS server by submitting a batch job that launches digits-devserver on one of the compute nodes. The following script will start the digits server on a compute node with 2 hours of walltime:

```
#!/bin/bash
#SBATCH -J digits-devserver
#SBATCH -N 1
#SBATCH -t 24:00:00
echo "starting digits server"
module load cuda
source /opt/DL/caffe-ibm/bin/caffe-activate
source /opt/DL/openblas/bin/openblas-activate
source /opt/DL/tensorflow/bin/tensorflow-activate
source /opt/DL/theano/bin/theano-activate
source /opt/DL/torch/bin/torch-activate
source /opt/DL/digits/bin/digits-activate
digits-devserver
exit
```
The job should be launched by typing

sbatch digits-devserver.sh

Type squeue to identify which compute node the job is running on. Once the server is running on the compute node, you will be able to load DIGITS from a browser that runs on the login node. To start firefox from the login node, type

firefox --no-remote &

If your job is running on compute node hu001, you should point your browser at http://hu001:5000 to open the digits interface (if your job is running on another compute node, you should enter it instead of hu001). DIGITS essentially provides a portal to control the jobs that run on the compute node. To train a basic model, a good starting point are the basic examples included in DIGITS. Input data has already been downloaded to the ARC filesystem. A local copy can be obtained by running

tar xvzf /home/TRAINING/mnist.tar.gz

Once the data has been downloaded, you can train a model by following the steps described at [https://github.com/](https://github.com/NVIDIA/DIGITS/blob/master/docs/GettingStarted.md) [NVIDIA/DIGITS/blob/master/docs/GettingStarted.md.](https://github.com/NVIDIA/DIGITS/blob/master/docs/GettingStarted.md)

#### **NUMA**

Understanding non-uniform memory access (NUMA) patterns important to get the full benefit of the S822LC compute nodes on huckleberry. The memory bandwidth associated with data movement within each compute node is summarized in the diagram below. Note that each Power8 CPU is coupled to two P100 GPU through NVLink, which supports bi-directional data transfer rates of 80 GB/s. The theoretical maximum memory bandwidth for each Power8 CPU is 115 GB/s. The theoretical maximum memory bandwidth for each NVIDIA P100 GPU is 720 GB/s.

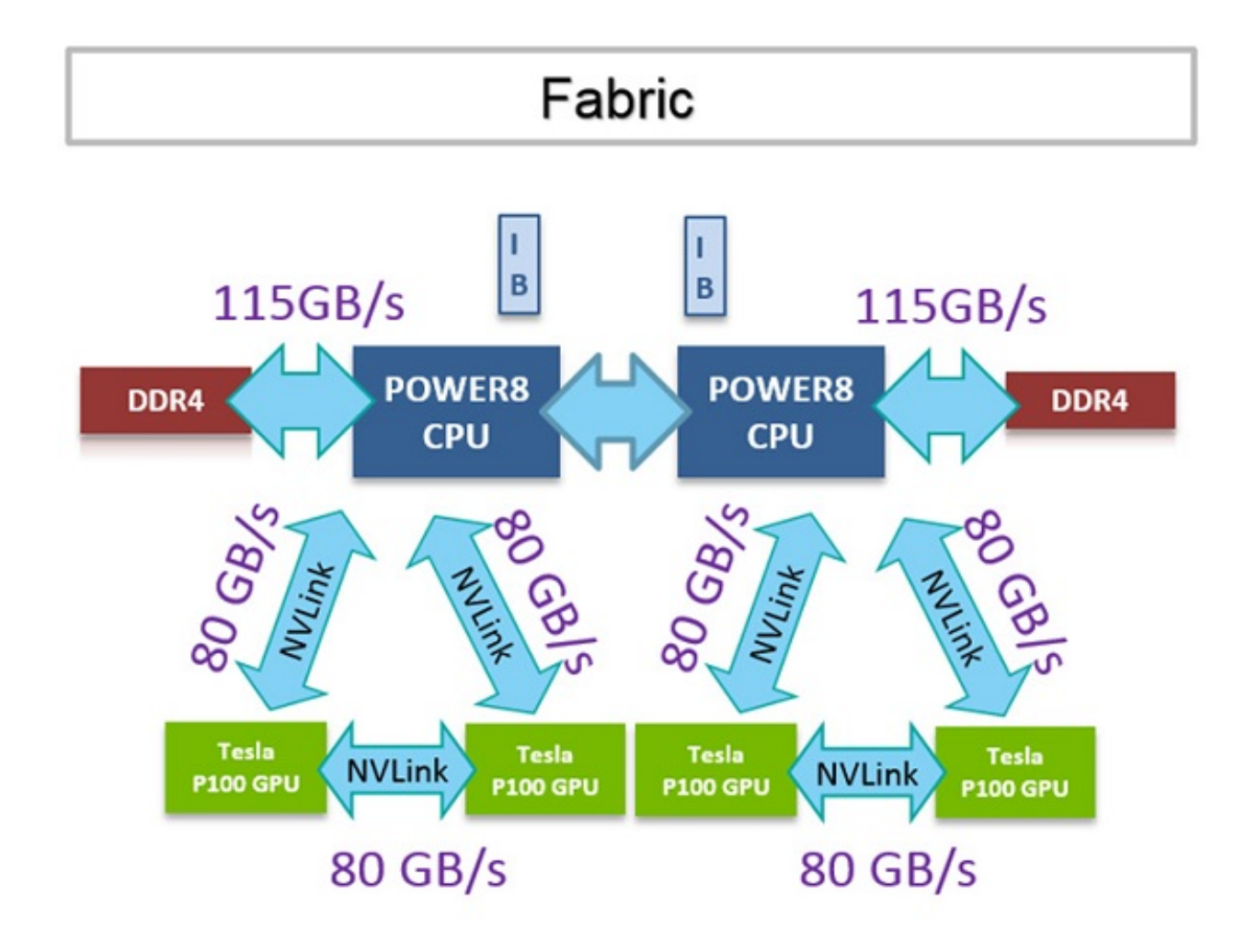

#### **PowerAI Installation & Usage (Updated in April 2019)**

All testing(on TF, Pytorch, Keras(TF backend), Caffe) has been performed with python/3.6 on Huckleberry GPU nodes, you could see testing demonstrations and example python scripts from this [shared Google Drive Folder](https://drive.google.com/open?id=1n3aEGnQdM3NU6XUyDHEAd5HQM0v5tfvl)

#### **Part 1. PowerAI Library Usage (PREFERRED)**

```
# step 1: request for GPU nodes
# salloc --partition=normal_q --nodes=1 --tasks-per-node=10 --gres=gpu:1 bash
# step 2: load all necessary modules
module load gcc cuda Anaconda3 jdk
# step 3: activate the virtual environment
source activate powerai16_ibm
# step 4: test with simple code examples, Google drive above
python test_pytorch.py
python test_TF_multiGPUs.py
python test_keras.py
# step 5: for new packages(take beautifulsoup4 for example)
```
(continues on next page)

(continued from previous page)

```
pip install --user beautifulsoup4 # on hulogin1/hulogin2
# or pip install --user --no-deps keras
```
#### **Part 2. Installation**

First make sure you are in hulogin1/hulogin2

```
module load gcc cuda Anaconda3 jdk
java -version
conda create -n powerai36 python==3.6 # create a virtual environment
source activate powerai36 # activate virtual environment
conda config --prepend channels https://public.dhe.ibm.com/ibmdl/export/pub/software/
˓→server/ibm-ai/conda/
# if things don't work, add two channels and run commands showing below
conda config --add default_channels https://repo.anaconda.com/pkgs/main
conda config --add default_channels https://repo.anaconda.com/pkgs/r
# install ibm powerai meta-package via conda
conda install powerai
# keep type 'enter' and then enter 1 for license acceptance
export IBM_POWERAI_LICENSE_ACCEPT=yes
# you will need to update the jupyter package
conda install jupyter notebook
```
Please feel free to contact us if you have seen issues or have special requirements over using ML/DL/Simu/Vis packages on Huckleberry.

## <span id="page-33-0"></span>**3.2 List of GPUs on ARC Resources**

Need a GPU? Here is a list of where you can find them on ARC's clusters:

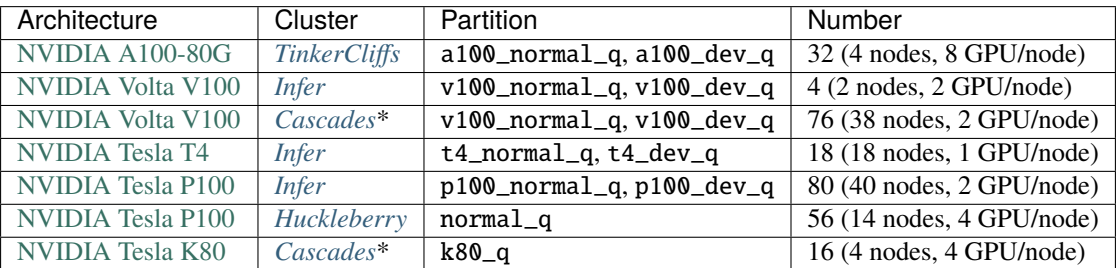

\* ARC is preparing to move these nodes to *[Infer](#page-20-0)*.

## <span id="page-34-0"></span>**3.3 Open OnDemand**

Open OnDemand is a web portal that provides access to ARC HPC clusters. It facilitates clusters' access and job management without the need for Linux experience or any installations on the client-side. The only requirement is an up-to-date web browser. Firefox or Chrome are preferred.

### **3.3.1 Features**

OnDemand provides the following features

- File Management and Transfer
- Job Management
- Shell Access
- Interactive Apps

## **3.3.2 Usage instructions**

- In order to use OnDemand, you will need to be using the university network or on VPN (VT Traffic over SSL VPN)
- Once connected, go to either:
	- **–** <https://ondemand.arc.vt.edu> (Legacy site: Older version)
	- **–** <https://ood.arc.vt.edu> (New site: Newer version and features, but still under development in places)
- Then, you can log in using your VT credentials (PID and password). If already logged into another VT site, you may not need to enter any credentials at all.

### **3.3.3 Examples**

OnDemand provides interactive apps on each of the clusters, as shown in the image below.

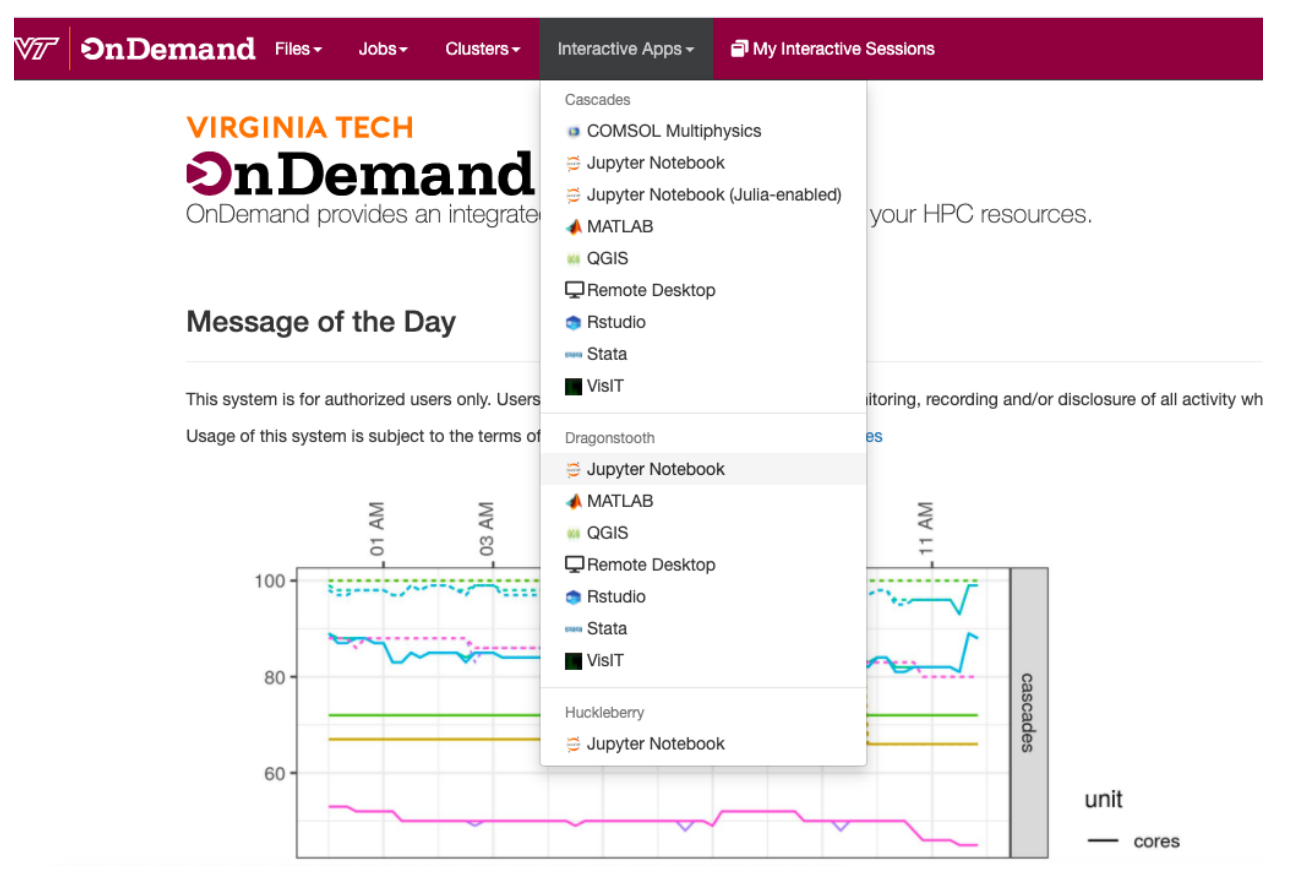

See also our [video tutorial.](https://video.vt.edu/media/ARCA+Open+OnDemand+for+Browser-based+Cluster+Access/1_nkp1ebuu/176584251)

For complete documentation, please visit Ohio Supercomputer Center, which develops Open OnDemand [detailed doc](https://www.osc.edu/resources/online_portals/ondemand)[umentation pages.](https://www.osc.edu/resources/online_portals/ondemand)

## **3.4 Storage Resources**

### **3.4.1 Overview**

ARC offers several different storage options for users' data:
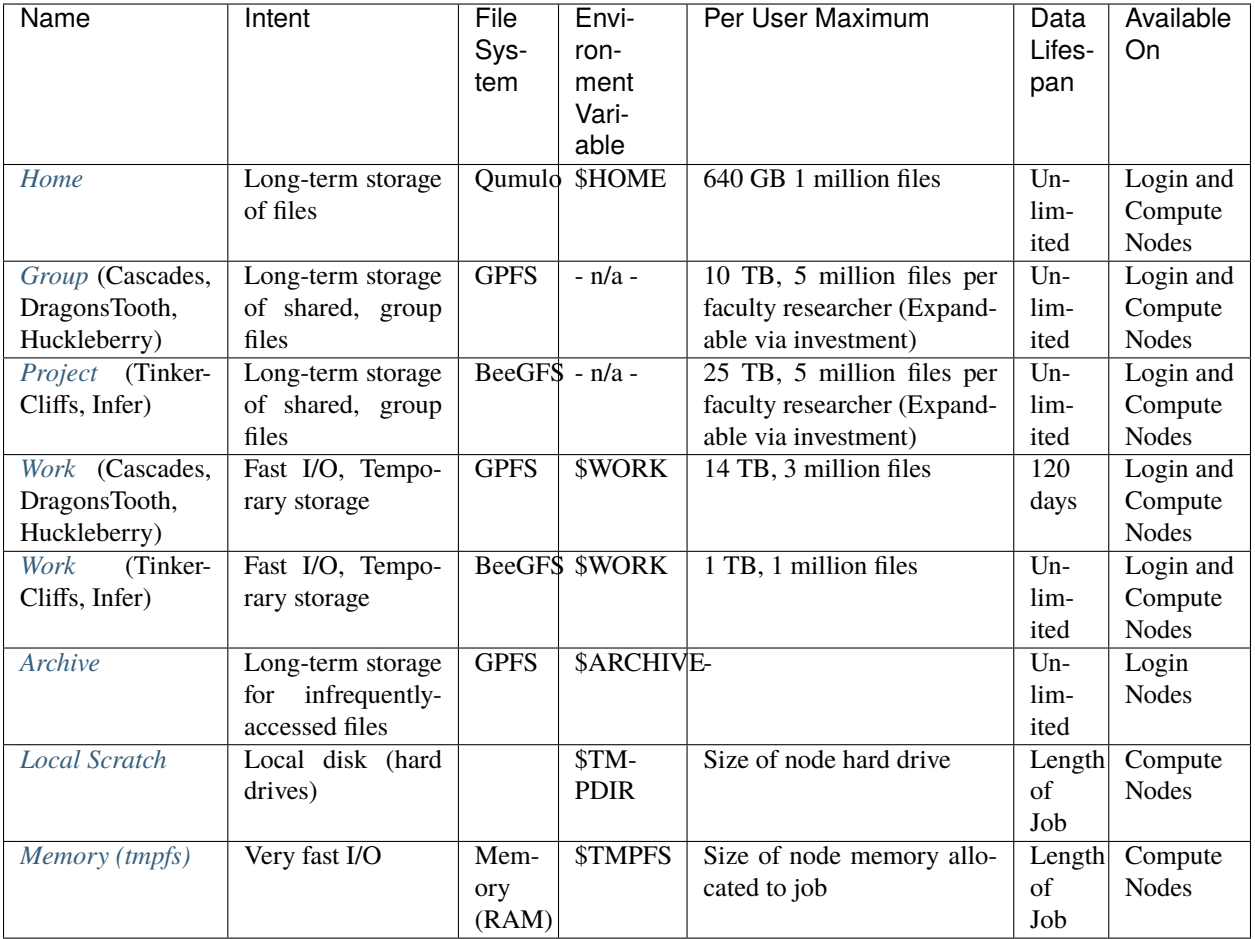

Each is described in the sections that follow.

# <span id="page-36-0"></span>**3.4.2 Home**

Home provides long-term storage for system-specific data or files, such as installed programs or compiled executables. Home can be reached the variable \$HOME, so if a user wishes to navigate to their Home directory, they can simply type cd \$HOME. Each user is provided a maximum of 640 GB in their Home directories (across all systems). When a user exceeds the soft limit, they are given a grace period after which they can no longer add any files to their Home directory until they are below the soft limit. Home directories are also subject to a 690 GB hard limit; users Home directories are not allowed to exceed this limit. Note that running jobs fail if they try to write to a Home directory after the soft limit grace period is expired or when the hard limit is reached.

# <span id="page-37-0"></span>**3.4.3 Group and Project**

Project (on *[TinkerCliffs](#page-12-0)* and *[Infer](#page-20-0)*) and Group (on *[Cascades](#page-22-0)*, *[DragonsTooth](#page-25-0)*, and *[Huckleberry](#page-27-0)*) provide long-term storage for files shared among a research project or group, facilitating collaboration and data exchange within the group. Each Virginia Tech faculty member can request group storage up to the prescribed limit at no cost by requesting a storage allocation via [ColdFront.](https://coldfront.arc.vt.edu) Additional storage may be purchased through the investment computing or cost center programs.

#### <span id="page-37-1"></span>**Quotas on Project**

The file system that provides Project and Work directories on *[TinkerCliffs](#page-12-0)* and *[Infer](#page-20-0)* does quotas based on the *group ID* (GID) associated with files. This means that:

- Files in your Work directory can count against your Project quota if they have that project's GID
- Files in your Project directory can count against your Work quota if they have your personal GID

You can check your Project and Work quotas with the *quota [command](#page-39-2)*. You can check the GID associated with your files with 11 (the same as 1s -1) and can change the group with chgrp (chgrp -R for recursive on a directory). You can find files in a more automated fashion with find – see the example below. As an example, here we find some files in /projects/myproject that are owned by mypid:

```
[mypid@tinkercliffs2 ~]$ find /projects/myproject/test -group mypid
/projects/myproject/test
/projects/myproject/test/datafile
/projects/myproject/test/test.txt
[mypid@tinkercliffs2 ~]$ ls -ld /projects/myproject/test/
drwxrwxr-x 2 mypid mypid 2 Oct 4 08:43 /projects/myproject/test/
[mypid@tinkercliffs2 ~]$ ls -lh /projects/myproject/test/
total 1.1G
-rw-rw-r-- 1 mypid mypid 1.0G Oct 4 08:43 datafile
-rw-rw-r-1 mypid mypid 5 Jun 8 10:51 test.txt
```
These files will count against mypid's Work quota. We change their ownership to the associated group with chgrp  $-R:$ 

```
[mypid@tinkercliffs2 ~]$ chgrp -R arc.myproject /projects/myproject/test
[mypid@tinkercliffs2 ~]$ ls -ld /projects/myproject/test/
drwxrwxr-x 2 mypid arc.myproject 2 Oct 4 08:43 /projects/myproject/test/
[mypid@tinkercliffs2 ~]$ ls -lh /projects/myproject/test/
total 1.1G
-rw-rw-r-- 1 mypid arc.myproject 1.0G Oct 4 08:43 datafile
-rw-rw-r-- 1 mypid arc.myproject 5 Jun 8 10:51 test.txt
```
The files will now count against the Project quota.

A more automated example would be to have find both locate *and change ownership* of the files:

```
[mypid@tinkercliffs2 ~]$ ls -lh /projects/myproject/test/
total 1.1G
-rw-rw-r-- 1 mypid mypid 1.0G Oct 4 08:43 datafile
-rw-rw-r-- 1 mypid mypid 5 Jun 8 10:51 test.txt
[mypid@tinkercliffs2 ~]$ find /projects/myproject/test -group mypid -exec chgrp arc.
\rightarrowmyproject {} +
[mypid@tinkercliffs2 ~]$ ls -lh /projects/myproject/test/
```

```
total 1.1G
-rw-rw-r-- 1 mypid arc.myproject 1.0G Oct 4 08:43 datafile
-rw-rw-r-- 1 mypid arc.myproject 5 Jun 8 10:51 test.txt
```
### <span id="page-38-0"></span>**3.4.4 Work**

Work provides users with fast, user-focused storage for use during simulations or other research computing applications. However, it encompasses two paradigms depending on the cluster where it is being used:

- On *[TinkerCliffs](#page-12-0)* and *[Infer](#page-20-0)*, it provides 1 TB of user-focused storage that is not subject to a time limit. Note that this quota is enforced by the GID associated with files and not by directory, so files in Project storage can wind up being counted against your Work quota; see *[here](#page-37-1)* for details and fixes.
- On *[Cascades](#page-22-0)*, *[DragonsTooth](#page-25-0)*, and *[Huckleberry](#page-27-0)*, it provides up to 14 TB of space. However, ARC reserves the right to purge files older than 120 days from this file system. It is therefore aimed at temporary files, checkpoint files, and other scratch files that might be created during a run but are not needed long-term. Work for a given system can be reached via the variable \$WORK. So if a user wishes to navigate to Work directory, they can simply type cd \$WORK.

### <span id="page-38-1"></span>**3.4.5 Archive**

Archive provides users with long-term storage for data that does not need to be frequently accessed i.e. storing important/historical results. Archive is accessible from all ARC's systems. Archive is not mounted on compute nodes, so running jobs cannot access files on it. Archive can be reached the variable \$ARCHIVE, so if a user wishes to navigate to their Archive directory, they can simply type cd \$ARCHIVE.

#### **Best Practices for archival storage**

Because the ARCHIVE filesystem is backed by tape (a high capacity but very high latency medium), it is very inefficient and disruptive to do file operations (especially on lots of small files) on the archive filesystem itself. Archival systems are designed to move and replicate very large files; ideally users will tar all related files into singular, large files. Procedures are below:

To place data in \$ARCHIVE:

- 1. create a tarball containing the files in your \$HOME (or \$WORK) directory
- 2. copy the tarball to the \$ARCHIVE filesystem (use rsync in case the transfer were to fail)

To retrieve data from \$ARCHIVE:

- 1. copy the tarball back to your \$HOME (or \$WORK) directory (use rsync in case the transfer were to fail).
- 2. untar the file on the login node in your \$HOME (or \$WORK) directory. Directories can be tarred up in parallel with, for example, [gnu parallel](https://www.gnu.org/software/parallel/) (available via the parallel module). This line will create a tarball for each directory more than 180 days old:

find . -maxdepth 1 -type d -mtime +180 | parallel  $[$  [ -e  $\}$ .tar.gz ]] || tar -czf  $\}$ .tar.  $\rightarrow$ gz {}

The resulting tarballs can then be moved to Archive and directories can then be removed. (Directories can also be removed automatically by providing the --remove-files flag to tar, but this flag should of course be used with caution.)

# <span id="page-39-0"></span>**3.4.6 Local Scratch**

Running jobs are given a workspace on the local hard drive on each compute node. The path to this space is specified in the \$TMPDIR environment variable. This provides another option for users who would prefer to do I/O to local disk (such as for some kinds of big data tasks). Please note that any files in local scratch are removed at the end of a job, so any results or files to be kept after the job ends must be copied to Work or Home.

# <span id="page-39-1"></span>**3.4.7 Memory**

Running jobs have access to an in-memory mount on compute nodes via the \$TMPFS environment variable. This should provide very fast read/write speeds for jobs doing I/O to files that fit in memory (see the system documentation for the amount of memory per node on each system). Please note that these files are removed at the end of a job, so any results or files to be kept after the job ends must be copied to Work or Home.

# <span id="page-39-2"></span>**3.4.8 Checking Usage**

You can check your current storage usage (in addition to your *[compute allocation](#page-134-0)* usage) with the quota command:

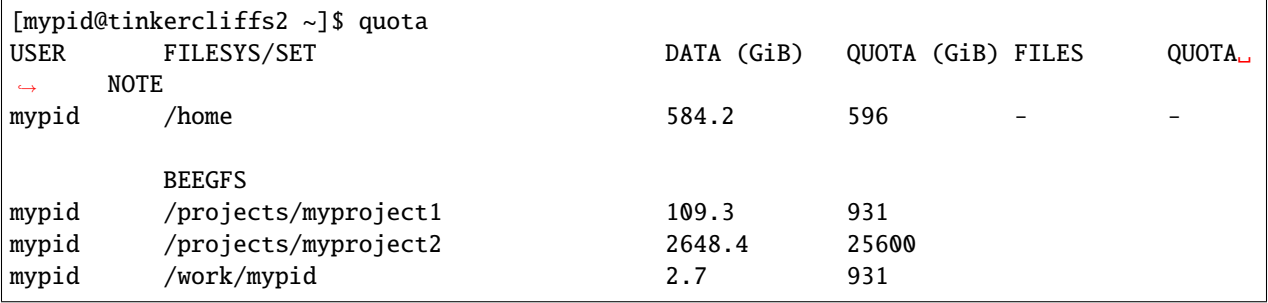

### **CHAPTER**

**FOUR**

# **SOFTWARE**

The following pages describe the software packages installed on ARC's systems and how to use them. To access a given software install, please use the *[module system](#page-143-0)*. Your are also welcome to install your own software; see *[here](#page-139-0)* for details.

Contents:

# **4.1 Examples**

ARC maintains a git repository of example submission scripts [here.](https://github.com/AdvancedResearchComputing/examples)

To, for example, run the stream example on TinkerCliffs using their personal *[allocation](#page-134-0)*, a user might log into TinkerCliffs and issue the following commands:

```
#clone the repository
git clone git@github.com:AdvancedResearchComputing/examples.git
#change to the stream directory
cd examples/stream
#submit the job (using your personal allocation)
sbatch -Apersonal stream_tinkercliffs_rome.sh
```
The output would then be in the file slurm-XXXXXX.out where XXXXXX represents the job number.

# <span id="page-40-0"></span>**4.2 Table of Software on ARC Systems**

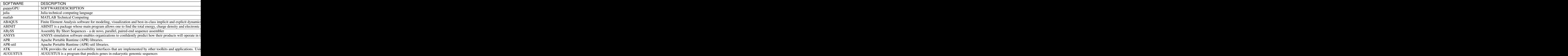

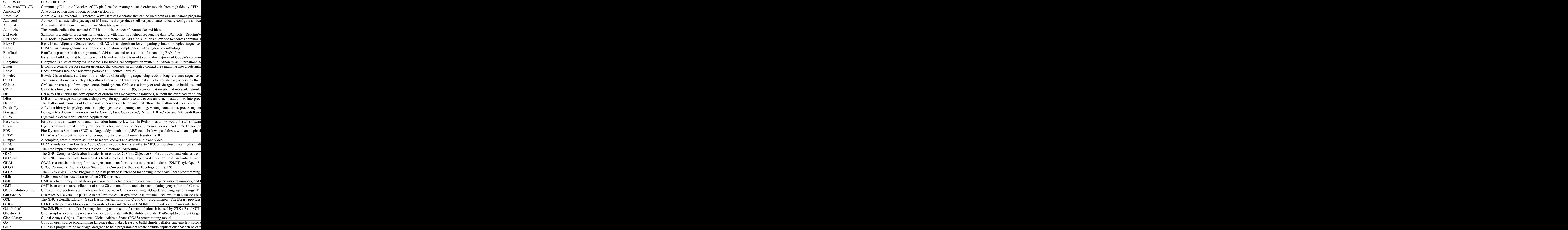

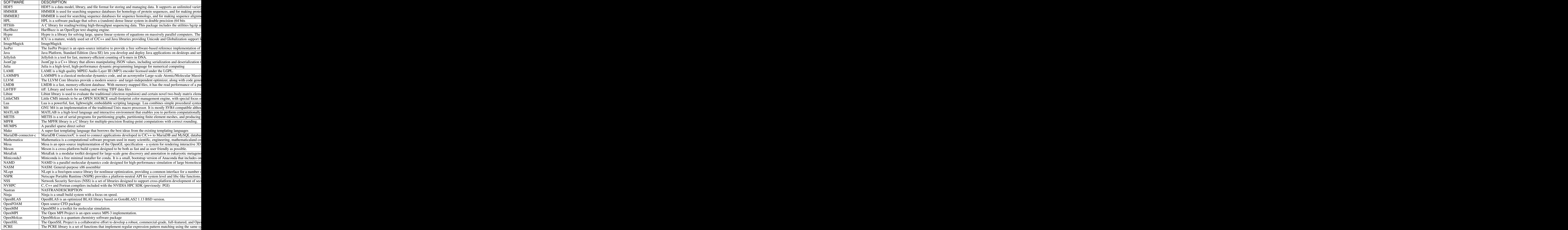

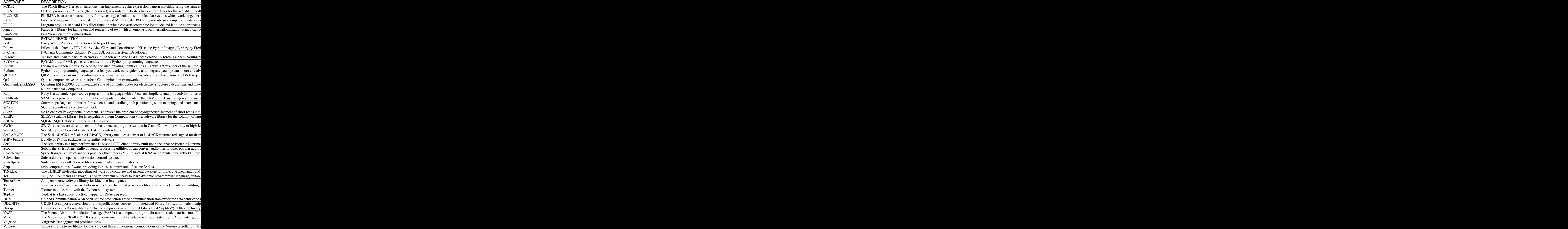

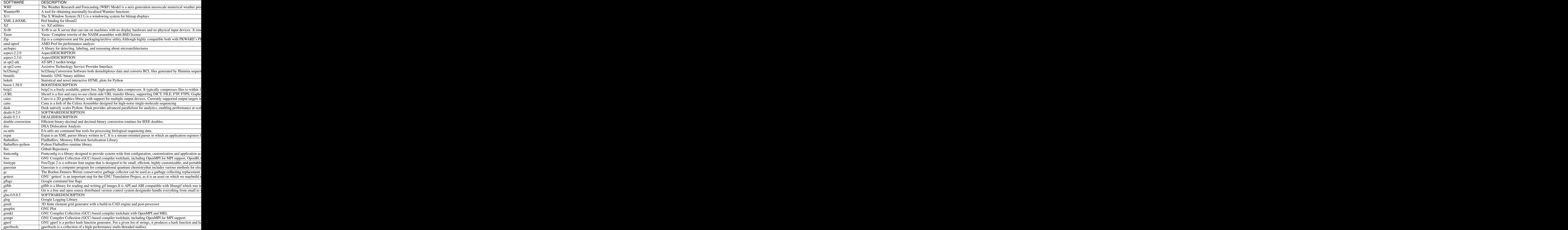

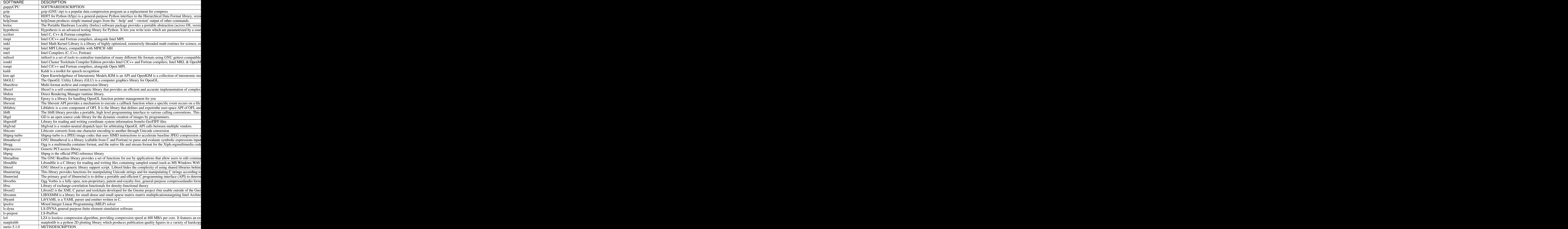

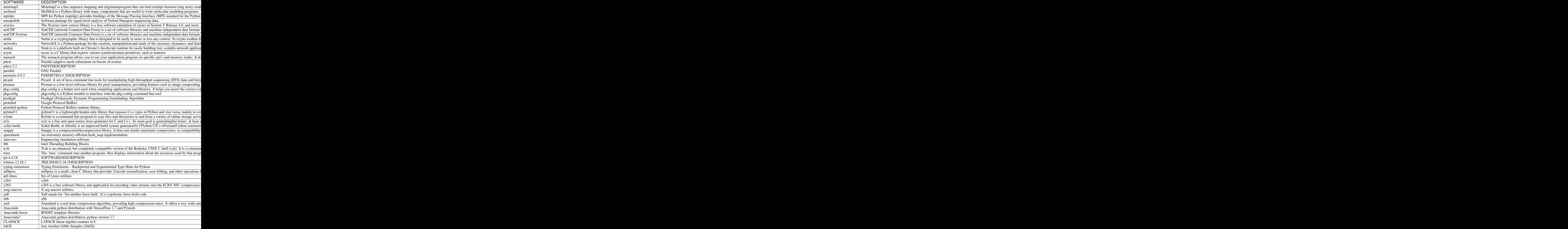

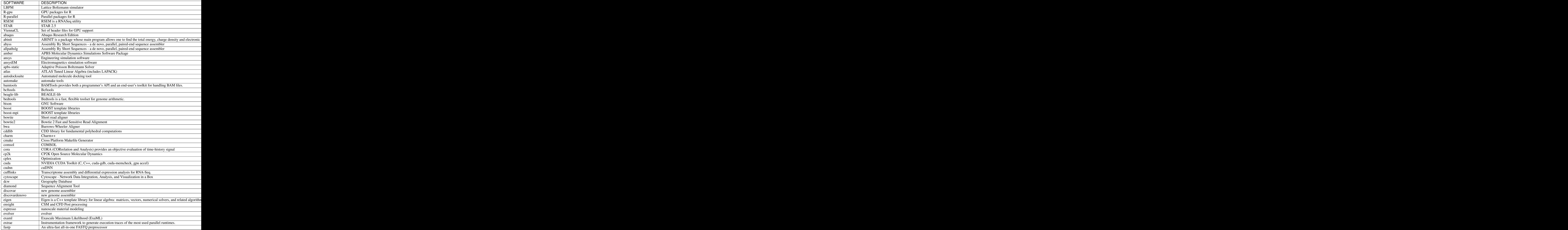

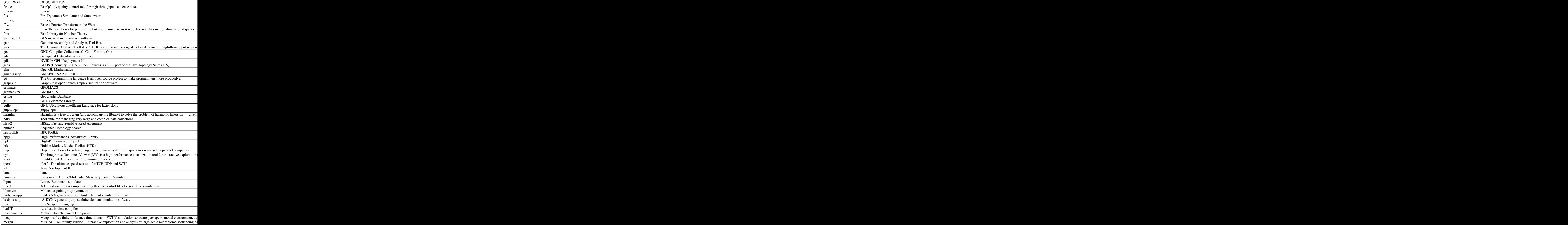

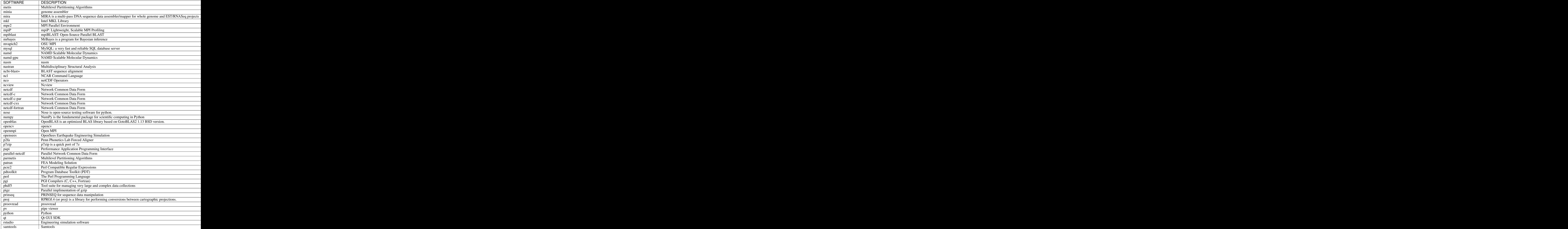

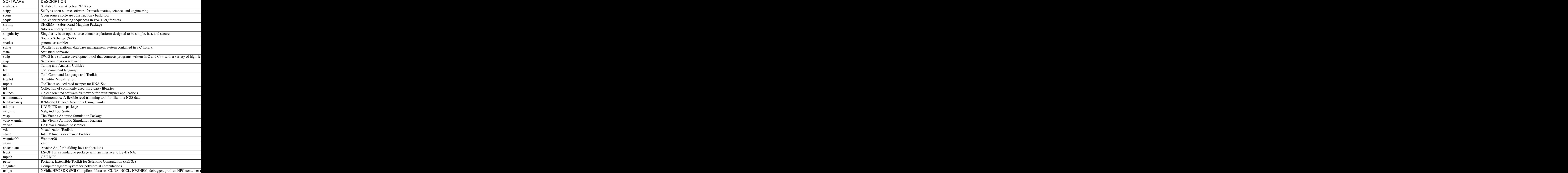

# **4.3 Lists of Software Installed on ARC Systems**

Contents:

## **4.3.1 List of Software Modules on Infer P100 Nodes**

We realize this list is long, but we provide it here for users who want to peruse and/or search for what they need. For a more cleanly-formatted option, see *[this table](#page-40-0)*.

```
---------------------------- /cm/local/modulefiles -----------------------------
apps (L) \text{gcc}/9.2.0 openldap
cluster-tools/9.0 ipmitool/1.8.18 python3
cmd 1ua/5.3.5 python37
cmjob luajit shared (L)
cuda-dcgm/1.7.1.1 module-git slurm/slurm/19.05.5 (L)
dot module-info
freeipmi/1.6.4 null
---------------------------- /usr/share/modulefiles ----------------------------
DefaultModules (L)
   ---------------------------- /cm/shared/modulefiles ----------------------------
bazel/0.26.1
blacs/openmpi/gcc/64/1.1patch03
blas/gcc/64/3.8.0
bonnie++/1.98
chainer-py37-cuda10.1-gcc/7.1.0
chainer-py37-cuda10.2-gcc/7.7.0
cm-eigen3/3.3.7
cm-pmix3/3.1.4
cub-cuda10.1/1.8.0
cub-cuda10.2/1.8.0
cuda10.1/blas/10.1.243
cuda10.1/fft/10.1.243
cuda10.1/nsight/10.1.243
cuda10.1/profiler/10.1.243
cuda10.1/toolkit/10.1.243
cuda10.2/blas/10.2.89
cuda10.2/fft/10.2.89
cuda10.2/nsight/10.2.89
cuda10.2/profiler/10.2.89
cuda10.2/toolkit/10.2.89
cuda11.1/blas/11.1.0
cuda11.1/fft/11.1.0
cuda11.1/nsight/11.1.0
cuda11.1/profiler/11.1.0
cuda11.1/toolkit/11.1.0
cudnn7.6-cuda10.1/7.6.5.32
cudnn7.6-cuda10.2/7.6.5.32
default-environment
dynet-py37-cuda10.1-gcc/2.1
dynet-py37-cuda10.2-gcc/2.1
fastai-py37-cuda10.1-gcc/1.0.60
fastai-py37-cuda10.2-gcc/1.0.63
fftw2/openmpi/gcc/64/double/2.1.5
fftw2/openmpi/gcc/64/float/2.1.5
```
fftw3/openmpi/gcc/64/3.3.8 gcc5/5.5.0 gdb/8.3.1 globalarrays/openmpi/gcc/64/5.7 gpytorch-py37-cuda10.1-gcc/1.0.1 gpytorch-py37-cuda10.2-gcc/1.2.0 hdf5/1.10.1 hdf5\_18/1.8.21 horovod-mxnet-py37-cuda10.1-gcc/0.19.0 horovod-mxnet-py37-cuda10.2-gcc/0.20.2 horovod-pytorch-py37-cuda10.1-gcc/0.19.0 horovod-pytorch-py37-cuda10.2-gcc/0.20.2 horovod-tensorflow-py37-cuda10.1-gcc/0.19.0 horovod-tensorflow-py37-cuda10.2-gcc/0.20.2 hpcx/2.4.0 hpl/2.3 hwloc/1.11.11 intel-tbb-oss/ia32/2020.1 intel-tbb-oss/intel64/2020.1 intel/compiler/32/2019/19.0.5 intel/compiler/64/2019/19.0.5 (D) intel/daal/32/2019/5.281 intel/daal/64/2019/5.281 intel/gdb/64/2019/4.281 intel/ipp/32/2019/5.281 intel/ipp/64/2019/5.281 intel/itac/2019/5.041 intel/mkl/32/2019/5.281 intel/mkl/64/2019/5.281 (D) intel/mpi/32/2019/5.281 intel/mpi/64/2019/5.281 (D) intel/tbb/32/2019/5.281 intel/tbb/64/2019/5.281 (D) iozone/3\_487 keras-py37-cuda10.1-gcc/2.3.1 keras-py37-cuda10.2-gcc/2.3.1 lapack/gcc/64/3.8.0 ml-pythondeps-py37-cuda10.1-gcc/3.2.3 ml-pythondeps-py37-cuda10.2-gcc/4.1.2 mpich/ge/gcc/64/3.3.2 mvapich2/gcc/64/2.3.2 mxnet-py37-cuda10.1-gcc/1.5.1 mxnet-py37-cuda10.2-gcc/1.7.0 nccl2-cuda10.1-gcc/2.5.6 nccl2-cuda10.2-gcc/2.7.8  $netcdf/gcc/64/gcc/64/4.7.3$ netperf/2.7.0 openblas/dynamic/0.2.20 opencv3-py37-cuda10.1-gcc/3.4.9 opencv3-py37-cuda10.2-gcc/3.4.11 openmpi-geib-cuda10.1-gcc/3.1.4 openmpi-geib-cuda10.2-gcc/3.1.4

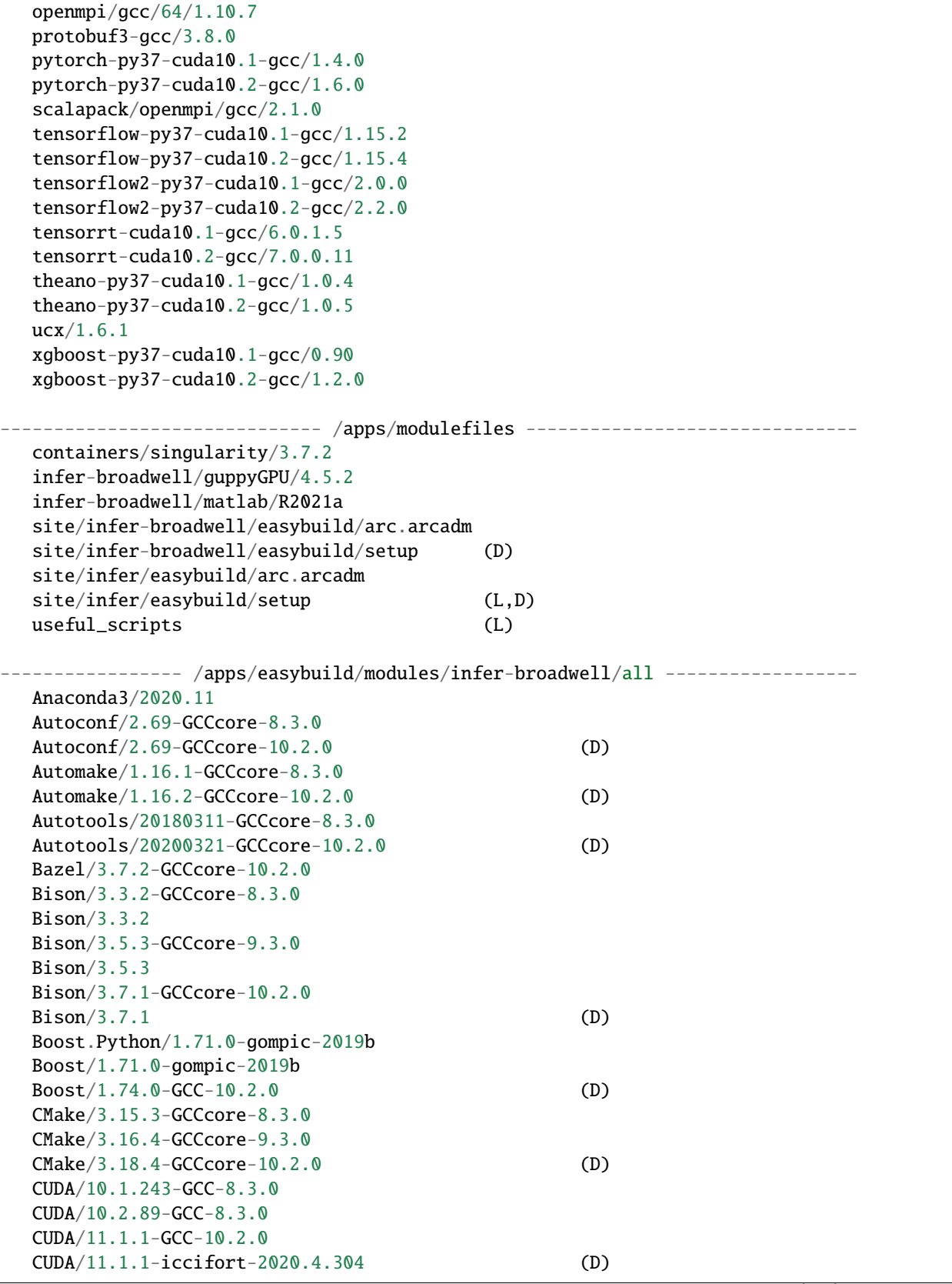

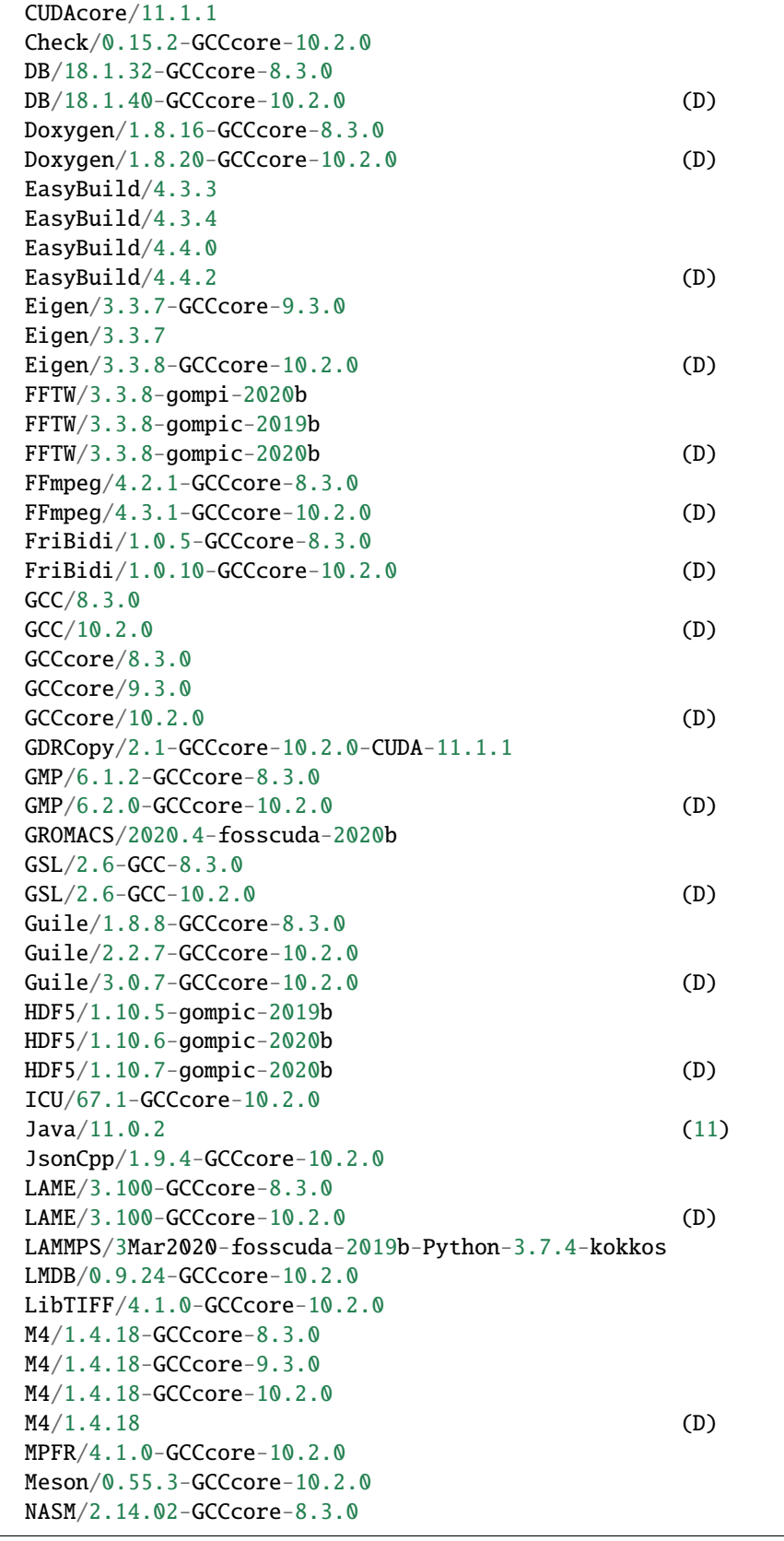

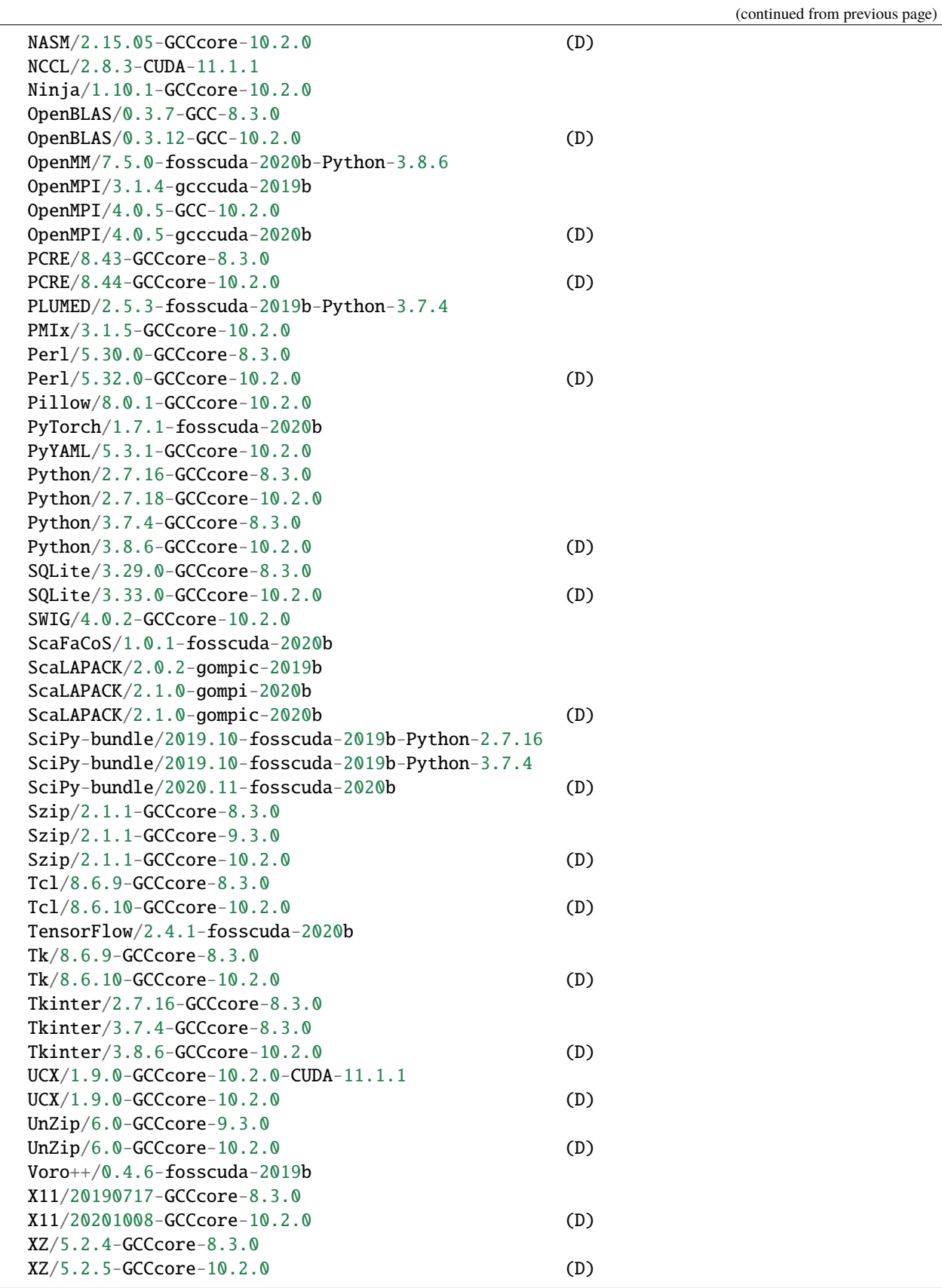

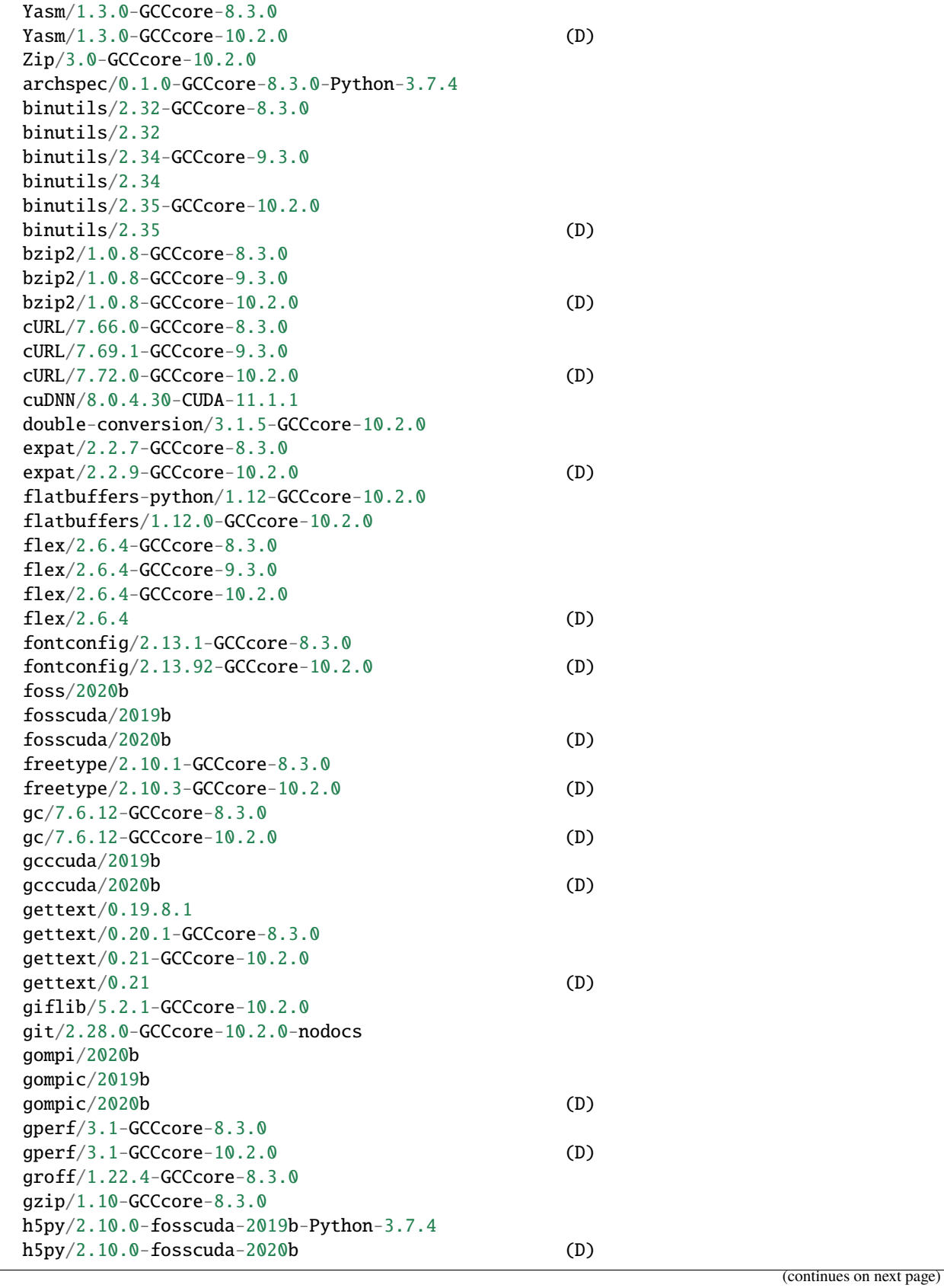

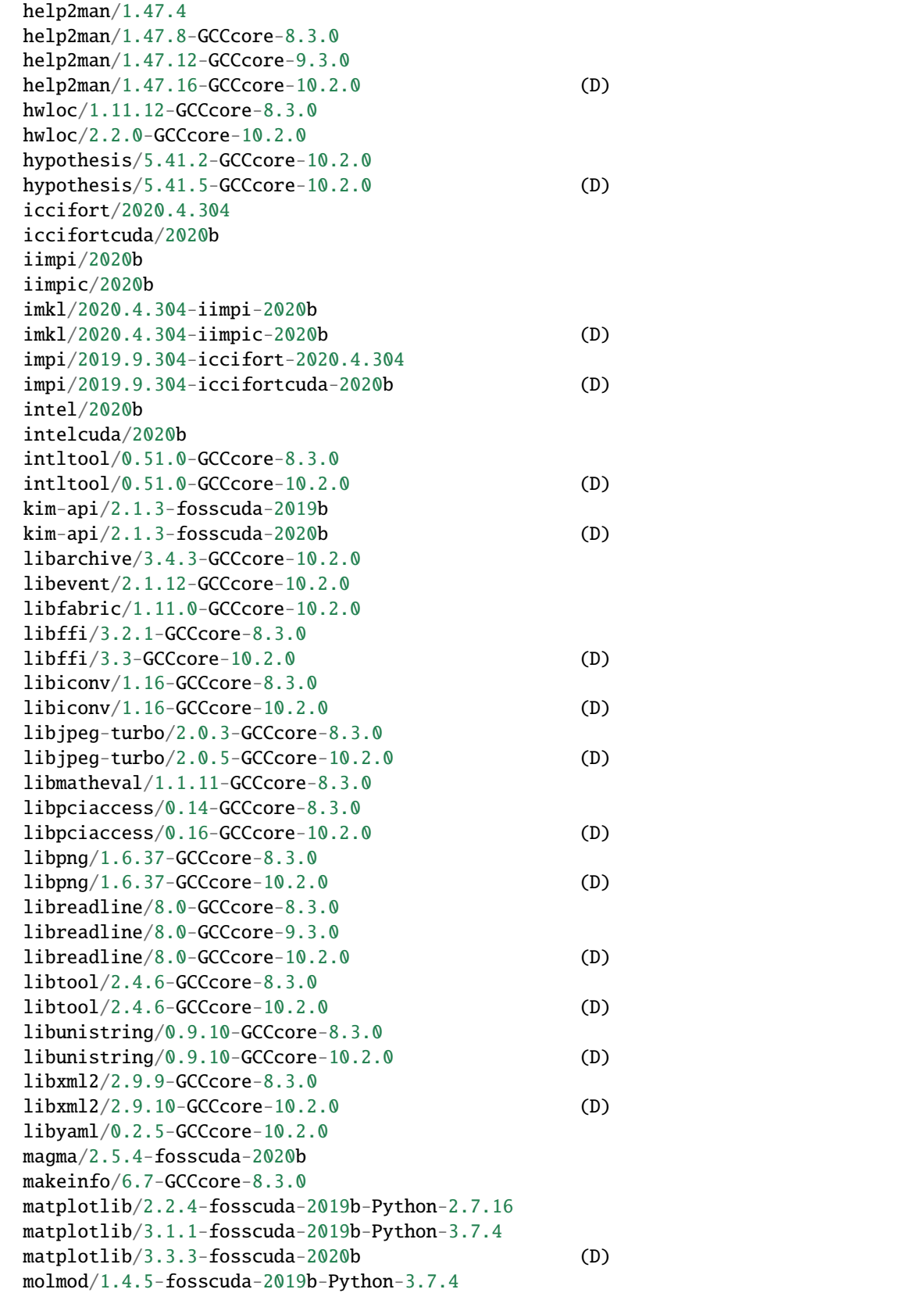

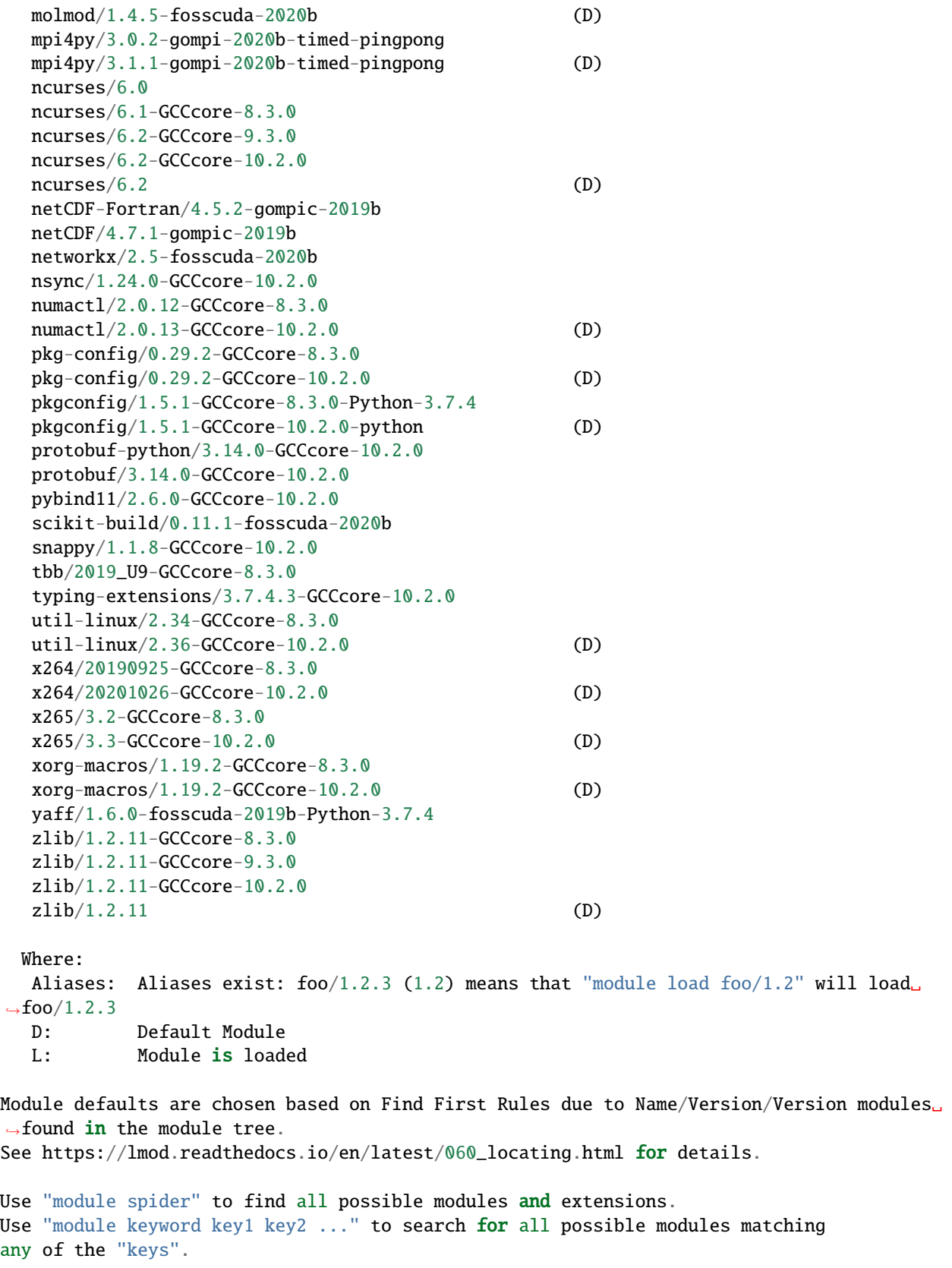

## **4.3.2 List of Software Modules on Infer T4 Nodes**

We realize this list is long, but we provide it here for users who want to peruse and/or search for what they need. For a more cleanly-formatted option, see *[this table](#page-40-0)*.

```
---------------------------- /cm/local/modulefiles -----------------------------
  apps (L) \text{gcc}/9.2.0 openldap
  cluster-tools/9.0 ipmitool/1.8.18 python3
  cmd lua/5.3.5 python37
  cmjob luajit shared (L)
  cuda-dcgm/1.7.1.1 module-git slurm/slurm/19.05.5 (L)
  dot module-info
  freeipmi/1.6.4 null
      ---------------------------- /usr/share/modulefiles ----------------------------
  DefaultModules (L)
        ---------------------------- /cm/shared/modulefiles ----------------------------
  bazel/0.26.1
  blacs/openmpi/gcc/64/1.1patch03
  blas/gcc/64/3.8.0bonnie++/1.98
  chainer-py37-cuda10.1-gcc/7.1.0
  chainer-py37-cuda10.2-gcc/7.7.0
  cm-eigen3/3.3.7
  cm-pmix3/3.1.4
  cub-cuda10.1/1.8.0
  cub-cuda10.2/1.8.0
  cuda10.1/blas/10.1.243
  cuda10.1/fft/10.1.243
  cuda10.1/nsight/10.1.243
  cuda10.1/profiler/10.1.243
  cuda10.1/toolkit/10.1.243
  cuda10.2/blas/10.2.89
  cuda10.2/fft/10.2.89
  cuda10.2/nsight/10.2.89
  cuda10.2/profiler/10.2.89
  cuda10.2/toolkit/10.2.89
  cuda11.1/blas/11.1.0
  cuda11.1/fft/11.1.0
  cuda11.1/nsight/11.1.0
  cuda11.1/profiler/11.1.0
  cuda11.1/toolkit/11.1.0
  cudnn7.6-cuda10.1/7.6.5.32
  cudnn7.6-cuda10.2/7.6.5.32
  default-environment
  dynet-py37-cuda10.1-gcc/2.1
```
dynet-py37-cuda10.2-gcc/2.1 fastai-py37-cuda10.1-gcc/1.0.60 fastai-py37-cuda10.2-gcc/1.0.63 fftw2/openmpi/gcc/64/double/2.1.5 fftw2/openmpi/gcc/64/float/2.1.5 fftw3/openmpi/gcc/64/3.3.8 gcc5/5.5.0 gdb/8.3.1 globalarrays/openmpi/gcc/64/5.7 gpytorch-py37-cuda10.1-gcc/1.0.1 gpytorch-py37-cuda10.2-gcc/1.2.0 hdf5/1.10.1 hdf5\_18/1.8.21 horovod-mxnet-py37-cuda10.1-gcc/0.19.0 horovod-mxnet-py37-cuda10.2-gcc/0.20.2 horovod-pytorch-py37-cuda10.1-gcc/0.19.0 horovod-pytorch-py37-cuda10.2-gcc/0.20.2 horovod-tensorflow-py37-cuda10.1-gcc/0.19.0 horovod-tensorflow-py37-cuda10.2-gcc/0.20.2 hpcx/2.4.0  $hpl/2.3$ hwloc/1.11.11 intel-tbb-oss/ia32/2020.1 intel-tbb-oss/intel64/2020.1 intel/compiler/32/2019/19.0.5 intel/compiler/64/2019/19.0.5 (D) intel/daal/32/2019/5.281 intel/daal/64/2019/5.281 intel/gdb/64/2019/4.281 intel/ipp/32/2019/5.281 intel/ipp/64/2019/5.281 intel/itac/2019/5.041 intel/mkl/32/2019/5.281 intel/mkl/64/2019/5.281 (D) intel/mpi/32/2019/5.281 intel/mpi/64/2019/5.281 (D) intel/tbb/32/2019/5.281 intel/tbb/64/2019/5.281 (D) iozone/3\_487 keras-py37-cuda10.1-gcc/2.3.1 keras-py37-cuda10.2-gcc/2.3.1 lapack/gcc/64/3.8.0 ml-pythondeps-py37-cuda10.1-gcc/3.2.3 ml-pythondeps-py37-cuda10.2-gcc/4.1.2 mpich/ge/gcc/64/3.3.2 mvapich $2/gcc/64/2.3.2$ mxnet-py37-cuda10.1-gcc/1.5.1 mxnet-py37-cuda10.2-gcc/1.7.0 nccl2-cuda10.1-gcc/2.5.6 nccl2-cuda10.2-gcc/2.7.8 netcdf/gcc/64/gcc/64/4.7.3 netperf/2.7.0

```
openblas/dynamic/0.2.20
opencv3-py37-cuda10.1-gcc/3.4.9
opencv3-py37-cuda10.2-gcc/3.4.11
openmpi-geib-cuda10.1-gcc/3.1.4
openmpi-geib-cuda10.2-gcc/3.1.4
openmpi/gcc/64/1.10.7
protobuf3-gcc/3.8.0
pytorch-py37-cuda10.1-gcc/1.4.0
pytorch-py37-cuda10.2-gcc/1.6.0
scalapack/openmpi/gcc/2.1.0
tensorflow-py37-cuda10.1-gcc/1.15.2
tensorflow-py37-cuda10.2-gcc/1.15.4
tensorflow2-py37-cuda10.1-gcc/2.0.0
tensorflow2-py37-cuda10.2-gcc/2.2.0
tensorrt-cuda10.1-gcc/6.0.1.5
tensorrt-cuda10.2-gcc/7.0.0.11
theano-py37-cuda10.1-gcc/1.0.4
theano-py37-cuda10.2-gcc/1.0.5
ucx/1.6.1xgboost-py37-cuda10.1-gcc/0.90
xgboost-py37-cuda10.2-gcc/1.2.0------------------------------ /apps/modulefiles -------------------------------
containers/singularity/3.5.3
containers/singularity/3.7.1 (D)
infer-skylake/guppyGPU/4.5.2
infer-skylake/julia/1.6.1-foss-2020b
infer-skylake/julia/1.6.1-fosscuda-2020b (D)
infer-skylake/matlab/R2021a
site/infer-skylake/easybuild/arc.arcadm
site/infer-skylake/easybuild/setup (D)
site/infer/easybuild/arc.arcadm
site/infer/easybuild/setup (L,D)
useful_scripts (L)
     ------------------ /apps/easybuild/modules/infer-skylake/all -------------------
Anaconda3/2020.11
Autoconf/2.69-GCC-5.4.0-2.26
Autoconf/2.69-GCCcore-7.3.0
Autoconf/2.69-GCCcore-8.2.0
Autoconf/2.69-GCCcore-8.3.0
Autoconf/2.69-GCCcore-9.2.0
Autoconf/2.69-GCCcore-9.3.0
Autoconf/2.69-GCCcore-10.2.0 (D)
Automake/1.15-GCC-5.4.0-2.26
Automake/1.16.1-GCCcore-7.3.0
Automake/1.16.1-GCCcore-8.2.0
Automake/1.16.1-GCCcore-8.3.0
Automake/1.16.1-GCCcore-9.2.0
Automake/1.16.1-GCCcore-9.3.0
Automake/1.16.2-GCCcore-10.2.0 (D)
Autotools/20150215-GCC-5.4.0-2.26
```
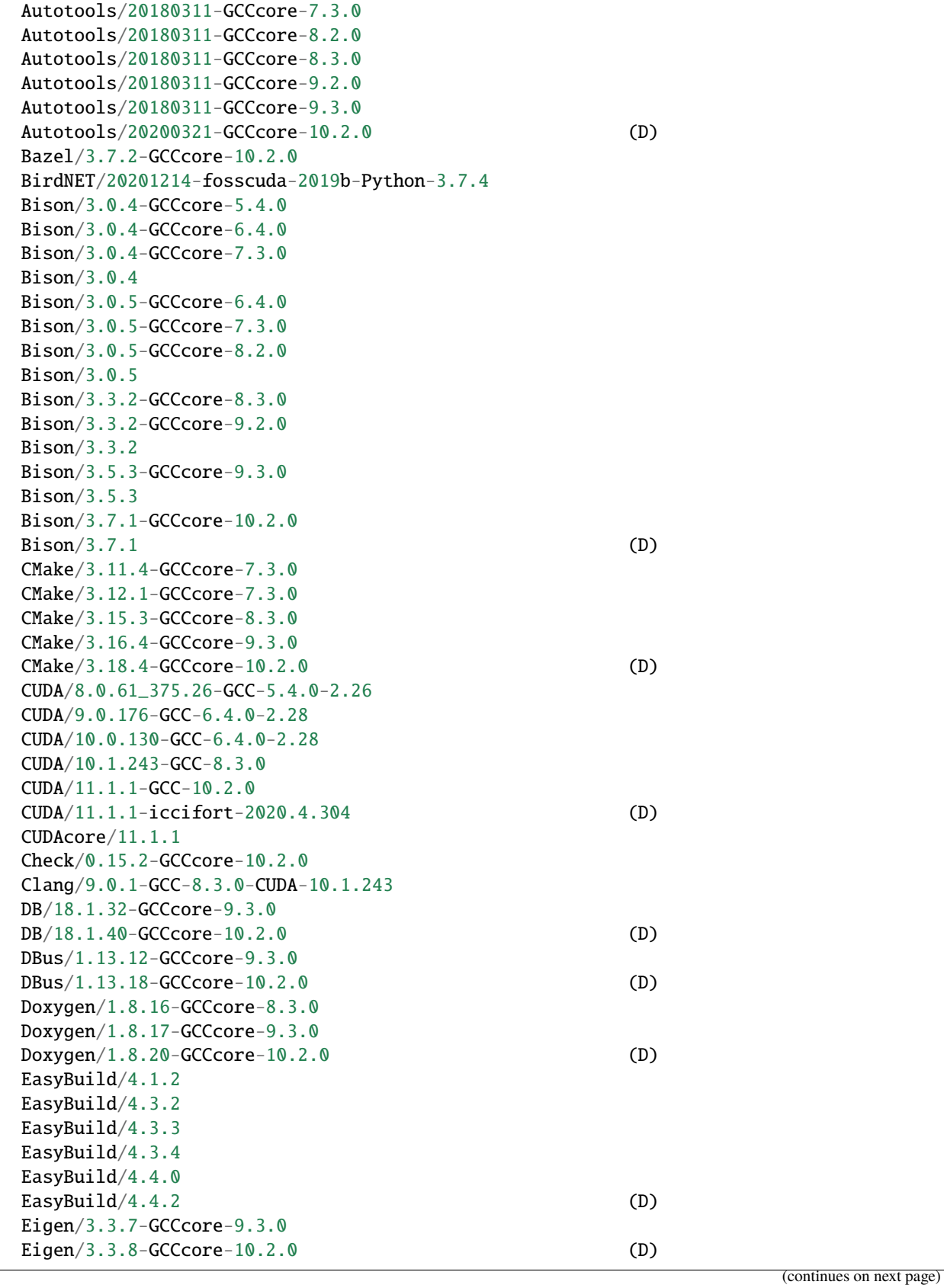

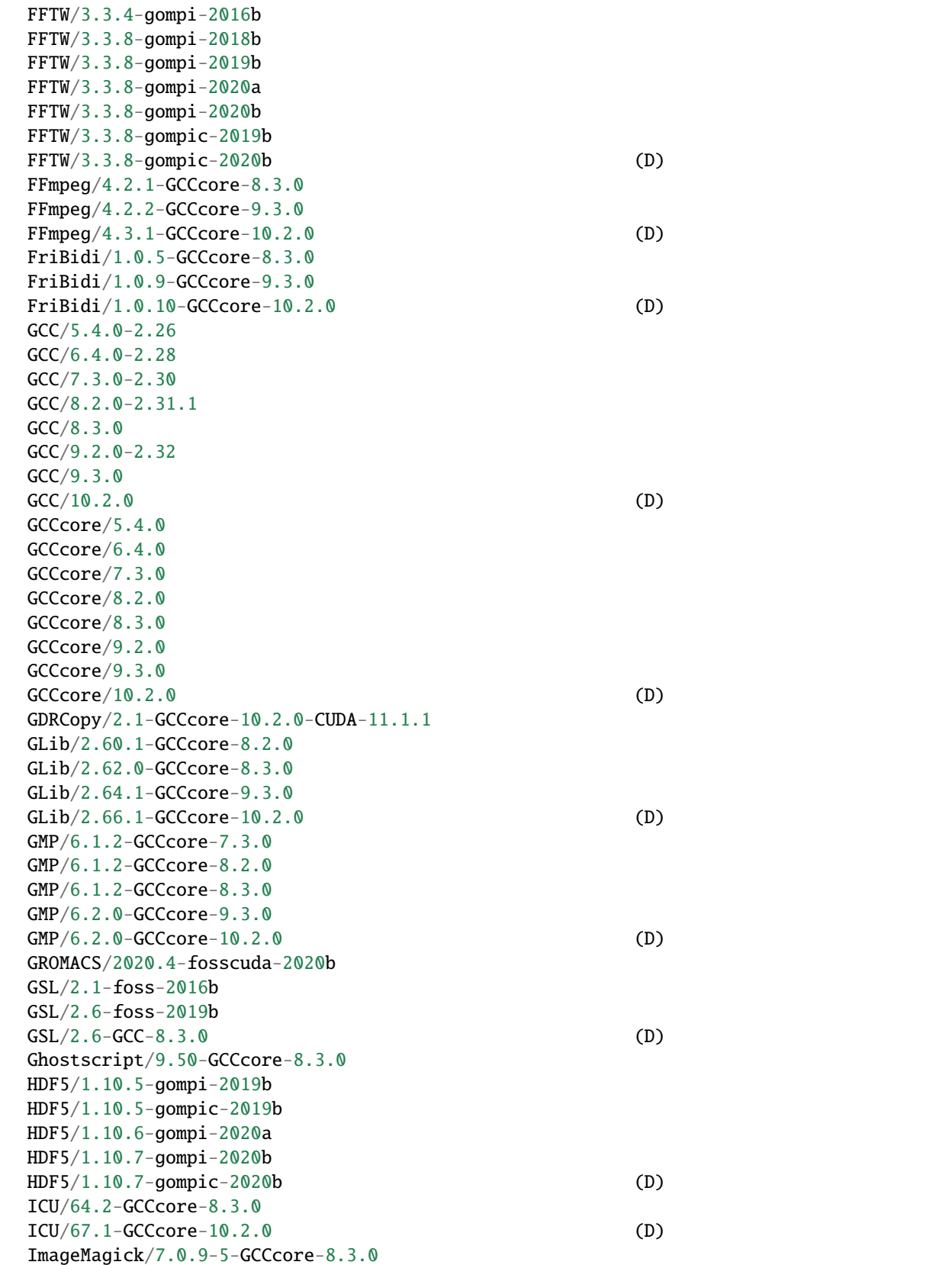

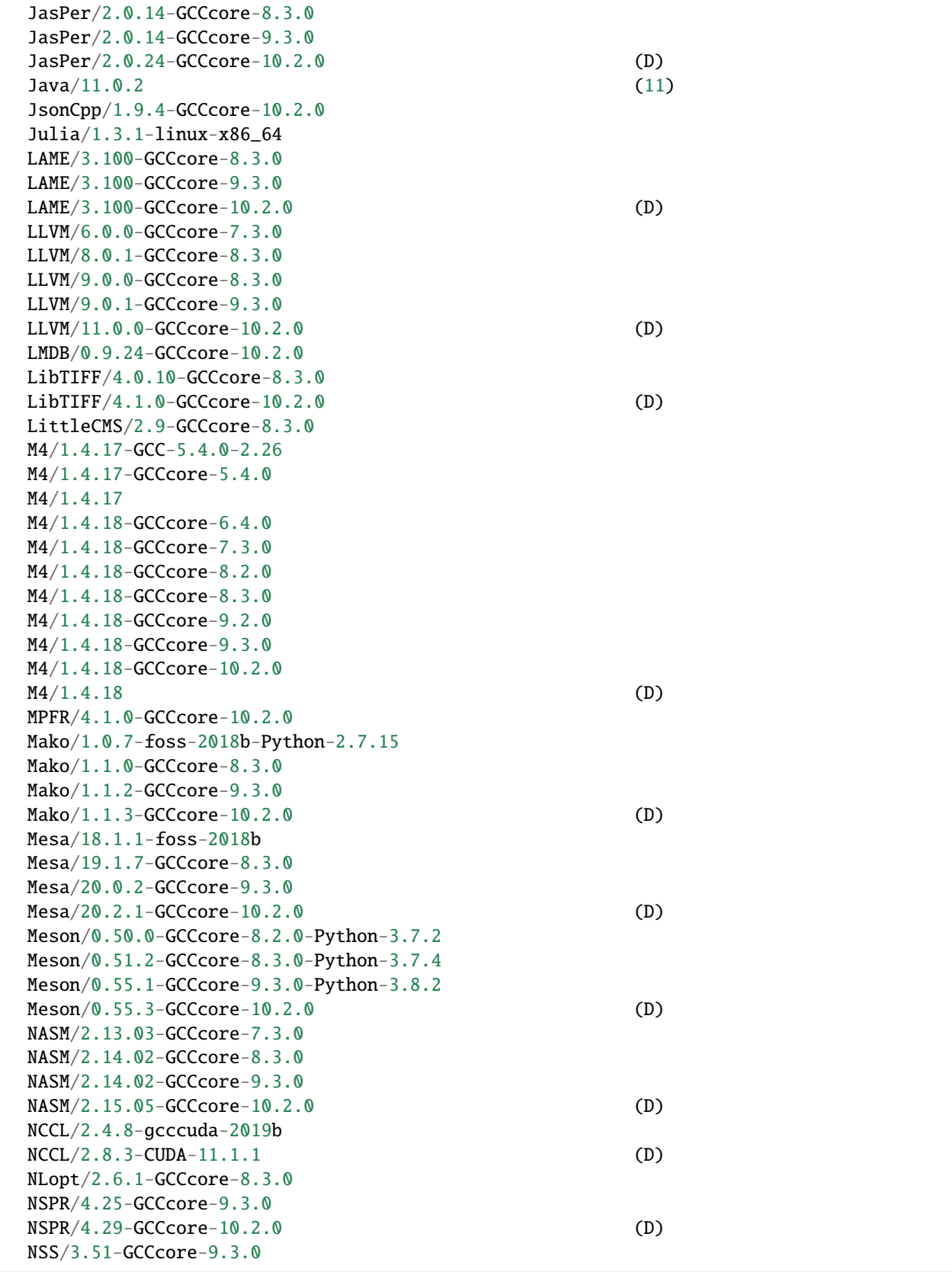

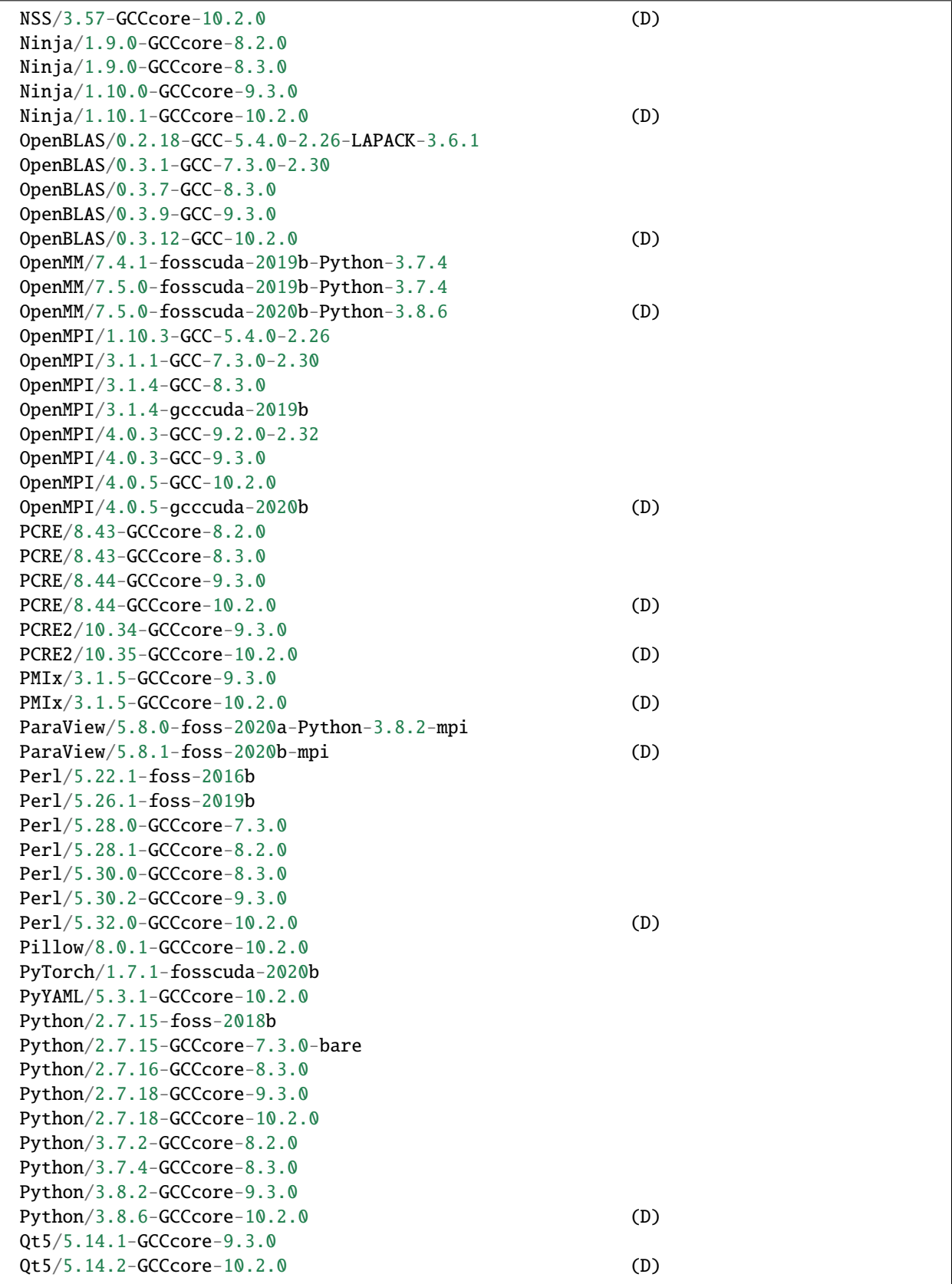

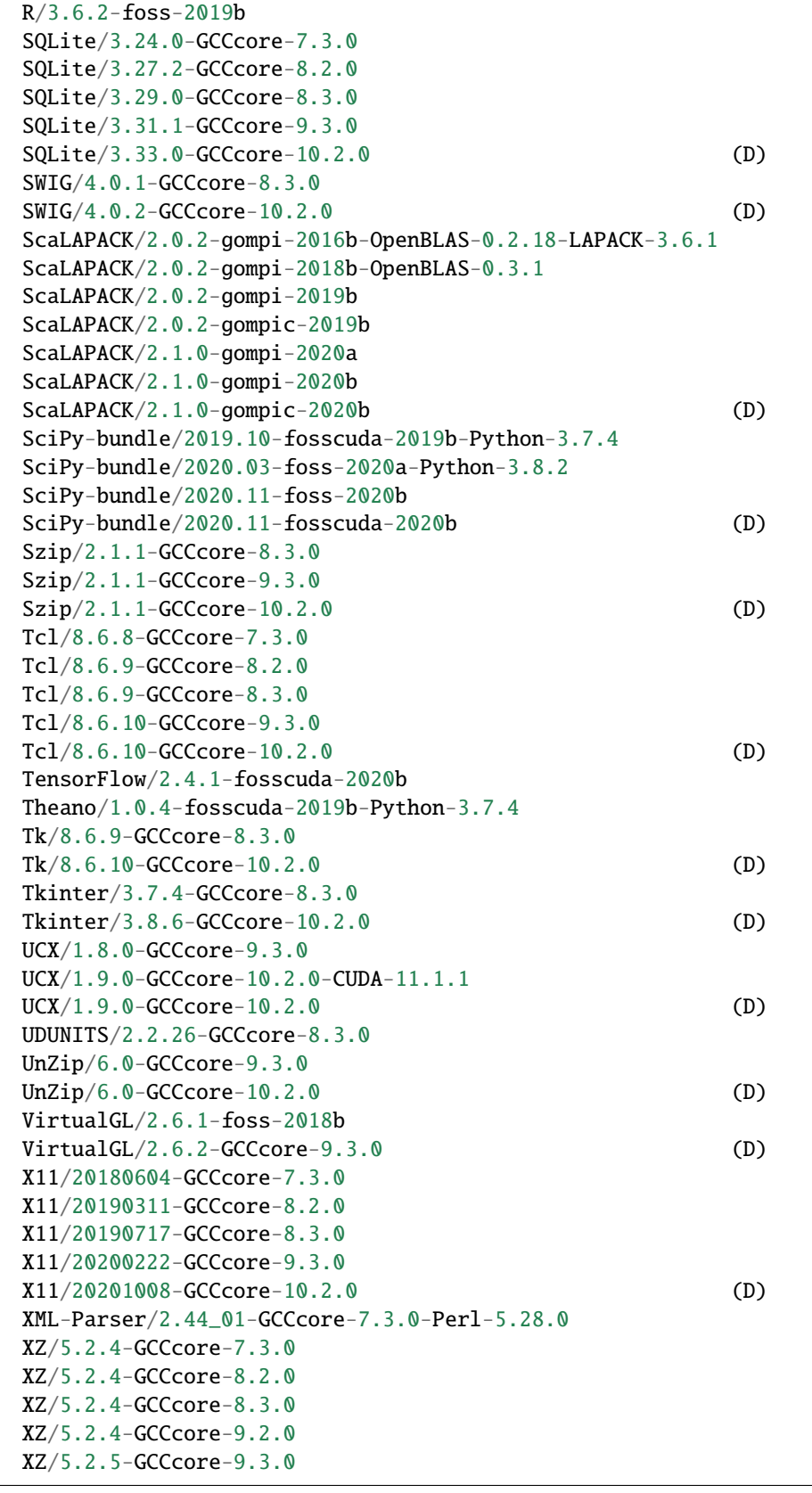

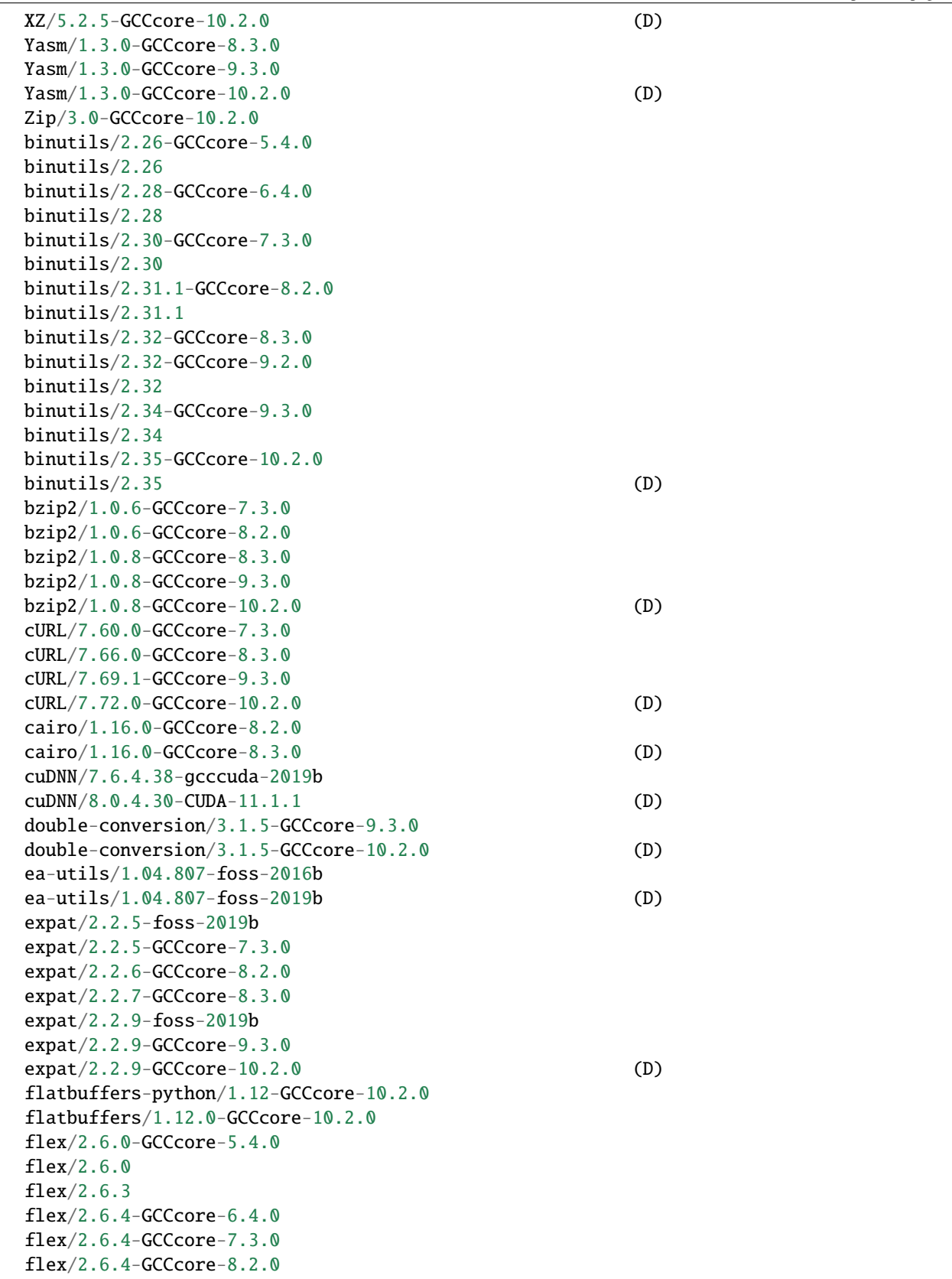

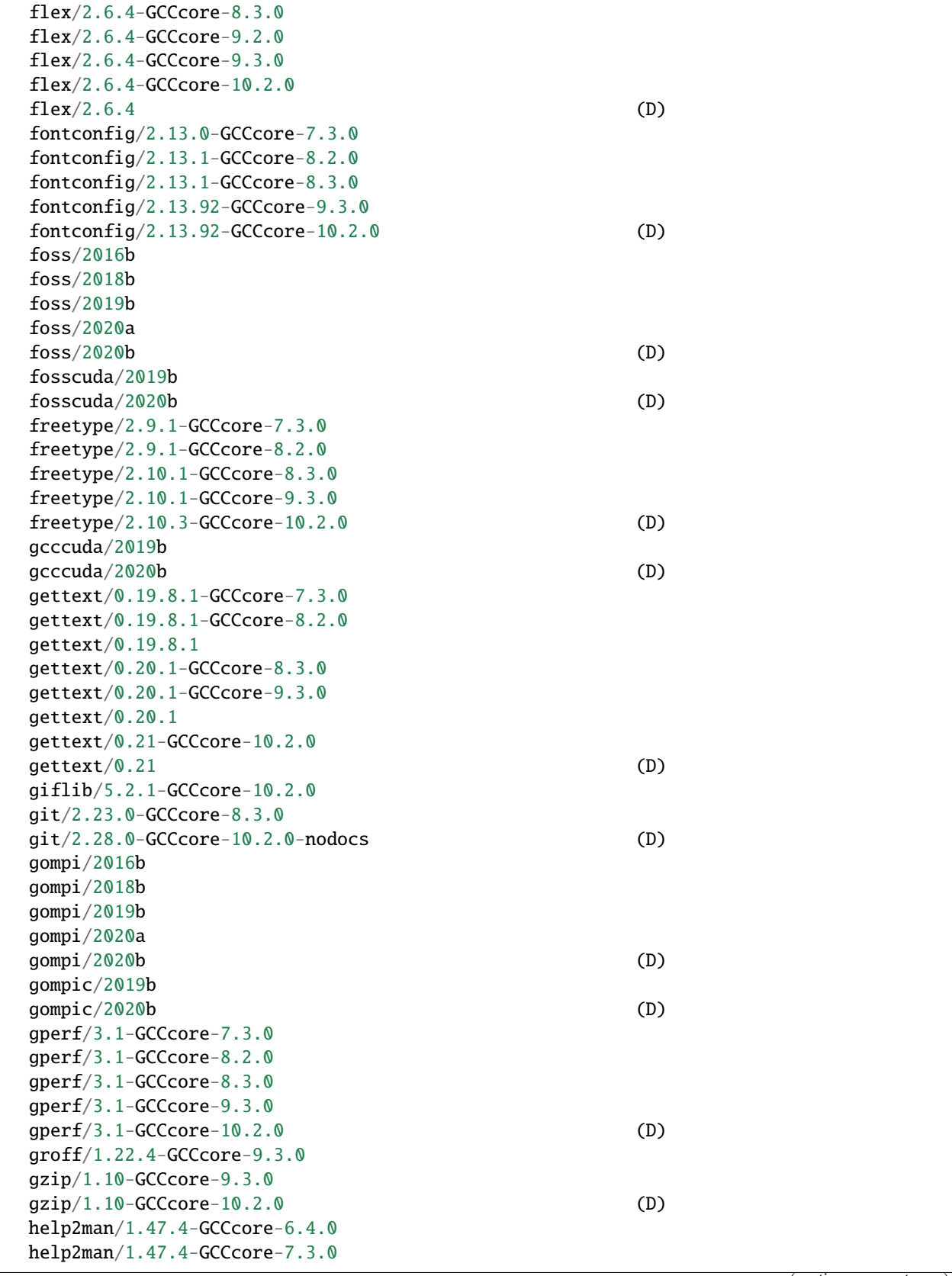

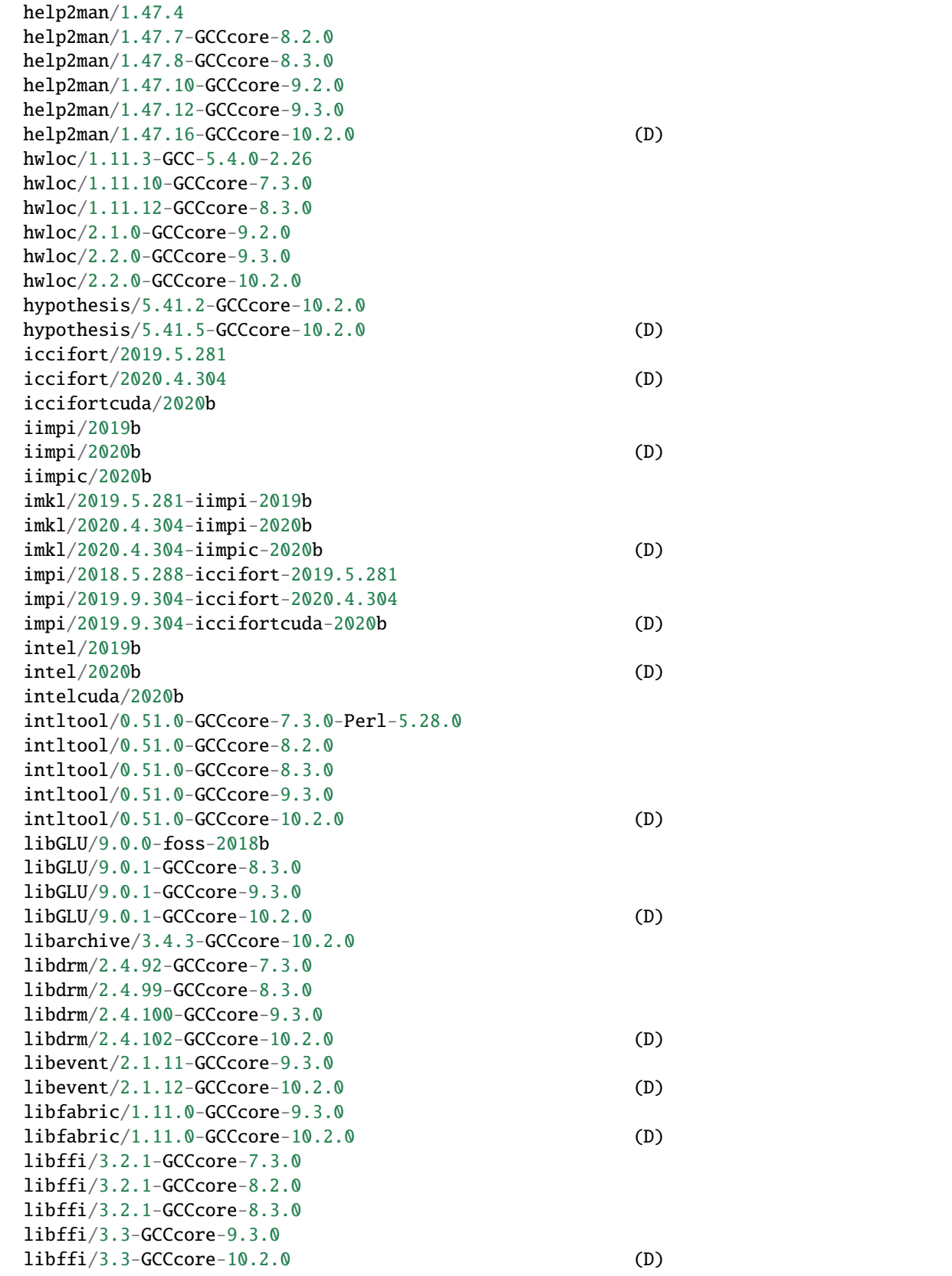

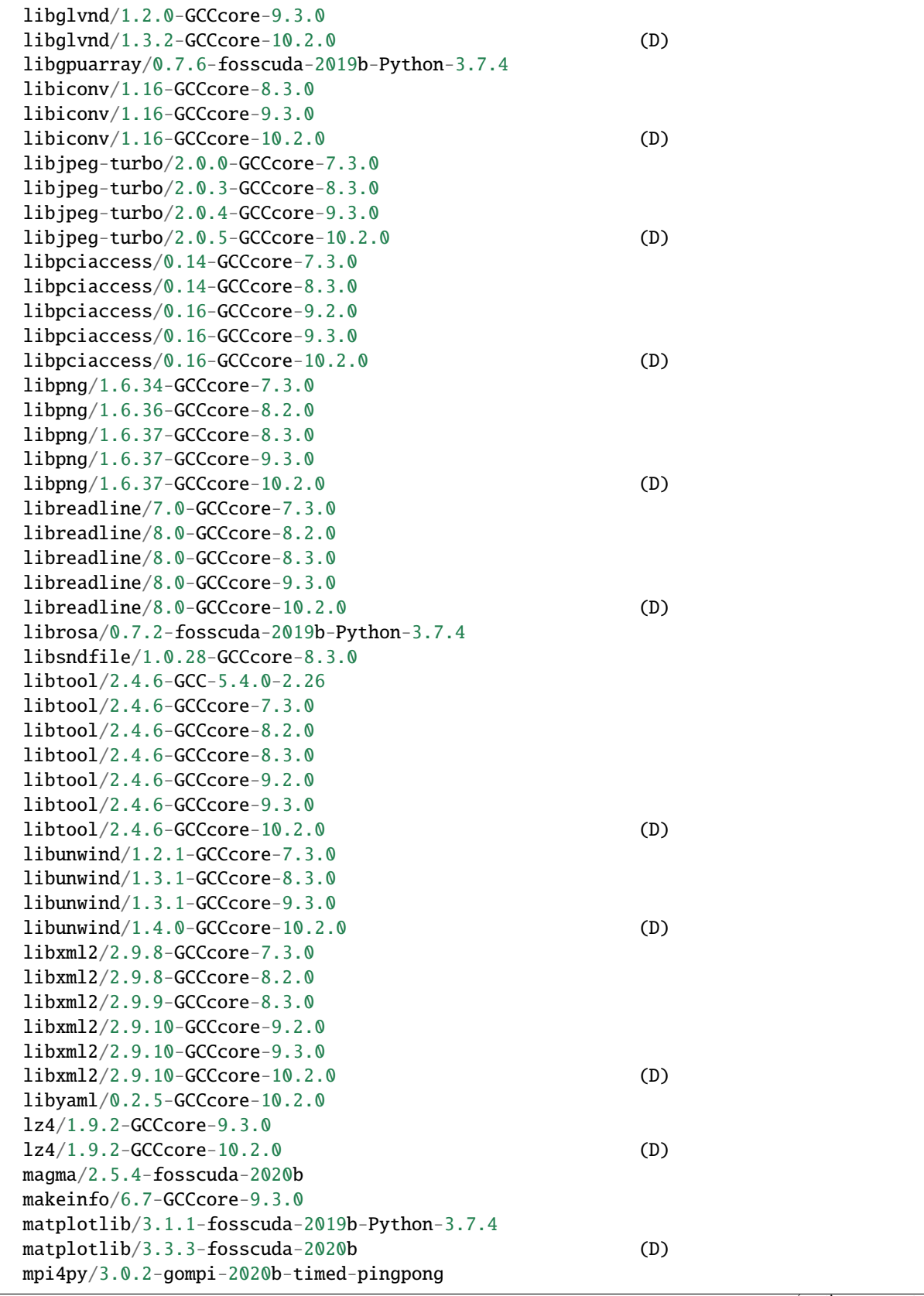

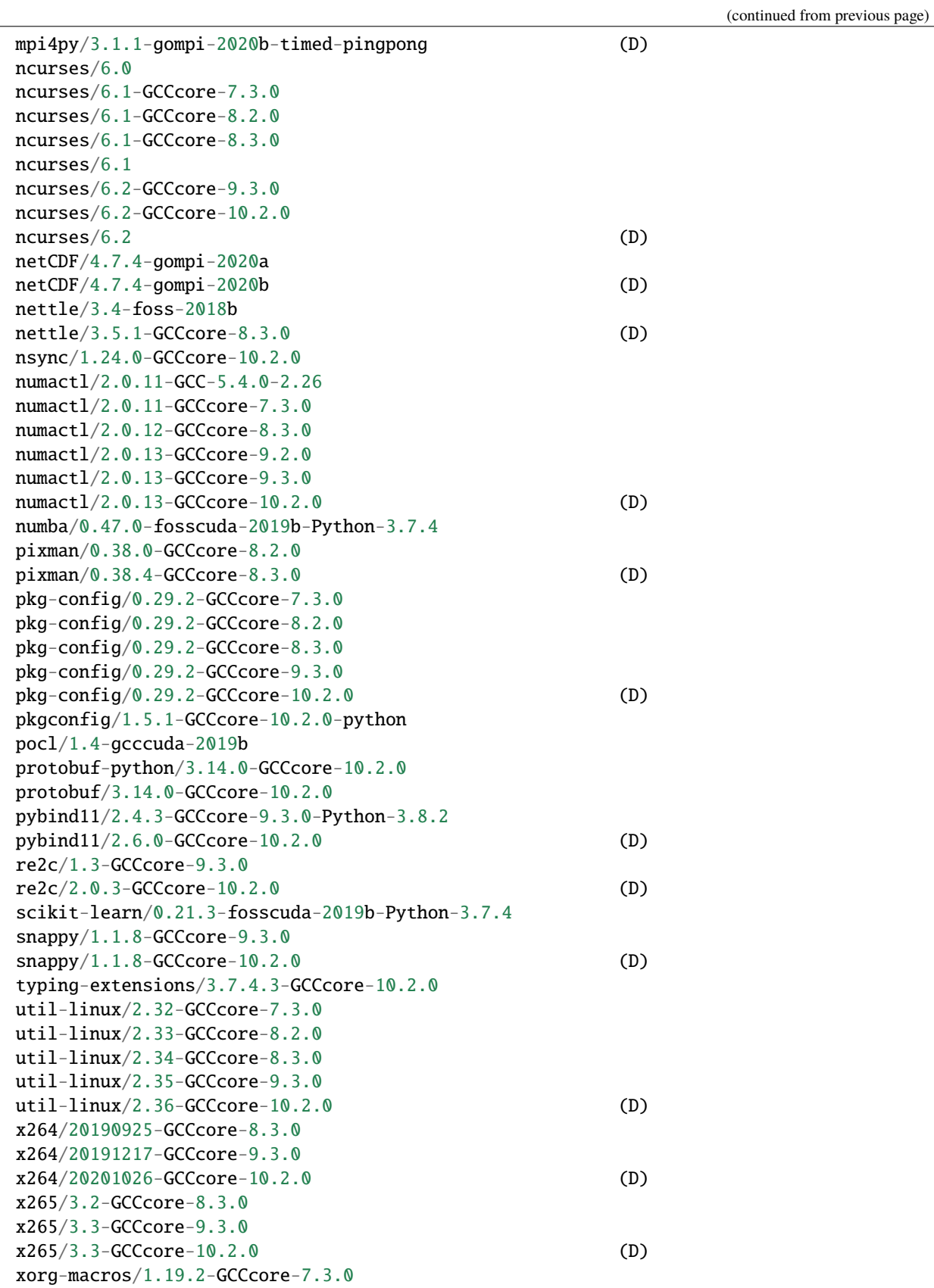
```
(continued from previous page)
```

```
xorg-macros/1.19.2-GCCcore-8.2.0
  xorg-macros/1.19.2-GCCcore-8.3.0
  xorg-macros/1.19.2-GCCcore-9.2.0
  xorg-macros/1.19.2-GCCcore-9.3.0
  xorg-macros/1.19.2-GCCcore-10.2.0 (D)
  zlib/1.2.8-GCCcore-5.4.0
  zlib/1.2.8
  zlib/1.2.11-GCCcore-6.4.0
  zlib/1.2.11-GCCcore-7.3.0
  zlib/1.2.11-GCCcore-8.2.0
  zlib/1.2.11-GCCcore-8.3.0
  zlib/1.2.11-GCCcore-9.2.0
  zlib/1.2.11-GCCcore-9.3.0
  zlib/1.2.11-GCCcore-10.2.0
  zlib/1.2.11 (D)
  zstd/1.4.4-GCCcore-9.3.0
  zstd/1.4.5-GCCcore-10.2.0 (D)
 Where:
  Aliases: Aliases exist: foo/1.2.3 (1.2) means that "module load foo/1.2" will load␣
\rightarrowfoo/1.2.3
  D: Default Module
  L: Module is loaded
Module defaults are chosen based on Find First Rules due to Name/Version/Version modules␣
˓→found in the module tree.
See https://lmod.readthedocs.io/en/latest/060_locating.html for details.
Use "module spider" to find all possible modules and extensions.
Use "module keyword key1 key2 ..." to search for all possible modules matching
any of the "keys".
```
#### **4.3.3 List of Software Modules on Infer V100 Nodes**

We realize this list is long, but we provide it here for users who want to peruse and/or search for what they need. For a more cleanly-formatted option, see *[this table](#page-40-0)*.

```
------ - - /cm/local/modulefiles ------------
apps (L) gcc/9.2.0 openldap
cluster-tools/9.0 ipmitool/1.8.18 python3
cmd lua/5.3.5 python37
cmjob 1uajit shared (L)
cuda-dcgm/1.7.1.1 module-git slurm/slurm/19.05.5 (L)
dot module-info
freeipmi/1.6.4 null
           ---------------------------- /usr/share/modulefiles ----------------------------
DefaultModules (L)
```

```
---------------------------- /cm/shared/modulefiles ----------------------------
bazel/0.26.1
blacs/openmpi/gcc/64/1.1patch03
blas/gcc/64/3.8.0
bonnie++/1.98
chainer-py37-cuda10.1-gcc/7.1.0
chainer-py37-cuda10.2-gcc/7.7.0
cm-eigen3/3.3.7
cm-pmix3/3.1.4
cub-cuda10.1/1.8.0
cub-cuda10.2/1.8.0
cuda10.1/blas/10.1.243
cuda10.1/fft/10.1.243
cuda10.1/nsight/10.1.243
cuda10.1/profiler/10.1.243
cuda10.1/toolkit/10.1.243
cuda10.2/blas/10.2.89
cuda10.2/fft/10.2.89
cuda10.2/nsight/10.2.89
cuda10.2/profiler/10.2.89
cuda10.2/toolkit/10.2.89
cuda11.1/blas/11.1.0
cuda11.1/fft/11.1.0
cuda11.1/nsight/11.1.0
cuda11.1/profiler/11.1.0
cuda11.1/toolkit/11.1.0
cudnn7.6-cuda10.1/7.6.5.32
cudnn7.6-cuda10.2/7.6.5.32
default-environment
dynet-py37-cuda10.1-gcc/2.1
dynet-py37-cuda10.2-gcc/2.1
fastai-py37-cuda10.1-gcc/1.0.60
fastai-py37-cuda10.2-gcc/1.0.63
fftw2/openmpi/gcc/64/double/2.1.5
fftw2/openmpi/gcc/64/float/2.1.5
fftw3/openmpi/gcc/64/3.3.8
gcc5/5.5.0gdb/8.3.1
globalarrays/openmpi/gcc/64/5.7
gpytorch-py37-cuda10.1-gcc/1.0.1
gpytorch-py37-cuda10.2-gcc/1.2.0
hdf5/1.10.1
hdf5_18/1.8.21
horovod-mxnet-py37-cuda10.1-gcc/0.19.0
horovod-mxnet-py37-cuda10.2-gcc/0.20.2
horovod-pytorch-py37-cuda10.1-gcc/0.19.0
horovod-pytorch-py37-cuda10.2-gcc/0.20.2
horovod-tensorflow-py37-cuda10.1-gcc/0.19.0
horovod-tensorflow-py37-cuda10.2-gcc/0.20.2
hpcx/2.4.0hpl/2.3
```
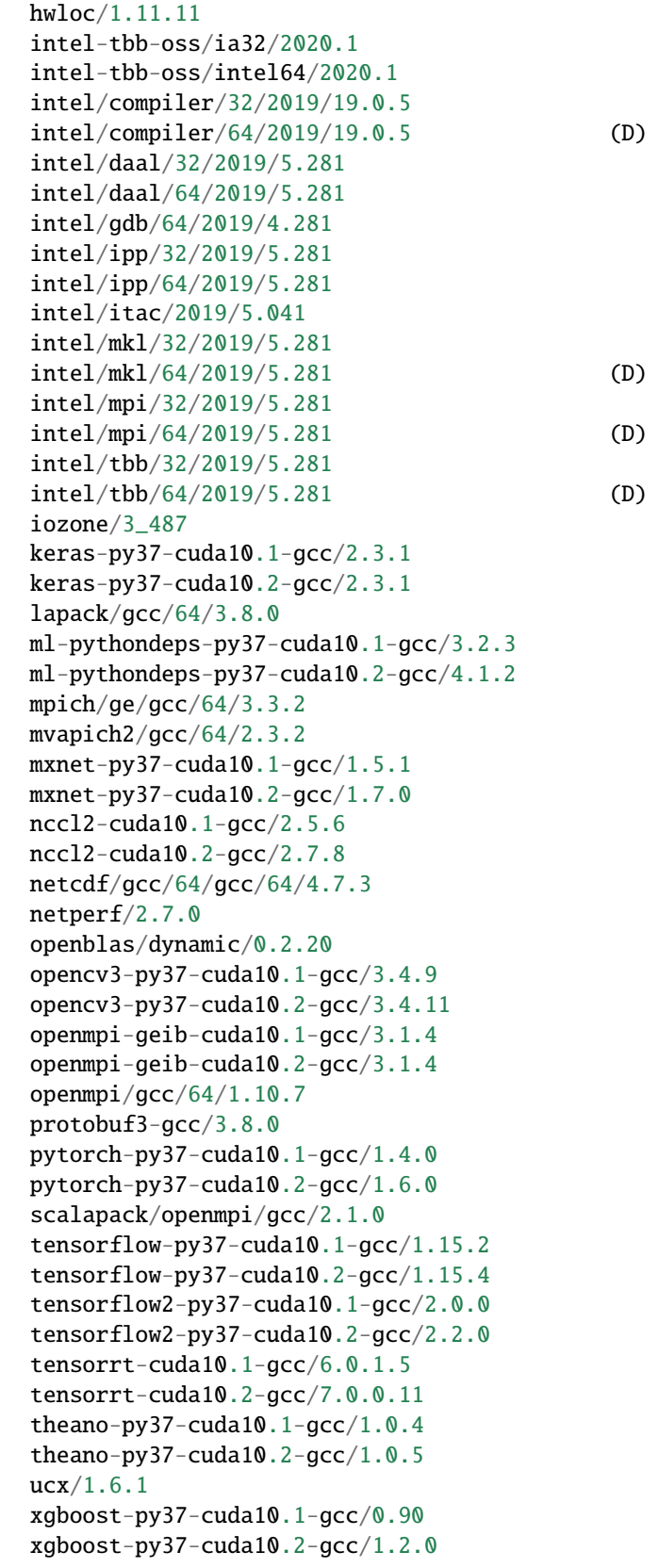

 $\overline{1}$ 

(continued from previous page)

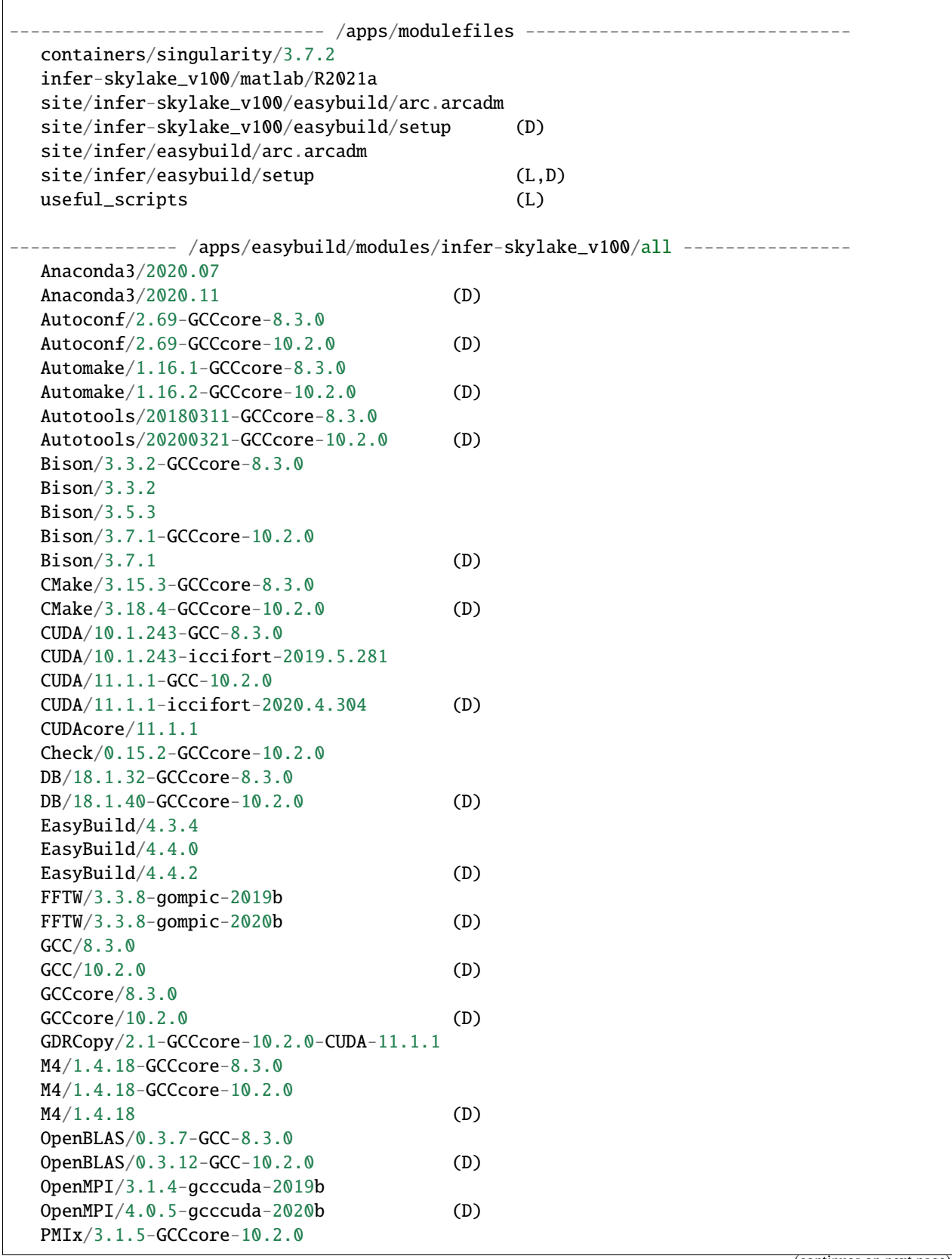

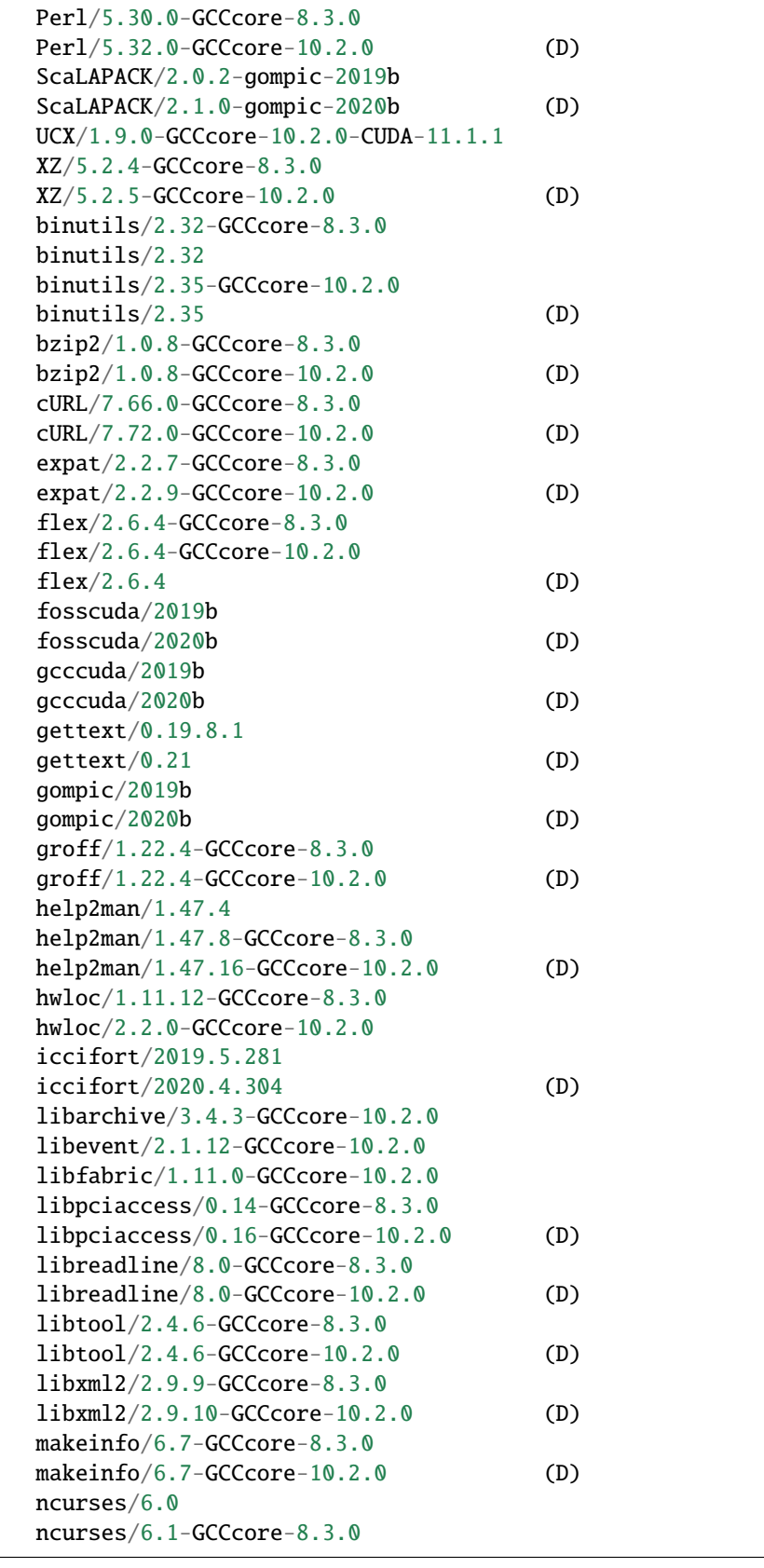

```
(continued from previous page)
  ncurses/6.2-GCCcore-10.2.0
  ncurses/6.2 (D)
  numactl/2.0.12-GCCcore-8.3.0
  numactl/2.0.13-GCCcore-10.2.0 (D)
  pkg-config/0.29.2-GCCcore-10.2.0
  xorg-macros/1.19.2-GCCcore-8.3.0
  xorg-macros/1.19.2-GCCcore-10.2.0 (D)
  zlib/1.2.11-GCCcore-8.3.0
  zlib/1.2.11-GCCcore-10.2.0
  zlib/1.2.11 (D)
  Where:
  D: Default Module
  L: Module is loaded
Module defaults are chosen based on Find First Rules due to Name/Version/Version modules␣
˓→found in the module tree.
See https://lmod.readthedocs.io/en/latest/060_locating.html for details.
Use "module spider" to find all possible modules and extensions.
Use "module keyword key1 key2 ..." to search for all possible modules matching
any of the "keys".
```
# **4.3.4 List of Software Modules on TinkerCliffs A100 Nodes**

We realize this list is long, but we provide it here for users who want to peruse and/or search for what they need. For a more cleanly-formatted option, see *[this table](#page-40-0)*.

```
---------------------------- /cm/local/modulefiles -----------------------------
apps (L) ipmitool/1.8.18
cluster-tools/8.2 lua/5.3.5
cm-cloud-copy/8.2 module-git
cmd module-info
cmsub null
cray (L) openldap
cuda-dcgm/2.0.15.1 openmpi/mlnx/gcc/64/4.0.3rc4
dot python2
freeipmi/1.6.2 python36
\text{gcc}/8.2.0 shared (L)
---------------------------- /usr/share/modulefiles ----------------------------
DefaultModules (L)
 ---------------------------- /cm/shared/modulefiles ----------------------------
amd-blis/aocc/64/2.1
amd-blis/gcc/64/2.1
amd-libflame/aocc/64/2.1
amd-libflame/gcc/64/2.1
```
aocc/aocc-compiler-2.1.0 aocc/aocc-compiler-2.2.0 (D) blacs/openmpi/gcc/64/1.1patch03  $blas/gcc/64/3.8.0$ bonnie++/1.97.3 cm-pmix3/3.1.4 cuda-latest/blas/11.2.0 cuda-latest/fft/11.2.0 cuda-latest/nsight/11.2.0 cuda-latest/profiler/11.2.0 cuda-latest/toolkit/11.2.0 (L) cuda11.2/blas/11.2.0 cuda11.2/fft/11.2.0 cuda11.2/nsight/11.2.0 cuda11.2/profiler/11.2.0 cuda11.2/toolkit/11.2.0 default-environment fftw2/openmpi/gcc/64/double/2.1.5 fftw2/openmpi/gcc/64/float/2.1.5 fftw3/openmpi/gcc/64/3.3.8 gdb/8.2 globalarrays/openmpi/gcc/64/5.7 hdf5/1.10.1 hdf5\_18/1.8.20 hpl/2.2 hwloc/1.11.11 ics/2020.0 intel-tbb-oss/ia32/2020.2 intel-tbb-oss/intel64/2020.2 iozone/3\_482 lapack/gcc/64/3.8.0 mpich/ge/gcc/64/3.3 mvapich2/gcc/64/2.3.2 netcdf/gcc/64/4.6.1 netperf/2.7.0 openblas/dynamic/0.2.20 openmpi/gcc/64/1.10.7 openmpi/gcc/64/4.0.3 openmpi/gcc/64/4.0.4 (D) openmpi/ics/64/4.0.3 scalapack/openmpi/gcc/64/2.0.2 sge/2011.11p1 slurm/20.02.3 (L)  $ucx/1.6.0$ ------------------------------ /apps/modulefiles ------------------------------ containers/singularity/3.7.1 site/tinkercliffs-rome\_a100/easybuild/arc.arcadm site/tinkercliffs-rome\_a100/easybuild/setup (D) site/tinkercliffs/easybuild/arc.arcadm site/tinkercliffs/easybuild/setup (L,D) tinkercliffs-rome\_a100/matlab/R2021a

```
useful_scripts (L)
  ------------------------------- /opt/modulefiles -------------------------------
  gcc/8.1.0---------------------------- /opt/cray/modulefiles -----------------------------
  PrgEnv-cray/1.0.6
 --------------------------- /opt/cray/pe/modulefiles ---------------------------
  cce/10.0.0 cray-mvapich2_nogpu/2.3.4
  cdt/20.05 cray-mvapich2_nogpu_gnu/2.3.3
  cray-ccdb/3.0.5 cray-mvapich2_nogpu_gnu/2.3.4 (D)
  cray-cti/1.0.7 craype-dl-plugin-py3/mvapich/20.05.1<br>cray-fftw/3.3.8.5 craype-dl-plugin-py3/openmpi/20.05.1
                         craype-dl-plugin-py3/openmpi/20.05.1
  cray-fftw\_impi/3.3.8.5 craype/2.6.4cray-impi/5 craypkg-gen/1.3.7
  cray-lgdb/3.0.10 gdb4hpc/3.0.10
  cray-libsci/20.03.1 papi/5.7.0.3
  cray-mvapich2/2.3.3 perftools-base/20.03.0
  cray-mvapich2_gnu/2.3.3 valgrind4hpc/1.0.1
---------------------- /opt/cray/pe/craype/default/modulefiles -------------------
  craype-accel-nvidia20 craype-ivybridge
  craype-accel-nvidia35 craype-mic-knl
  craype-accel-nvidia52 craype-network-infiniband (L)
  craype-accel-nvidia60 craype-network-opa
  craype-accel-nvidia70 craype-sandybridge
  craype-broadwell craype-x86-rome (L)
  craype-haswell craype-x86-skylake
  -------------- /apps/easybuild/modules/tinkercliffs-rome_a100/all --------------
  ABAQUS/2018
  ATK/2.34.1-GCCcore-8.3.0
  ATK/2.36.0-GCCcore-10.2.0 (D)
  Anaconda3/2020.07
  Anaconda3/2020.11 (D)
  Autoconf/2.69-GCCcore-8.3.0
  Autoconf/2.69-GCCcore-10.2.0 (D)
  Automake/1.16.1-GCCcore-8.3.0
  Automake/1.16.2-GCCcore-10.2.0 (D)
  Autotools/20180311-GCCcore-8.3.0
  Autotools/20200321-GCCcore-10.2.0 (D)
  Bazel/3.7.2-GCCcore-10.2.0
  Bison/3.3.2-GCCcore-8.3.0
  Bison/3.3.2
  Bison/3.5.3
  Bison/3.7.1-GCCcore-10.2.0
  Bison/3.7.1 (D)
  Boost/1.74.0-GCC-10.2.0
  CMake/3.15.3-GCCcore-8.3.0
  CMake/3.18.4-GCCcore-10.2.0 (D)
  CUDA/11.1.1-GCC-10.2.0
```
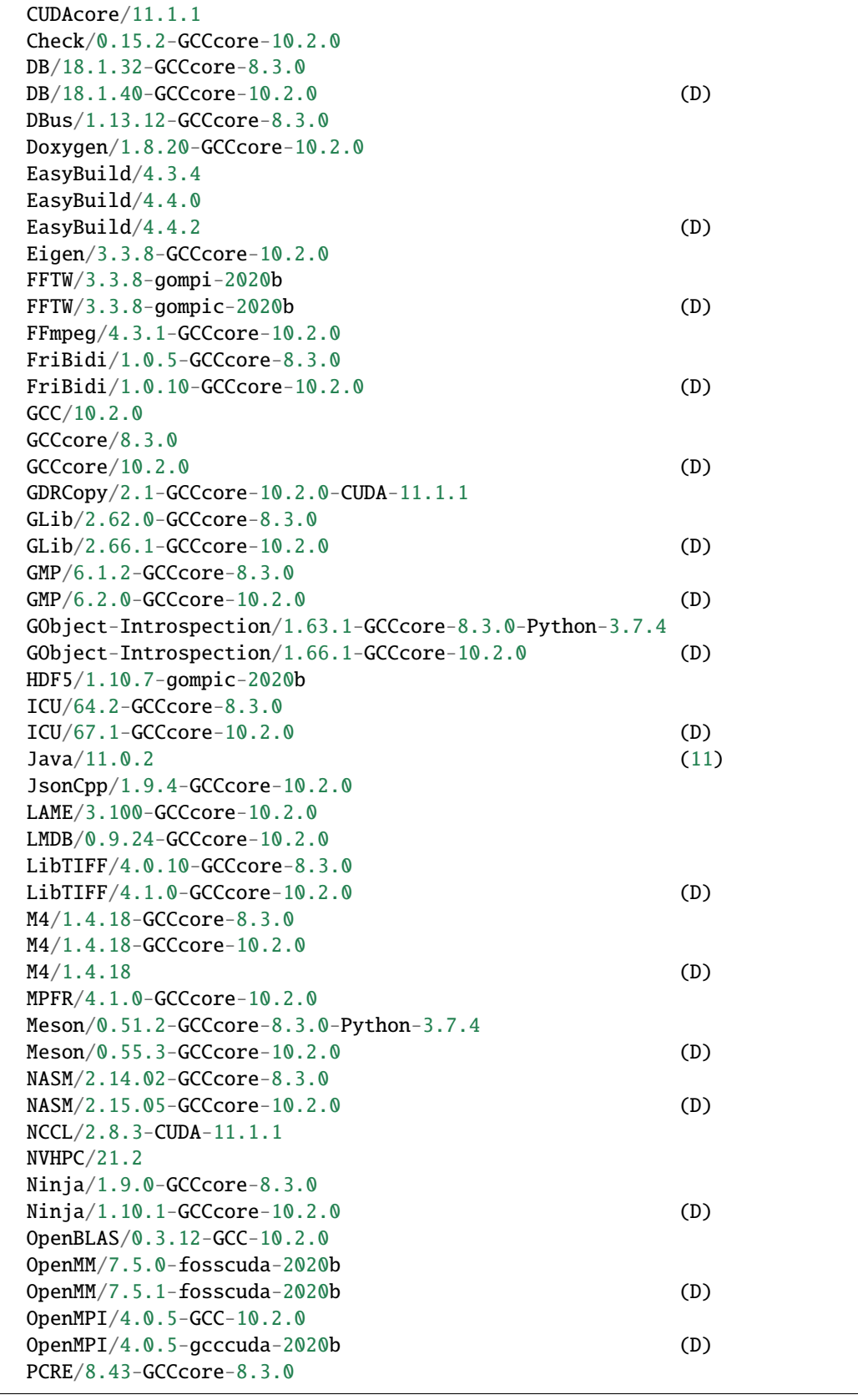

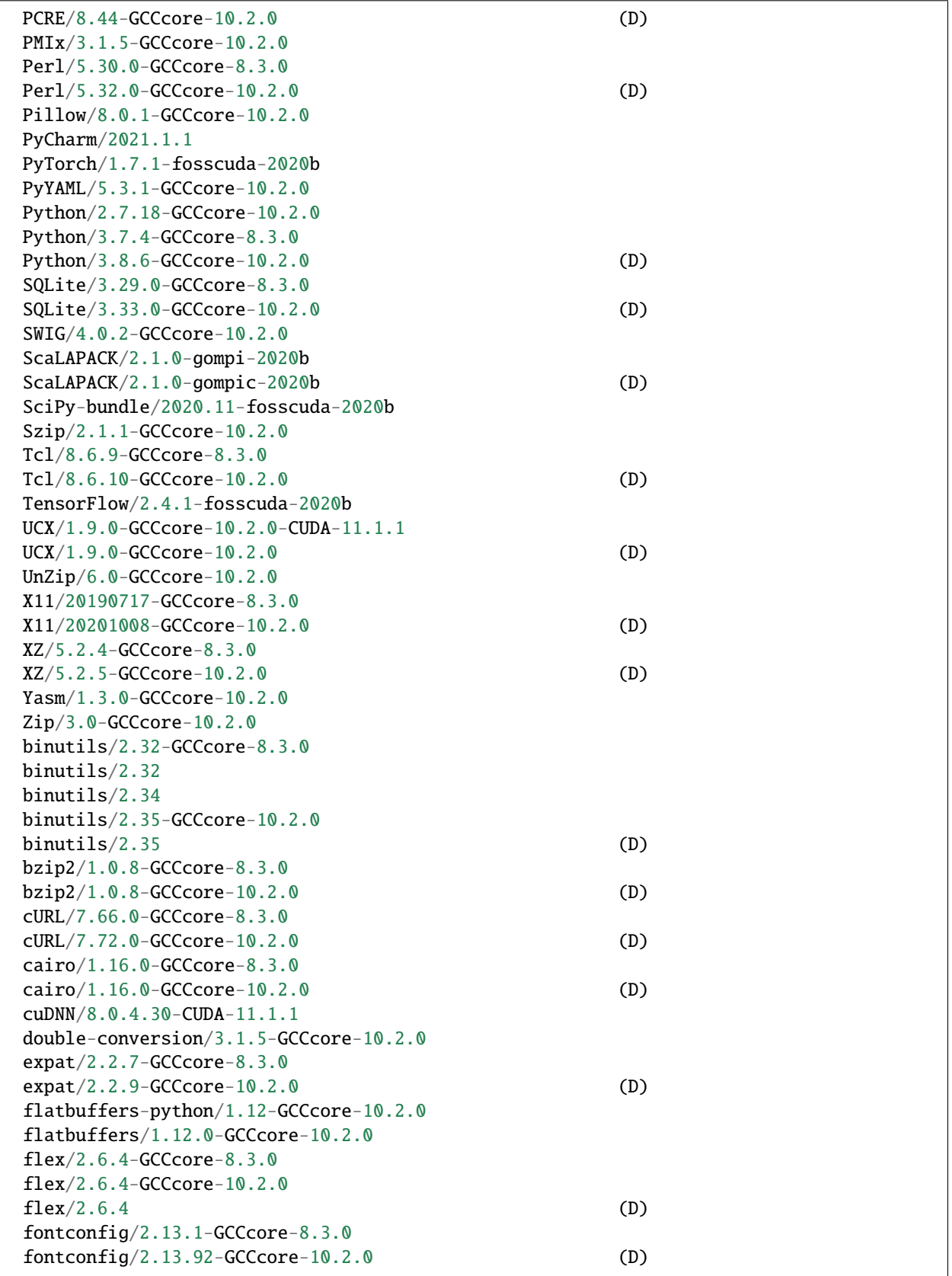

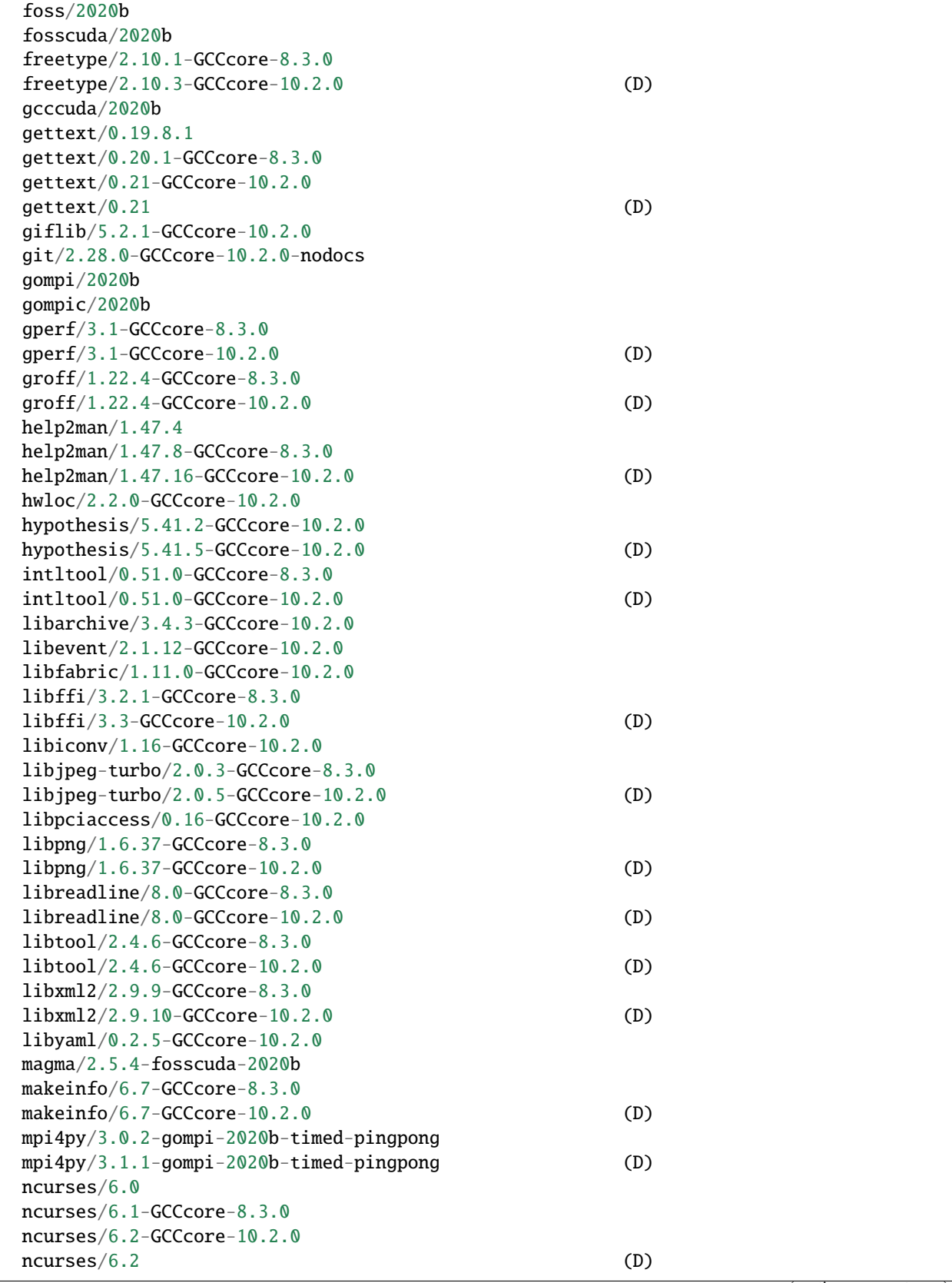

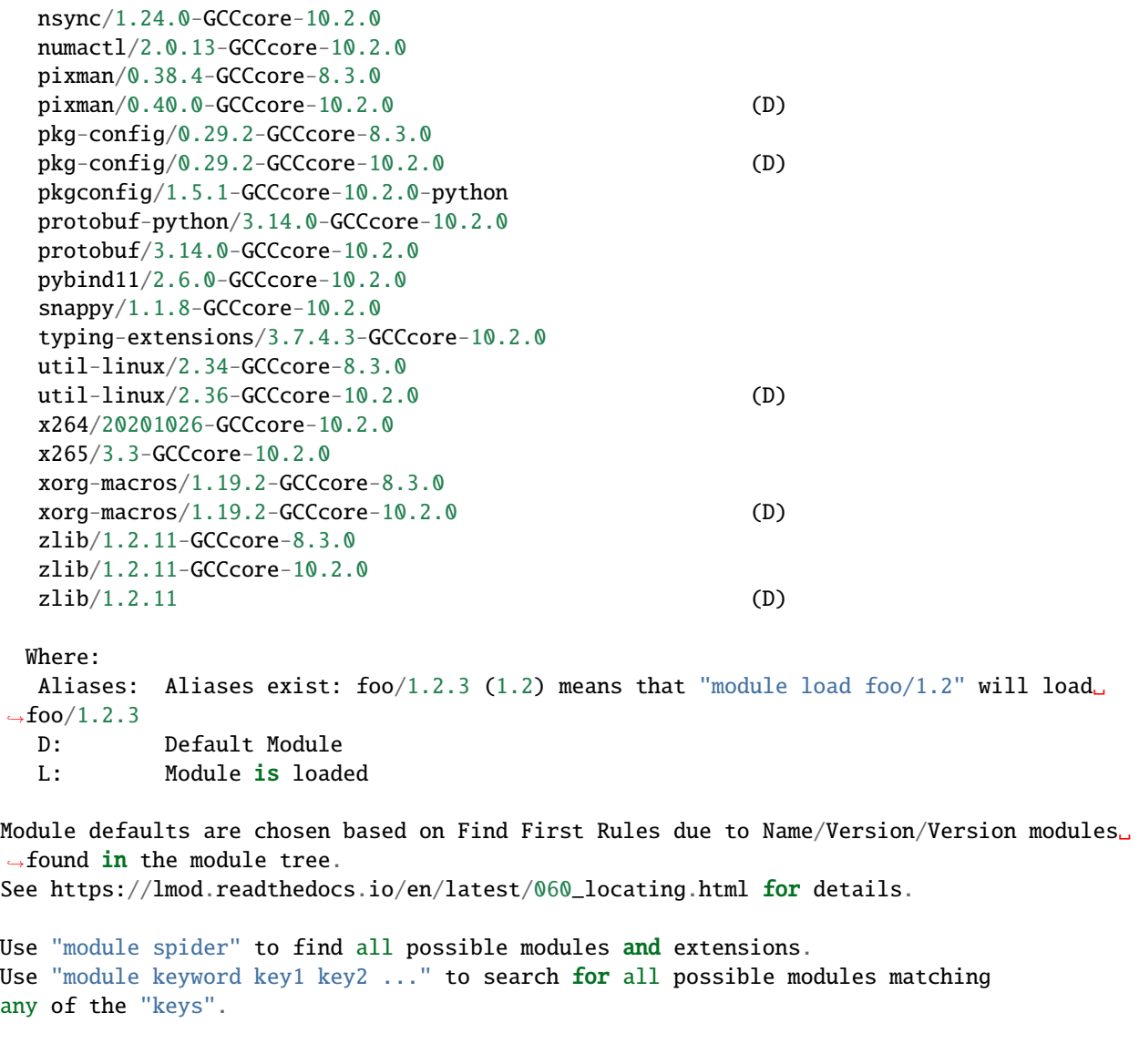

# **4.3.5 List of Software Modules on TinkerCliffs Intel AP Nodes**

We realize this list is long, but we provide it here for users who want to peruse and/or search for what they need. For a more cleanly-formatted option, see *[this table](#page-40-0)*.

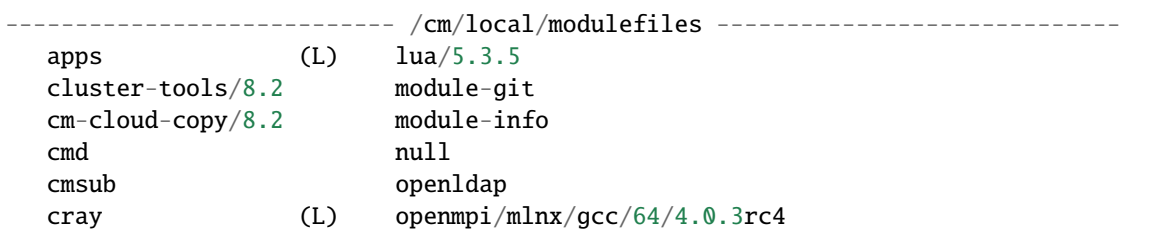

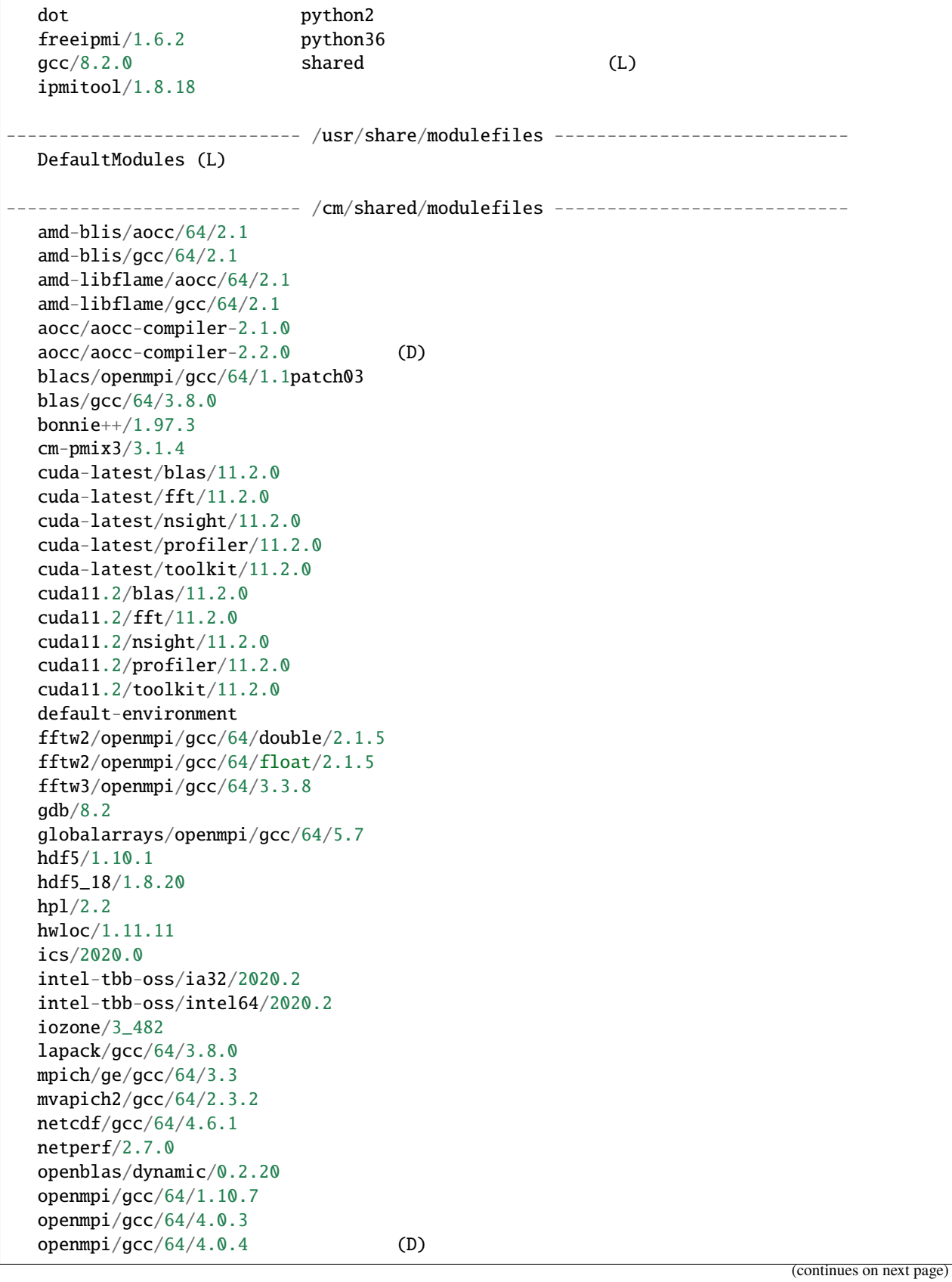

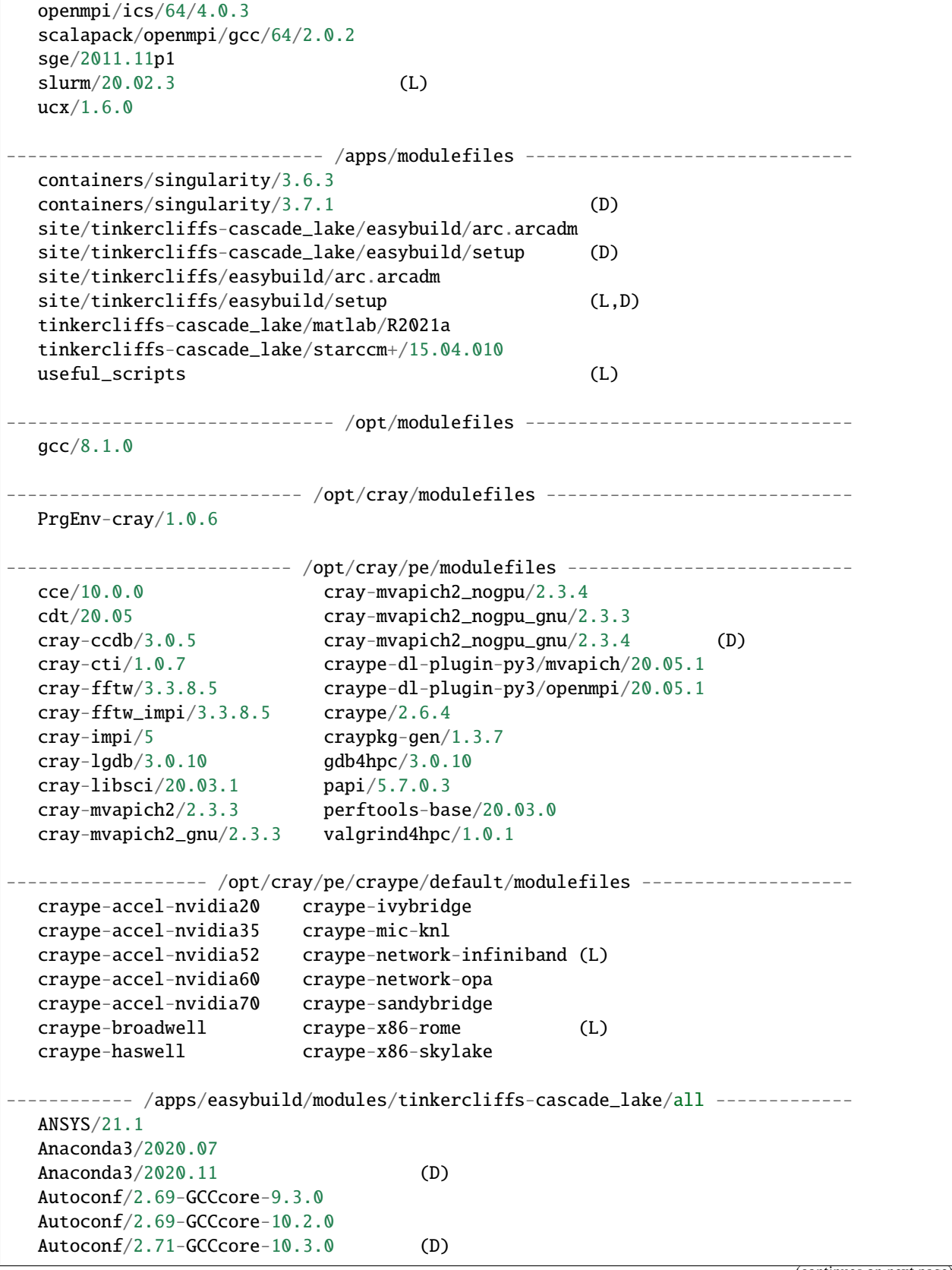

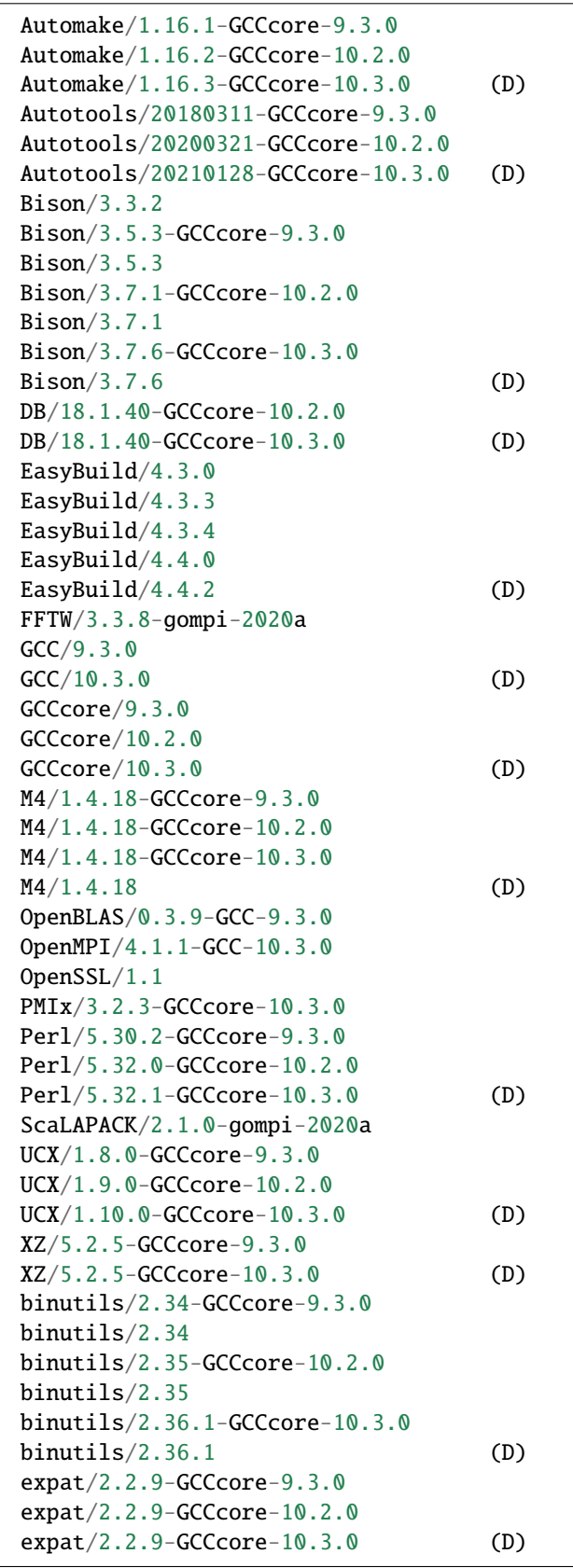

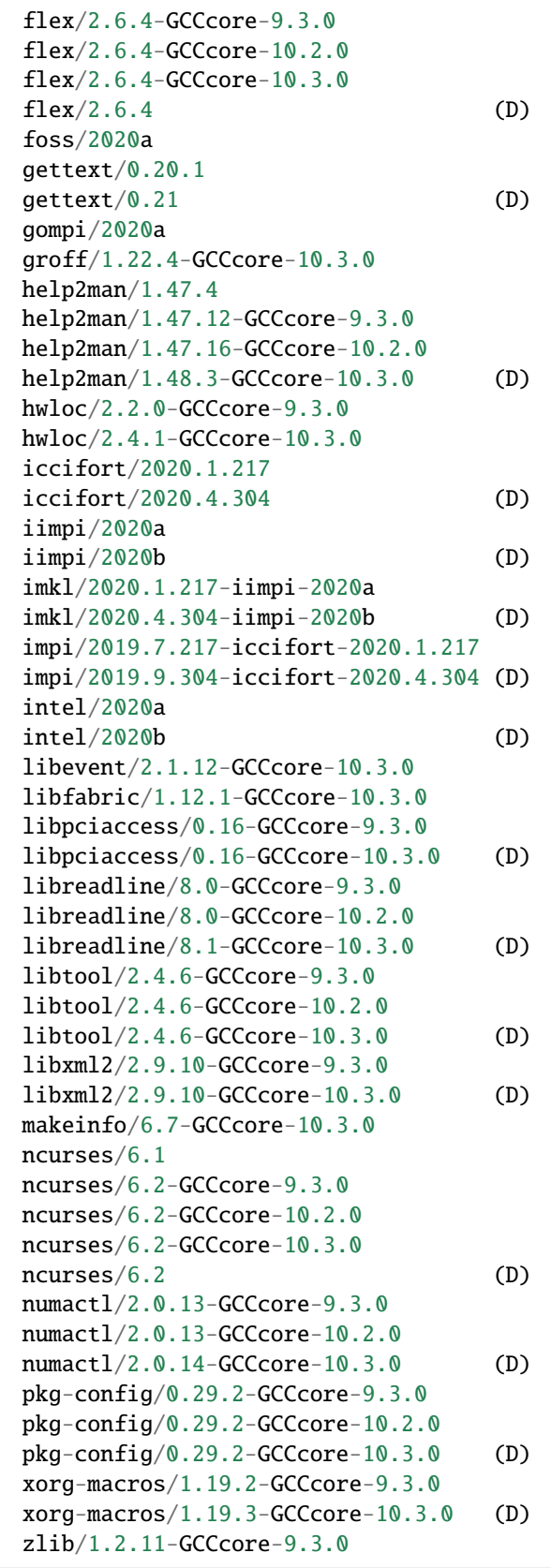

```
zlib/1.2.11-GCCcore-10.2.0
  zlib/1.2.11-GCCcore-10.3.0
  zlib/1.2.11 (D)
 Where:
  D: Default Module
  L: Module is loaded
Module defaults are chosen based on Find First Rules due to Name/Version/Version modules␣
ightharpoonup found in the module tree.
See https://lmod.readthedocs.io/en/latest/060_locating.html for details.
Use "module spider" to find all possible modules and extensions.
Use "module keyword key1 key2 ..." to search for all possible modules matching
any of the "keys".
```
#### **4.3.6 List of Software Modules on TinkerCliffs AMD Rome Nodes**

We realize this list is long, but we provide it here for users who want to peruse and/or search for what they need. For a more cleanly-formatted option, see *[this table](#page-40-0)*.

```
---------------------------- /cm/local/modulefiles -----------------------------
apps (L) \ln 3.5cluster-tools/8.2 module-git
cm-cloud-copy/8.2 module-info
cmd null
cmsub openldap
cray (L) openmpi/mlnx/gcc/64/4.0.3rc4
dot python2
freeipmi/1.6.2 python36
\text{gcc}/8.2.0 shared (L)
ipmitool/1.8.18
  ---------------------------- /usr/share/modulefiles ----------------------------
DefaultModules (L)
     ---------------------------- /cm/shared/modulefiles ----------------------------
amd-blis/aocc/64/2.1
amd-blis/gcc/64/2.1
amd-libflame/aocc/64/2.1
amd-libflame/gcc/64/2.1
aocc/aocc-compiler-2.1.0
aocc/aocc-compiler-2.2.0 (D)
blacs/openmpi/gcc/64/1.1patch03
blas/gcc/64/3.8.0bonnie++/1.97.3
cm-pmix3/3.1.4
cuda-latest/blas/11.2.0
```

```
cuda-latest/fft/11.2.0
cuda-latest/nsight/11.2.0
cuda-latest/profiler/11.2.0
cuda-latest/toolkit/11.2.0
cuda11.2/blas/11.2.0
cuda11.2/fft/11.2.0
cuda11.2/nsight/11.2.0
cuda11.2/profiler/11.2.0
cuda11.2/toolkit/11.2.0
default-environment
fftw2/openmpi/gcc/64/double/2.1.5
fftw2/openmpi/gcc/64/float/2.1.5
fftw3/openmpi/gcc/64/3.3.8
gdb/8.2
globalarrays/openmpi/gcc/64/5.7
hdf5/1.10.1
hdf5_18/1.8.20
hpl/2.2
hwloc/1.11.11
ics/2020.0
intel-tbb-oss/ia32/2020.2
intel-tbb-oss/intel64/2020.2
iozone/3_482
lapack/gcc/64/3.8.0
mpich/ge/gcc/64/3.3
mvapich2/gcc/64/2.3.2
netcdf/gcc/64/4.6.1
netperf/2.7.0
openblas/dynamic/0.2.20
openmpi/gcc/64/1.10.7
openmpi/gcc/64/4.0.3
openmpi/gcc/64/4.0.4 (D)
openmpi/ics/64/4.0.3
scalapack/openmpi/gcc/64/2.0.2
sge/2011.11p1
slurm/20.02.3 (L)
ucx/1.6.0------------------------------ /apps/modulefiles -------------------------------
containers/singularity/3.6.0
containers/singularity/3.7.1 (D)
site/tinkercliffs-rome/easybuild/arc.arcadm
site/tinkercliffs-rome/easybuild/setup (D)
site/tinkercliffs/easybuild/arc.arcadm
site/tinkercliffs/easybuild/setup (L,D)
tinkercliffs-rome/AccelerateCFD_CE/20210615-foss-2020a
tinkercliffs-rome/LSDyna/R12.0.0
tinkercliffs-rome/Nastran/2021
tinkercliffs-rome/Patran/2021
tinkercliffs-rome/amd-uprof/3.4.475
tinkercliffs-rome/aspect-2.2.0/intel-2019b
tinkercliffs-rome/aspect-2.3.0/gcc-9.3.0
```
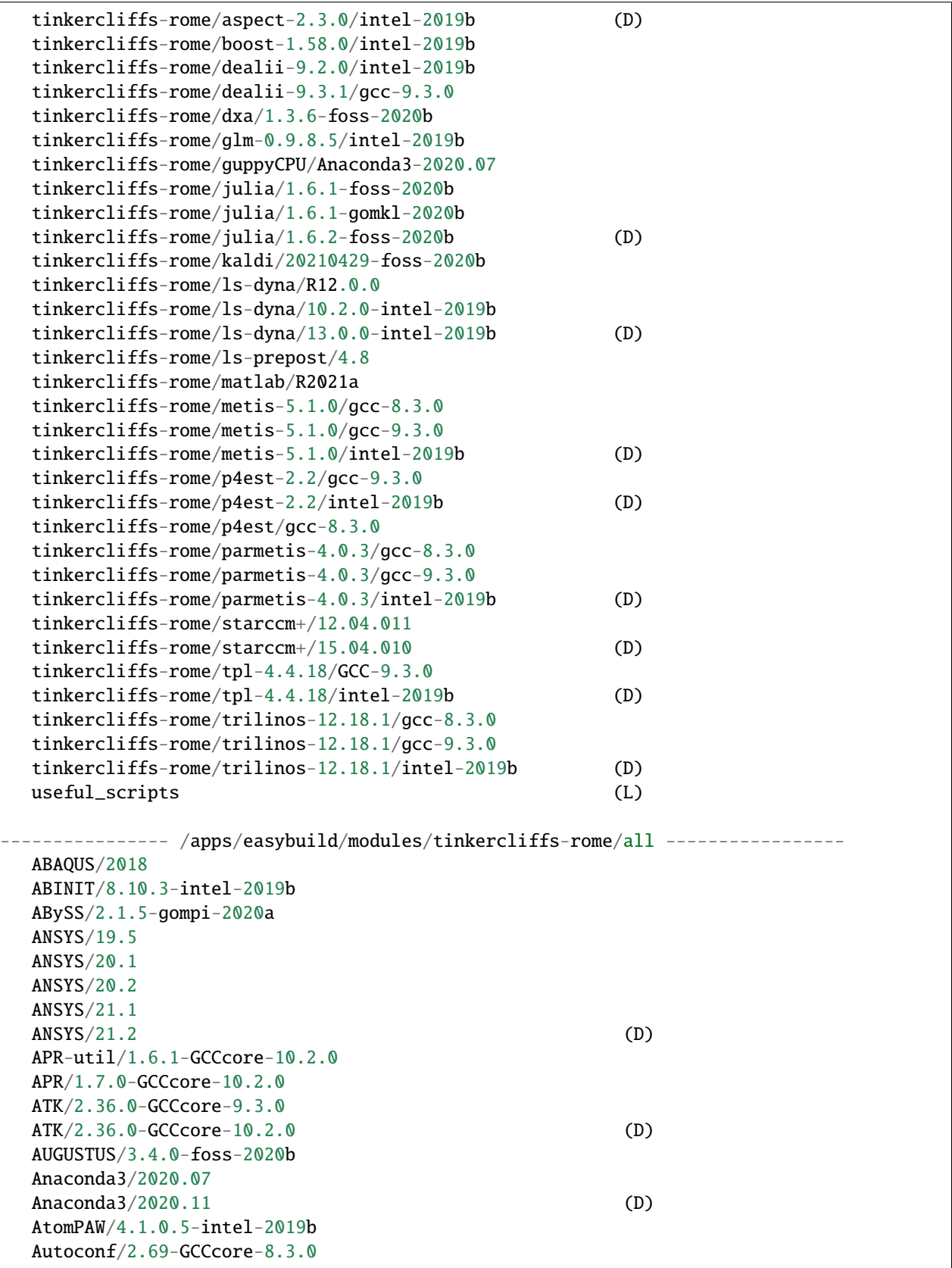

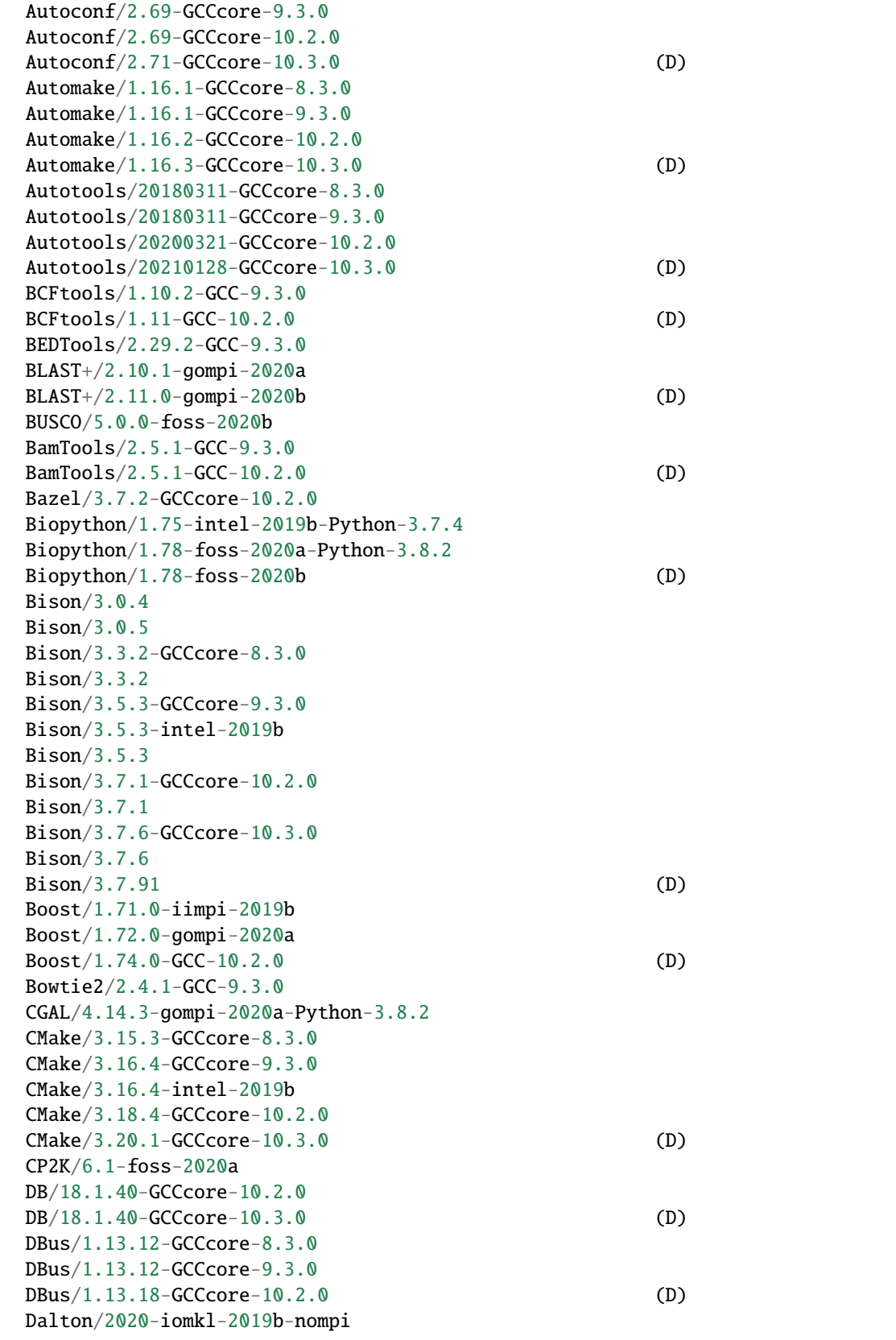

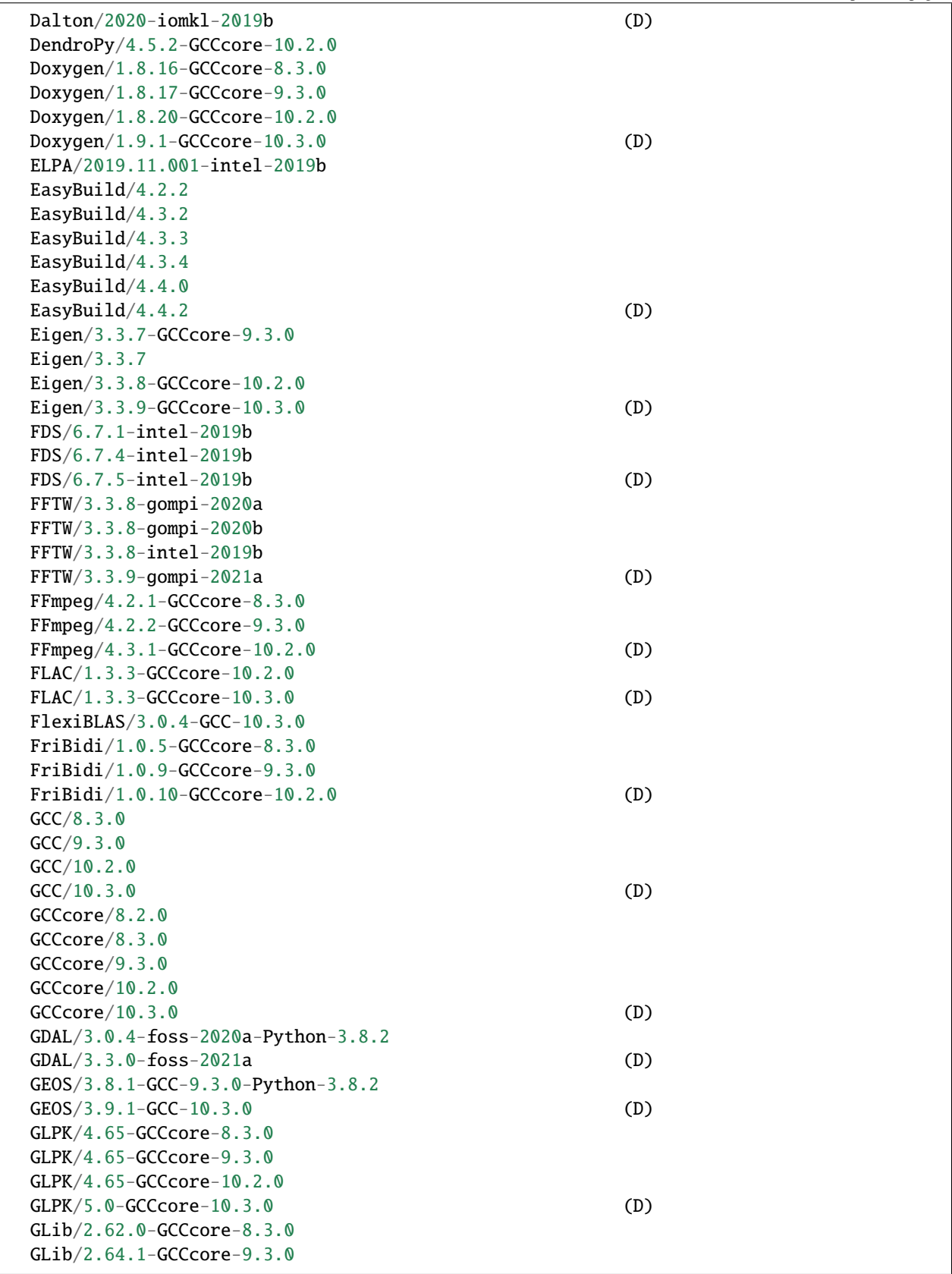

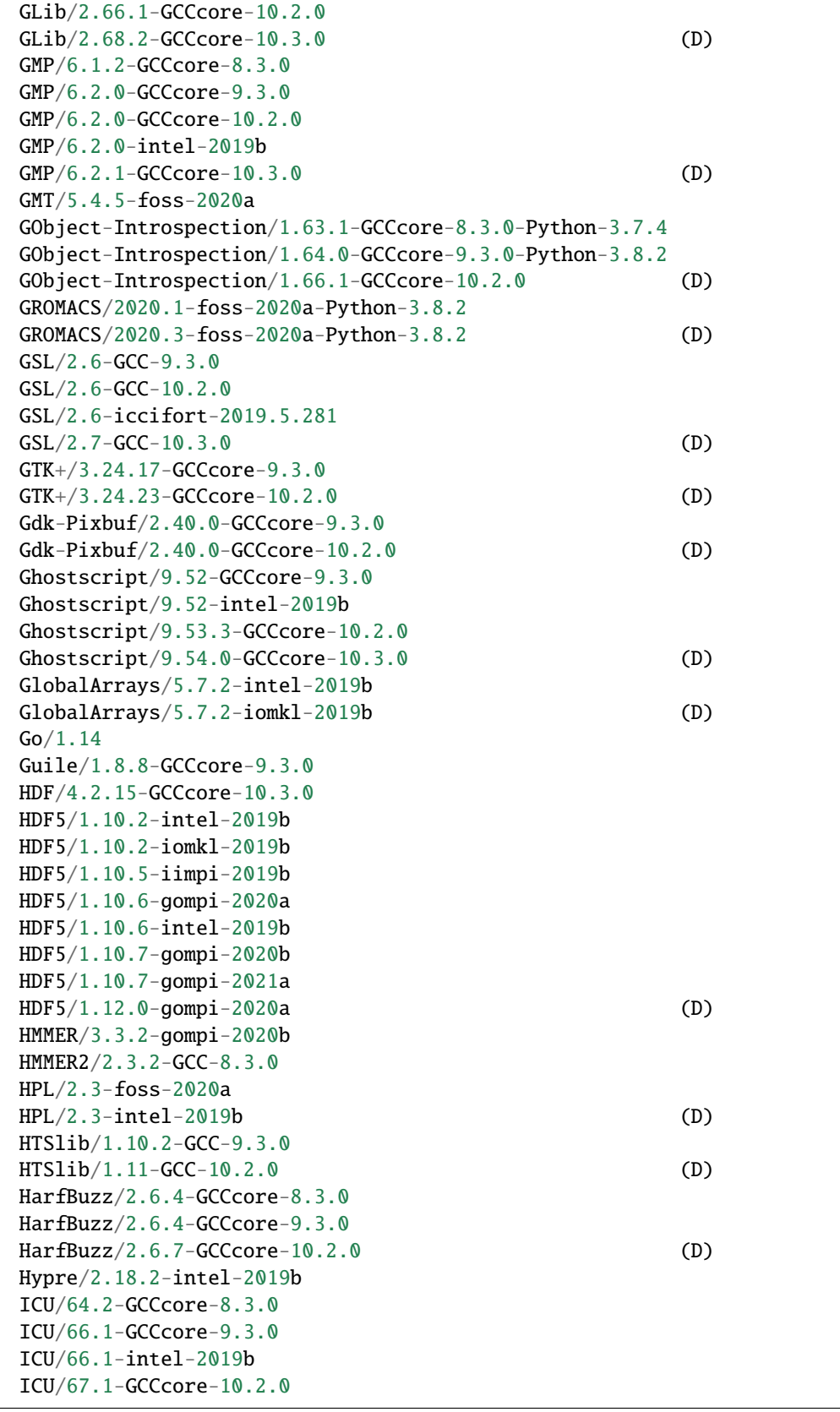

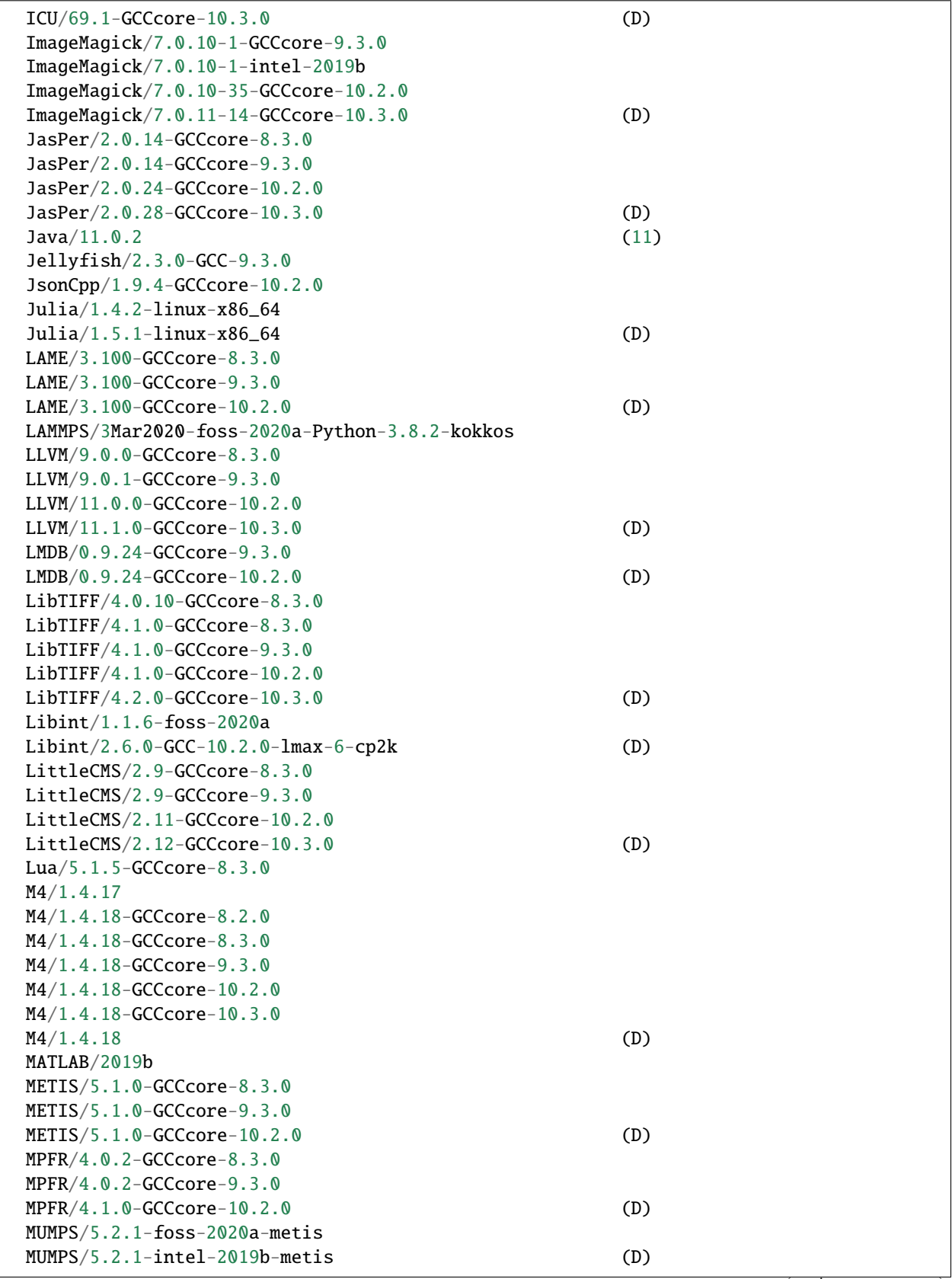

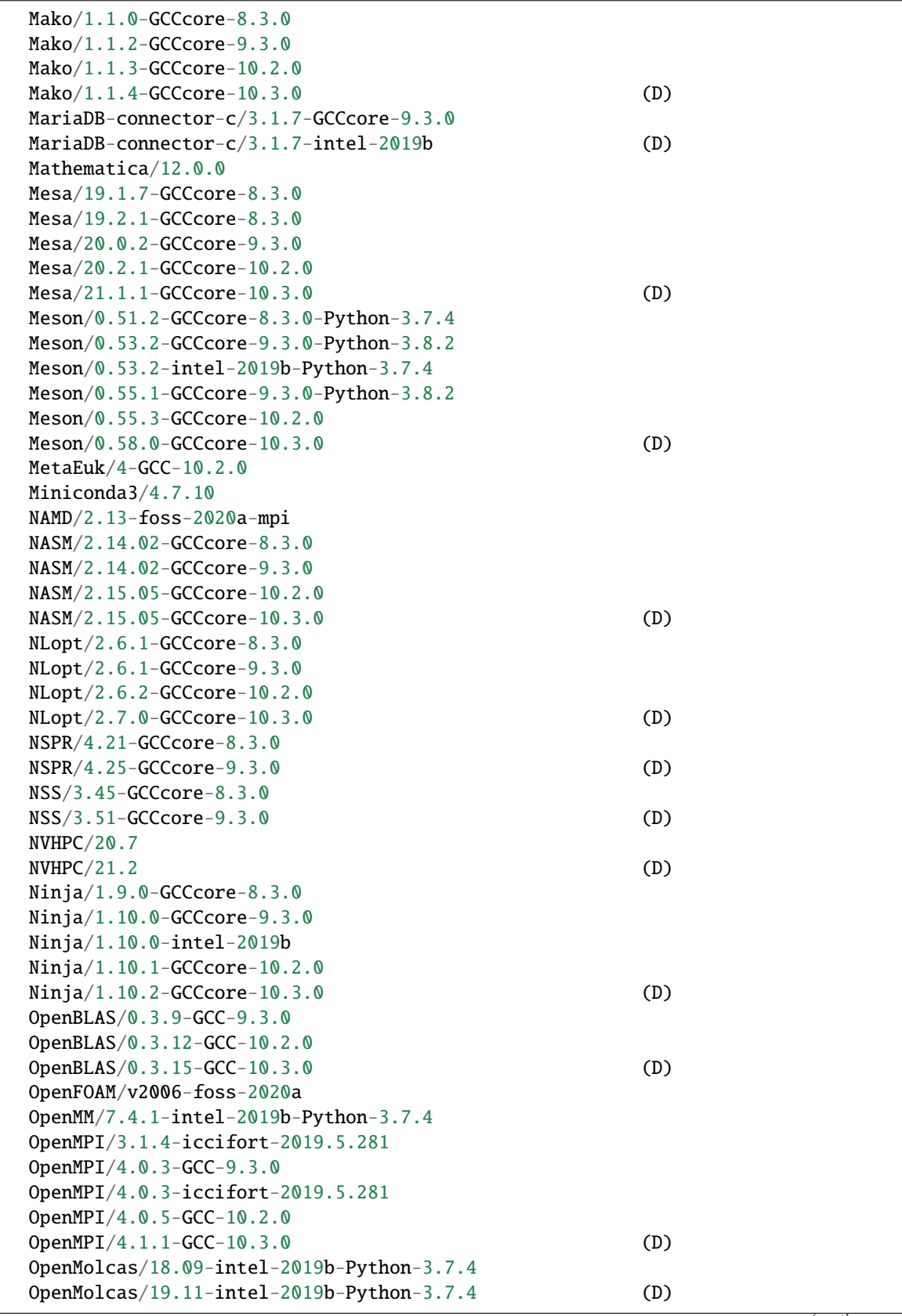

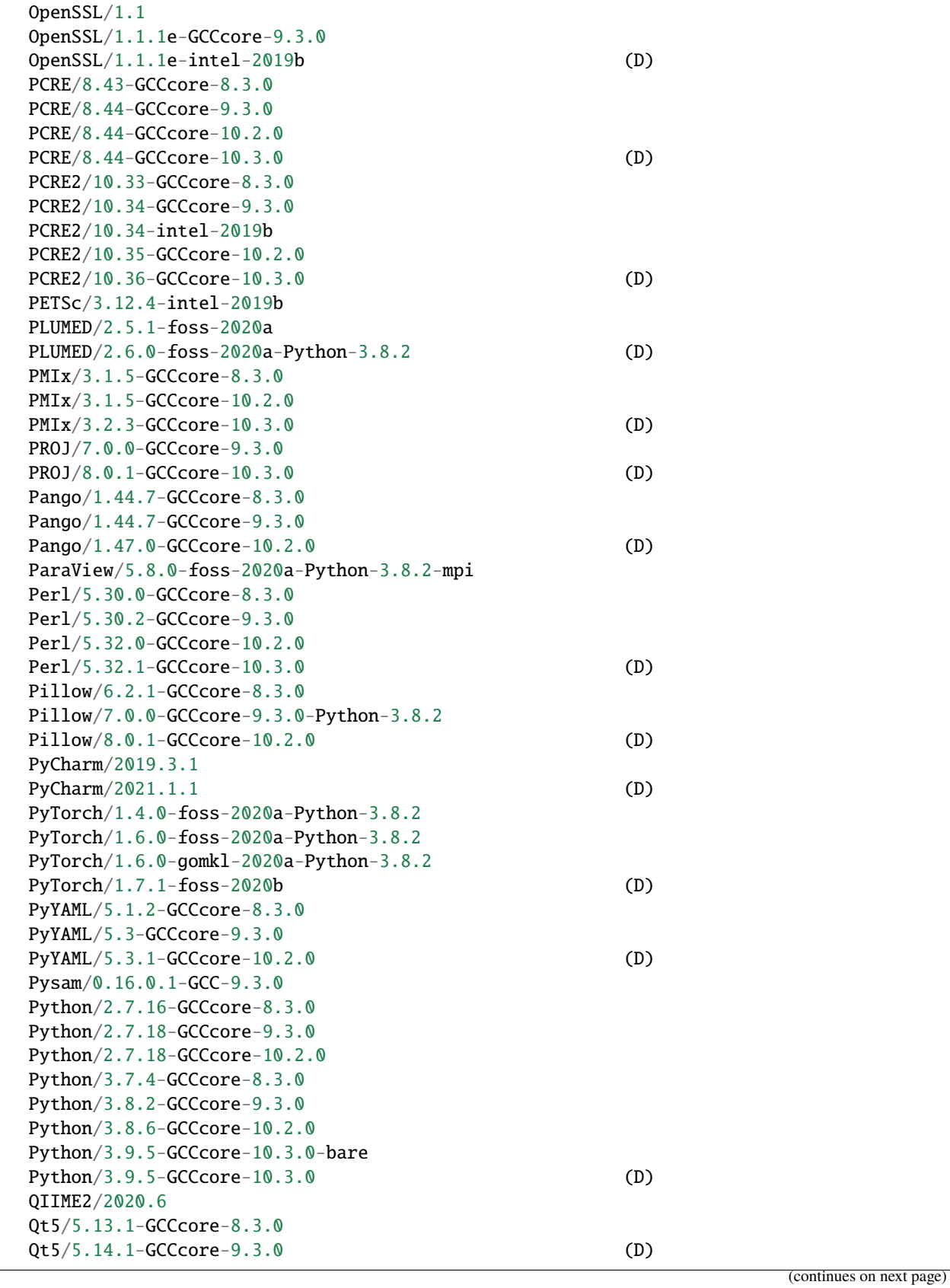

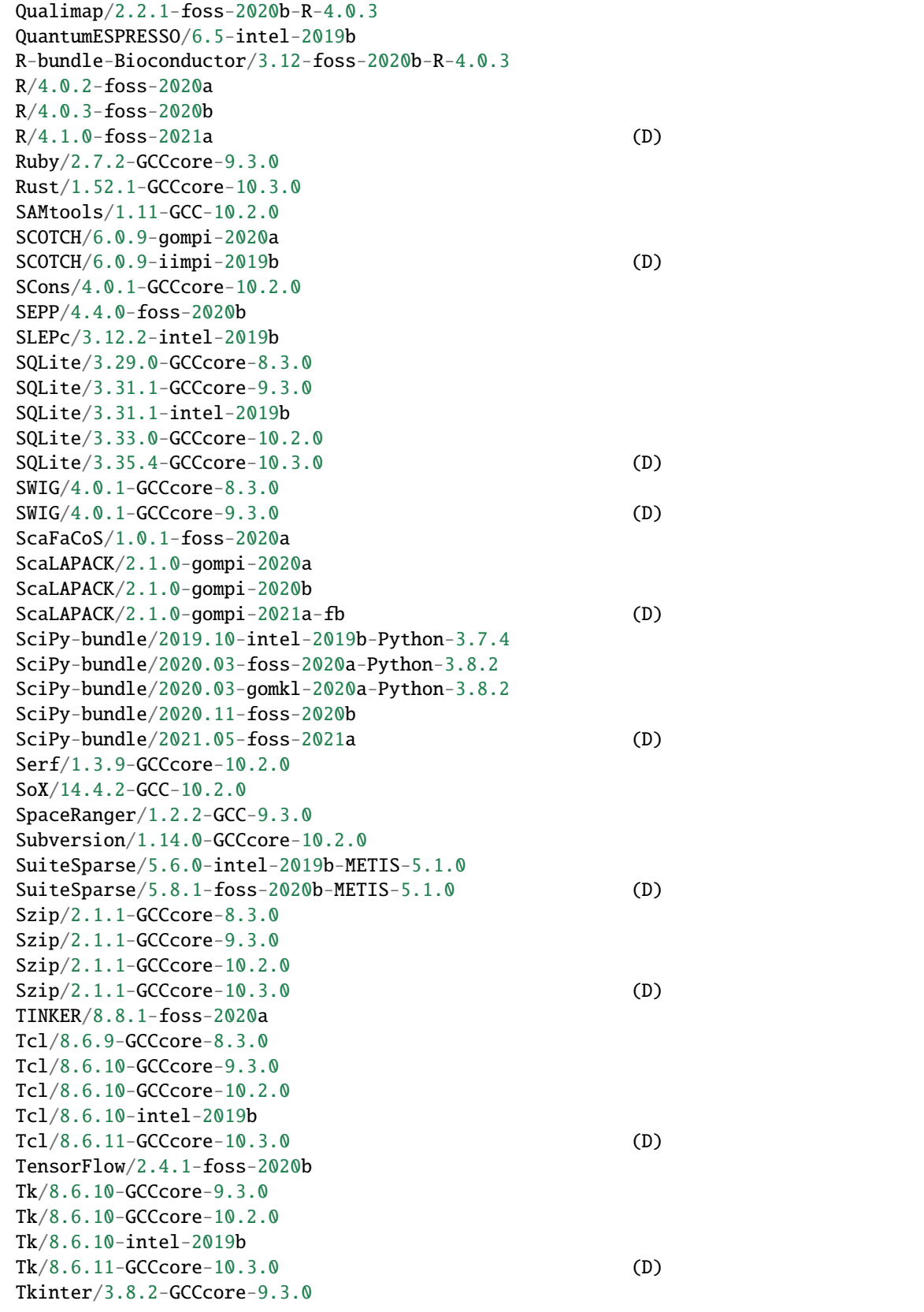

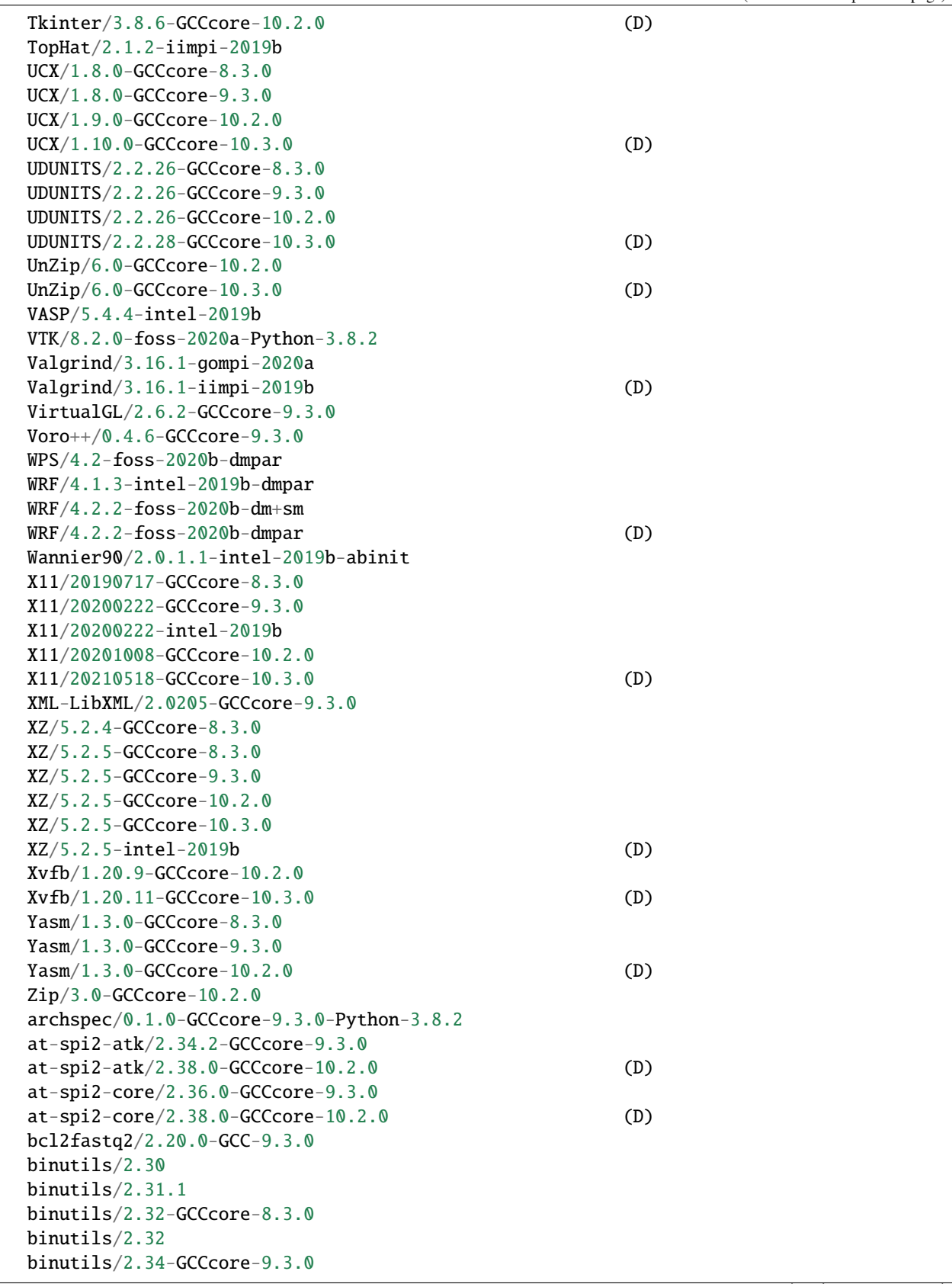

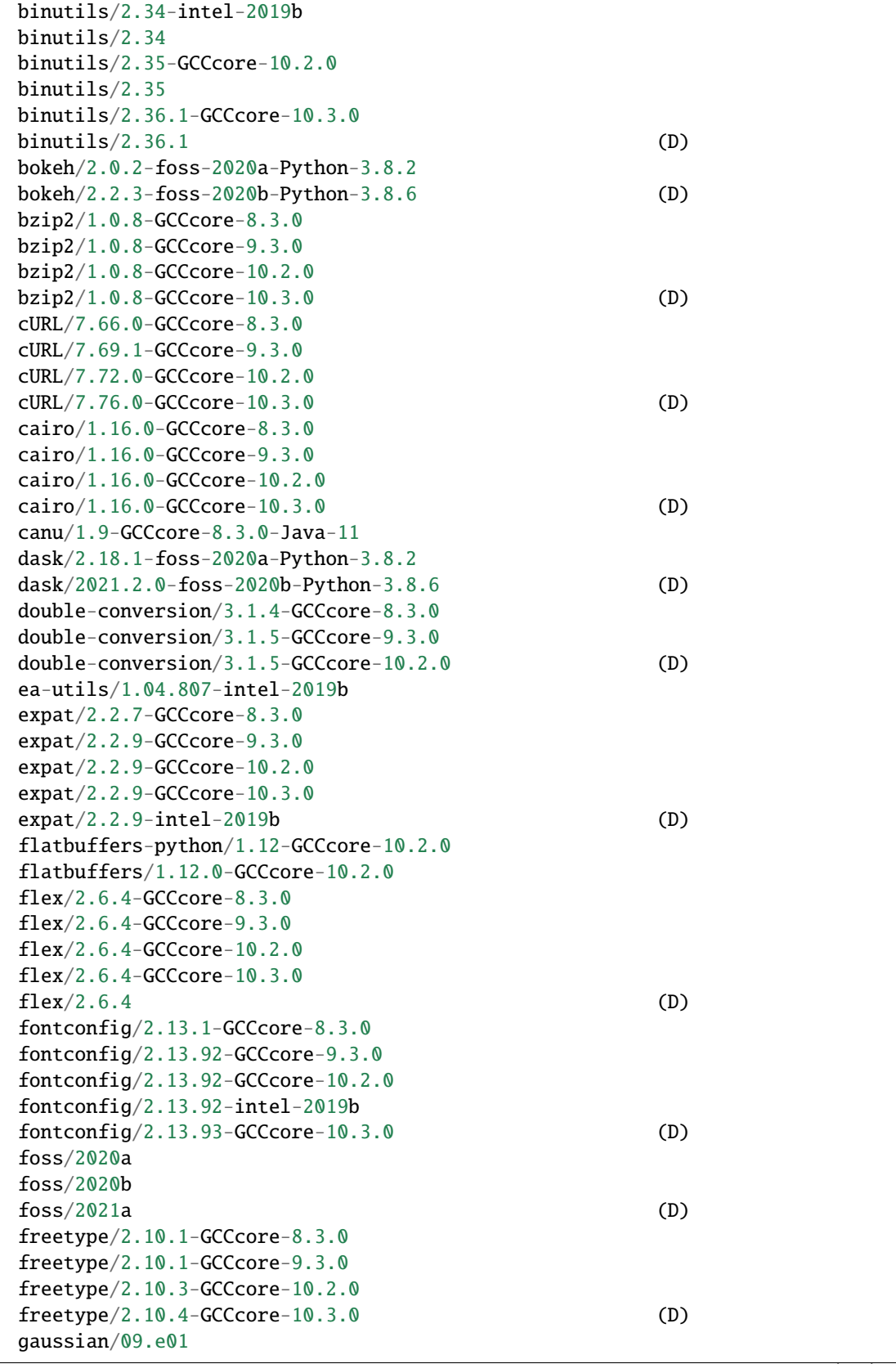

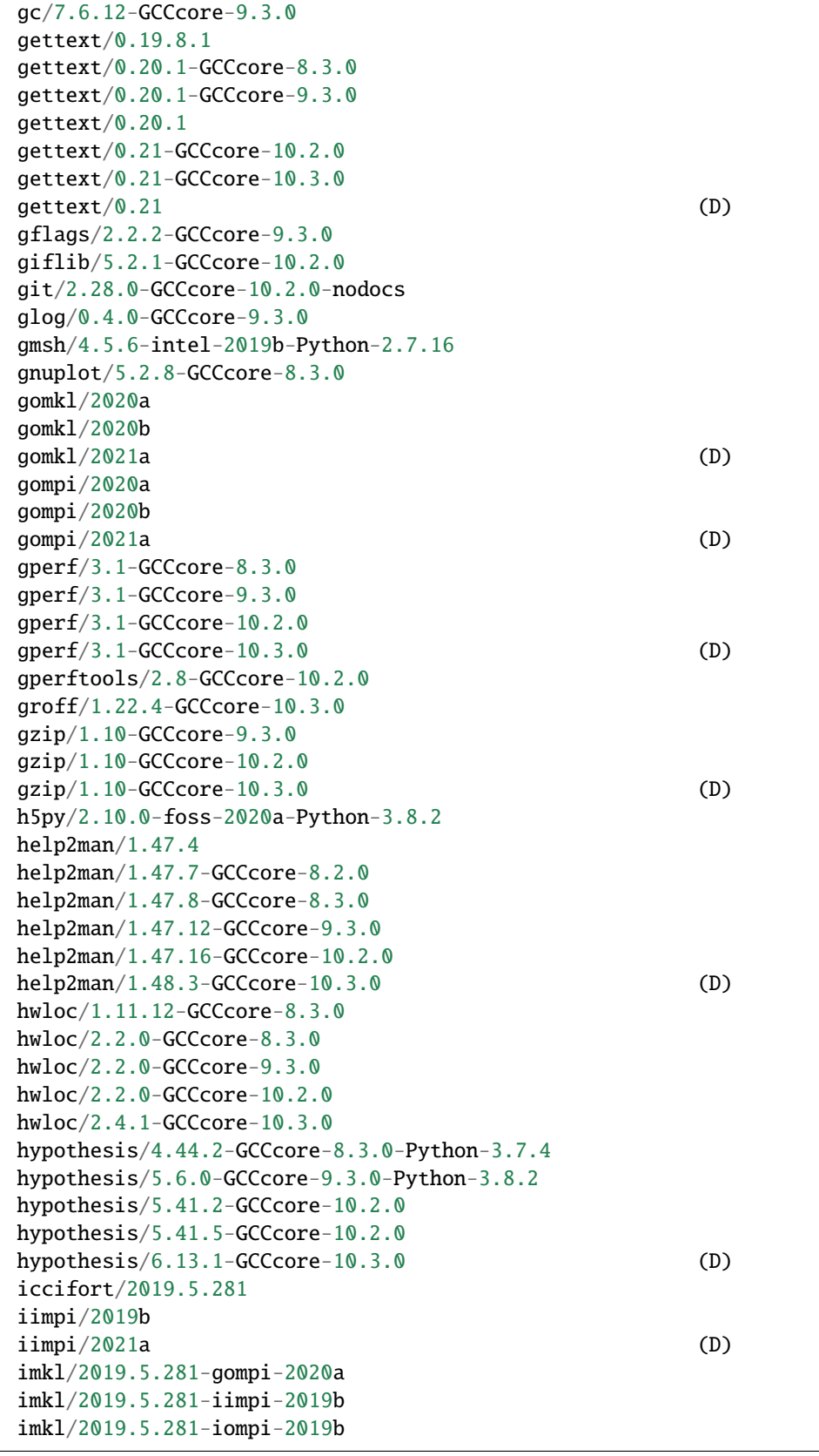

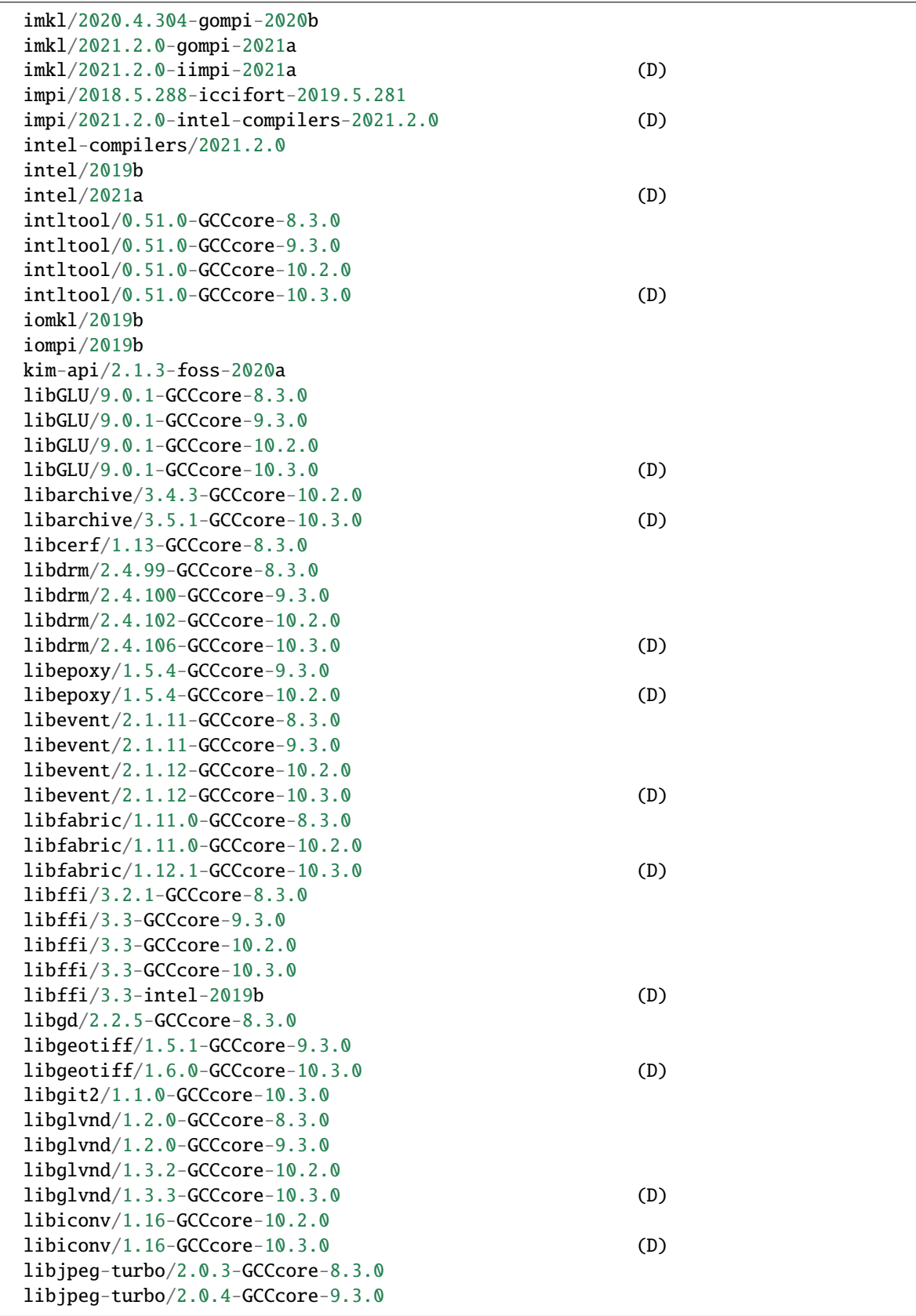

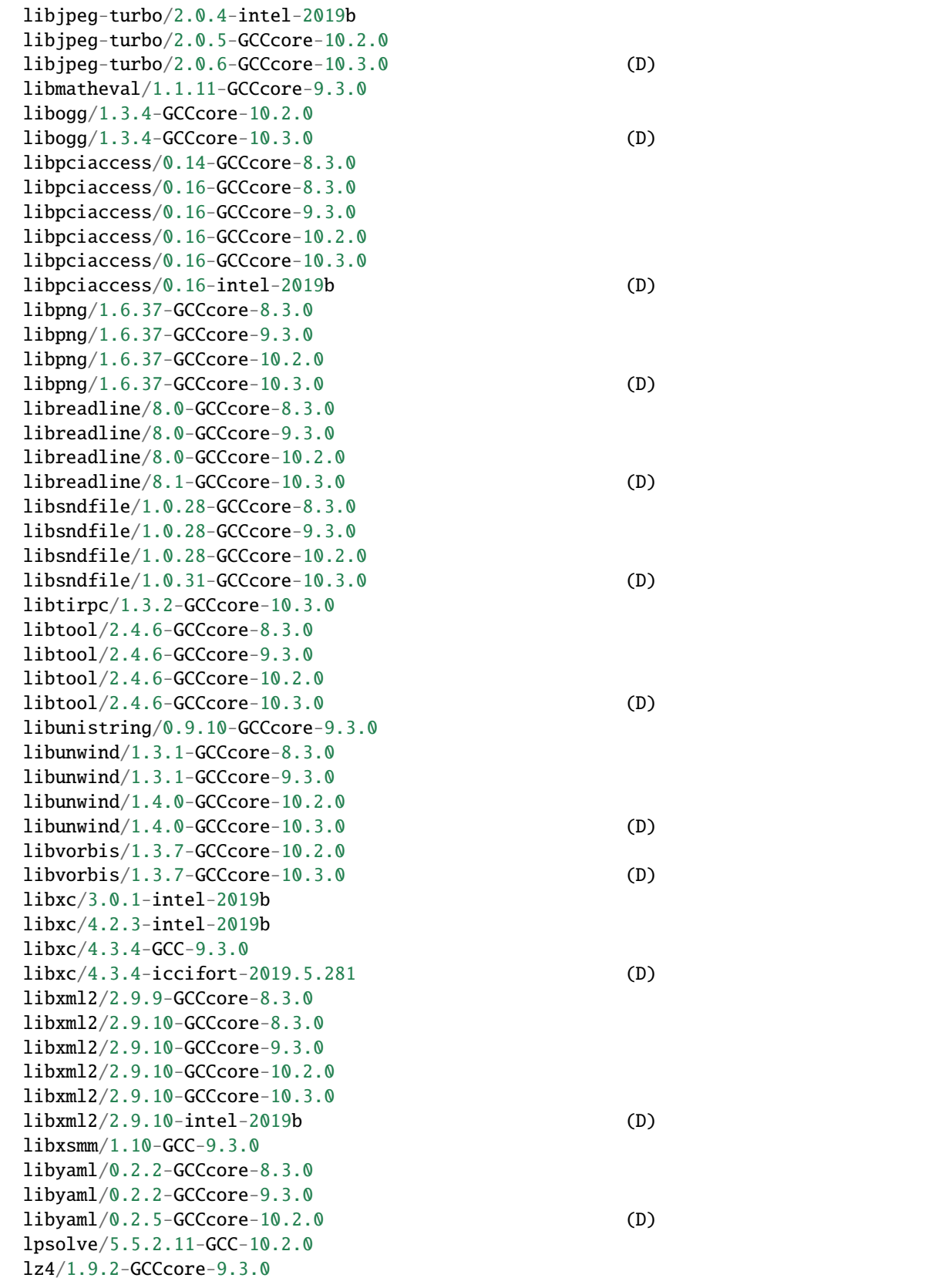

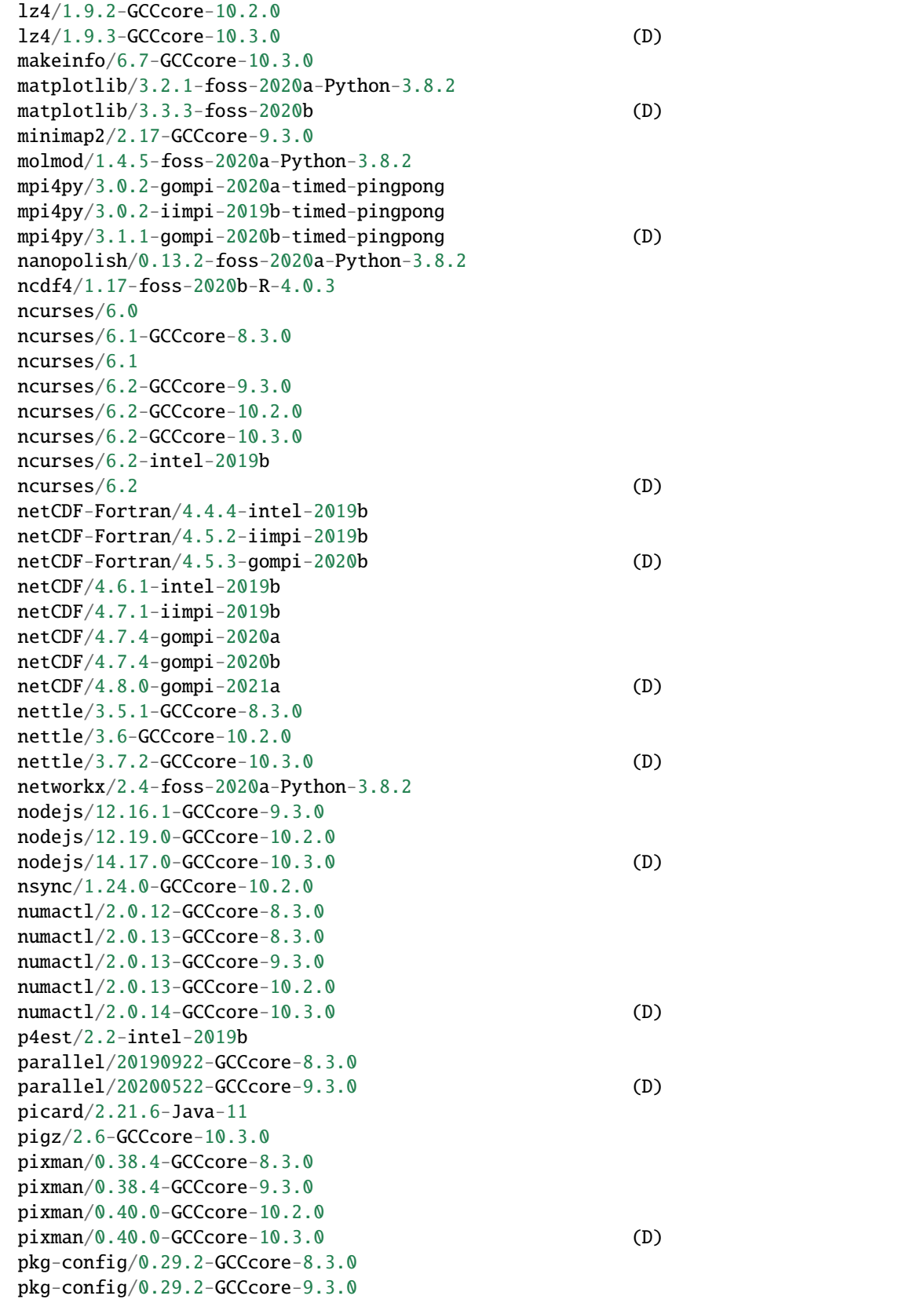

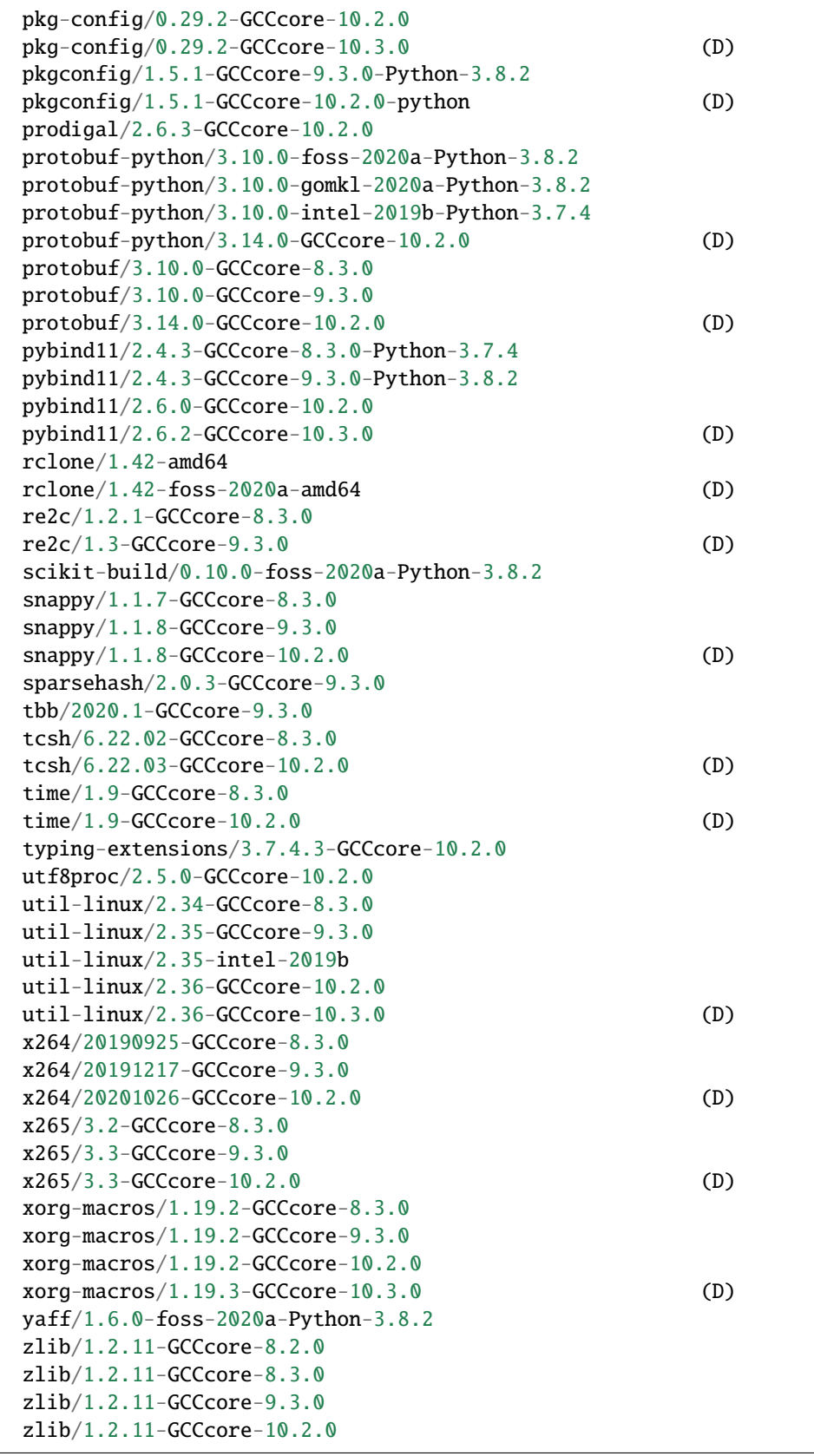

```
zlib/1.2.11-GCCcore-10.3.0
  zlib/1.2.11 (D)
  zstd/1.4.4-GCCcore-9.3.0
  zstd/1.4.5-GCCcore-10.2.0
  zstd/1.4.9-GCCcore-10.3.0 (D)
          ------------------------------- /opt/modulefiles -------------------------------
  gcc/8.1.0
   ---------------------------- /opt/cray/modulefiles -----------------------------
  PrgEnv-cray/1.0.6
   --------------------------- /opt/cray/pe/modulefiles ---------------------------
  cce/10.0.0 cray-mvapich2_nogpu/2.3.4
  cdt/20.05 cray-mvapich2_nogpu_gnu/2.3.3
  cray-ccdb/3.0.5 cray-mvapich2_nogpu_gnu/2.3.4 (D)
  cray-cti/1.0.7 craype-dl-plugin-py3/mvapich/20.05.1
  cray-fftw/3.3.8.5 craype-dl-plugin-py3/openmpi/20.05.1
  cray-fftw\_impi/3.3.8.5 craype/2.6.4cray-impi/5 craypkg-gen/1.3.7
  cray-lgdb/3.0.10 gdb4hpc/3.0.10
  cray-libsci/20.03.1 papi/5.7.0.3
  cray-mvapich2/2.3.3 perftools-base/20.03.0
  cray-mvapich2_gnu/2.3.3 valgrind4hpc/1.0.1
  ------------------- /opt/cray/pe/craype/default/modulefiles --------------------
  craype-accel-nvidia20 craype-ivybridge
  craype-accel-nvidia35 craype-mic-knl
  craype-accel-nvidia52 craype-network-infiniband (L)
  craype-accel-nvidia60 craype-network-opa
  craype-accel-nvidia70 craype-sandybridge
  craype-broadwell craype-x86-rome (L)
  craype-haswell craype-x86-skylake
 Where:
  Aliases: Aliases exist: foo/1.2.3 (1.2) means that "module load foo/1.2" will load.
\rightarrowfoo/1.2.3
  D: Default Module
  L: Module is loaded
Module defaults are chosen based on Find First Rules due to Name/Version/Version modules␣
˓→found in the module tree.
See https://lmod.readthedocs.io/en/latest/060_locating.html for details.
Use "module spider" to find all possible modules.
Use "module keyword key1 key2 ..." to search for all possible modules matching
any of the "keys".
```
# **4.4 Use of ARC for geospatial analysis**

WIP, working with Forestry and iGEP to flesh out relevant examples ...

#### **4.4.1 Introduction**

Geospatial analysis problems often require specialized software and data considerations. Here, we lay out some common softwares and give examples of use specific to the geospatial community. We will be forward looking and devote this page to TinkerCliffs and Infer only.

# **4.4.2 Data location**

TinkerCliffs has two main storage systems:

- /projects served by BGFS parallel storage
- /fastscratch served by VAST flash storage

In addition, each compute node has local disk and RAM mounted as a volume.

Generally, data should be moved to the local node for the compute nodes during the computation and results saved, then transfered back to main ARC storage. To see what local storage is available on each compute node, type env | grep TMP. This will list the environment variables you can use to access the different storage locations.

# **4.4.3 Common software and availability**

- Python
- Julia
- R
- qGIS

pdal

# **4.4.4 Interface**

There are two types of environments in which the R application can be used on ARC resources:

- Graphical interface via Rstudio *[OnDemand](#page-34-0)*
- Command-line interface. You can also start R from the command line through the Singularity container.

**Note:** larger computations should be submitted as jobs, via a *[traditional job submission](#page-152-0)* script.

#### **4.4.5 R from the command line**

To run R from the command line, we need to load the container software and then jump into the container to see R. From TinkerCliffs, this would look like so:

```
module load containers/singularity/3.7.1
singularity exec -bind=/work,/projects \setminus/projects/arcsingularity/ood-rstudio141717-bio_4.1.0.sif R
```
**Note:** both /work and /projects are mounted into the container (via bind) so that we can access files outside the container from those storage locations.

#### **4.4.6 R startup, .Renviron and adding packages**

R startup is a bit complicated. There is a really nice writeup here[:https://rviews.rstudio.com/2017/04/19/](https://rviews.rstudio.com/2017/04/19/r-for-enterprise-understanding-r-s-startup/) [r-for-enterprise-understanding-r-s-startup/](https://rviews.rstudio.com/2017/04/19/r-for-enterprise-understanding-r-s-startup/)

The R in the container is expecting a startup file at  $\sim$ /. Renvron. OOD. This file needs to have the location of the user packages, for example:

R\_LIBS\_USER=~/R/OOD/Ubuntu-20.04-4.1.1

This directory must exist prior to starting R. If you use the OnDemand Rstudio, it will be automatically created on your first start of Rstudio.

To install packages from Rstudio, simply do:

install.packages("package of interest")

**Warning:** When using R rom the command line, you need to reverse the search path of the installed packages prior to installing packages. Make sure the first path in . libPaths() is one you can write to:

```
> .libPaths()
 > .libPaths(.libPaths()[3:1])
> install.packages("package of interest")
```
#### **R from a Script**

As we scale up our computing, we will often find the compute takes too long or we need to run many scripts (models) to get our work done. When this happens, we need to turn to using R via a script. The R script needs to hands free, ie no user action necessary in execution of the full script. To accomplish this on ARC, we actually need two scripts:

1. an R script with the actual R code we are needing to run

2. a shell script for submission to the cluster batch schedulers

The R script should load/generate the data, do the compute, and save the results. As an example, from a login node, you can type:

sbatch run\_R.sh

This will submit the script run\_R.sh to the (slurm) scheduler. This script in turn, loads the singularity software for running R and runs the R script, hp\_mpg.R, via Rscript. Both scripts are shown below.
```
## hp_mpg.R
## R script for generating a plot of mpg vs hp
library(ggplot2)
attach(mtcars)
p <- gglot(data=mtcars, aes(x=hp, y=mpg)) + geom_line()
ggsave(file="hp_mpg.pdf",p)
```
Given the R script, we still need a seperate script as the job submission script. This script should contain Slurm directives detailing what compute resources are needed, loading of any required software, and finally running the application of interest.

```
#!/bin/bash
```

```
### run_R.sh
###########################################################################
## environment & variable setup
####### job customization
#SBATCH --name="mpg plot"
#SBATCH -N 1
#SBATCH -n 16
#SBATCH -t 1:00:00
#SBATCH -p normal_q
#SBATCH -A <your account>
####### end of job customization
# end of environment & variable setup
###########################################################################
#### add modules on TC/Infer
module load module load containers/singularity/3.7.1
### from DT/CA, use module load singularity
module list
#end of add modules
###########################################################################
###print script to keep a record of what is done
cat hp_mpg.R
cat run_R.sh
###########################################################################
echo start running R
## note, on DT/CA, you should replace projects with groups
singularity exec -bind=/work,/projects \setminus/projects/arcsingularity/ood-rstudio141717-bio_4.1.0.sif Rscript hp_mpg.R
exit;
```
**Parallel Computing in R**

**parallel package**

**MPI**

Coming soon-ish

# **4.5 LS-DYNA**

## **4.5.1 Introduction**

[LS-DYNA](https://lstc.com/products/ls-dyna) is a general-purpose finite element program capable of simulating complex real world problems. It is used by the automobile, aerospace, construction, military, manufacturing, and bioengineering industries. LS-DYNA is optimized for shared and distributed memory Unix, Linux, and Windows based, platforms, and it is fully QA'd by LSTC. The code's origins lie in highly nonlinear, transient dynamic finite element analysis using explicit time integration.

## **4.5.2 Availability**

LS-DYNA is available on *[several ARC systems](#page-40-0)*. Virginia Tech maintains a limited quantity of LS-DYNA network licenses through the university's [IT Procurement and Licensing Solutions](https://itpals.vt.edu/) which can be used for the SMP, MPP, and Hybrid versions of LS-DYNA. LSTC also develops its own preprocessor, LS-PrePost, which is freely distributed and runs without a license.

#### **License availability**

Recent installations of LS-DYNA on ARC systems make available LSTC's license tools which can be used to query the server for licenses which have been checked out, how many are currently available, and kill and "zombified" license checkouts (as happens if LS-DYNA terminates in an unexpected manner).

For the following commands to work, you must have loaded an LS-DYNA module which provides these programs. If it does not provide them, you will get an error like lstc\_qrun: no such file or directory

#### **Check Number of Licenses Available**

- Load the LS-DYNA module (eg. module load tinkercliffs-rome/ls-dyna/10.2.0-intel-2019b for v. 10.2 on Tinkercliffs)
- Set and export the LSTC\_LICENSE\_SERVER evironment variable to the name of the license server you want to check (eg. ansys.software.vt.edu for the main Virginia Tech LS-DYNA license server).
- Run the command lstc\_qrun -L LS-DYNA to query SMP licenses or lstc\_qrun -L MPPDYNA to query MPP licenses.

For example:

```
$ module load tinkercliffs-rome/ls-dyna/10.2.0-intel-2019b
$ export LSTC_LICENSE_SERVER=ansys.software.vt.edu
$ lstc_qrun -L MPPDYNA
Defaulting to server 1 specified by LSTC_LICENSE_SERVER variable
500 LICENSE(S) AVAILABLE for PROG=MPPDYNA USER=brownm12 HOST=tinkercliffs2 IP=198.82.
\rightarrow249.14
$ lstc_qrun -L LS-DYNA
```

```
Defaulting to server 1 specified by LSTC_LICENSE_SERVER variable
 500 LICENSE(S) AVAILABLE for PROG=LS-DYNA USER=brownm12 HOST=tinkercliffs2 IP=198.82.
\rightarrow249.14
```
#### **Query Licenses Currently Checked Out From License Server**

- Load the LS-DYNA module (eg. module load tinkercliffs-rome/ls-dyna/10.2.0-intel-2019b for v. 10.2 on Tinkercliffs)
- Set and export the LSTC\_LICENSE\_SERVER evironment variable to the name of the license server you want to check (eg. ansys.software.vt.edu for the main Virginia Tech LS-DYNA license server).
- Run the command lstc\_qrun

```
$ module load tinkercliffs-rome/ls-dyna/10.2.0-intel-2019b
$ export LSTC_LICENSE_SERVER=ansys.software.vt.edu
$ lstc_qrun
Defaulting to server 1 specified by LSTC_LICENSE_SERVER variable
                  Running Programs
   User Host Program Started # procs
-----------------------------------------------------------------------------
brownm12 205377@tc154.cm.cluster MPPDYNA Wed Oct 20 10:00 16
No programs queued
```
#### **Kill a zombified LS-DYNA license**

- Load the LS-DYNA module (eg. module load tinkercliffs-rome/ls-dyna/10.2.0-intel-2019b for v. 10.2 on Tinkercliffs)
- Set and export the LSTC\_LICENSE\_SERVER evironment variable to the name of the license server you want to use (eg. ansys.software.vt.edu for the main Virginia Tech LS-DYNA license server).
- Run the command lstc\_qrun (see above) to and note the "Host" column entry for the program to kill.
- Run the command lstc\_qkill <program to kill>

```
$ module load tinkercliffs-rome/ls-dyna/10.2.0-intel-2019b
$ export LSTC_LICENSE_SERVER=ansys.software.vt.edu
```

```
$ lstc_qkill 205377@tc154.cm.cluster
```
#### **4.5.3 Interface**

There are two types of environments in which the LSTC applications can be used on ARC resources:

- Graphical interface for LS-PrePost via *[OnDemand](#page-34-0)*
- Command-line interface. You can also start LS-DYNA from the command line on Unix systems where MATLAB is installed. Note that the command line runs on the login node, so big computations should be submitted as jobs via a *[traditional job submission](#page-152-0)*.

# **4.5.4 Parallel Computing with LS-DYNA**

There are three primary modes of obtaining parallelism in LS-DYNA. All of these are also built to take advantage of microarchitecture vectorization instructions like AVX2 and AVX512 and ARC attempts to provide LS-DYNA executables optimized for local the microarchitecture of the system.

- **SMP**: Shared Memory Parallel. Execution is limited to a single node since the threads require shared access to the same memory space.
- **MPP**: Message Passing Parallel. Several or many processes are launched and run as if each is on its own computer with dedicated memory. The discretization of the domain is divided equally (more or less) between the processes (ie. "domain decomposition") and each process is carries out the simulation on its subdomain. Neighboring subdomains affect each other, so processes must pass messages (MPI) to share the necessary data. This mode can scale to a large number of processors across many machines, but the overhead of subdividing the domain and passing messages becomes significant.
- **Hybrid**: MPP combined with SMP.

As of October 2021, Virginia Tech's central license pool is for 500 concurrent cores which can be allocated among all running programs.

## **4.5.5 Job Submission**

#### **Hybrid**

To use the LS-DYNA hybrid mode of parallelism, you need to consider how many MPI processes (aka tasks/ranks) you want and how much SMP (shared memory parallelism) to provide to each MPI process. This combination is also constrained by the total number of licenses available when your job starts. So ntasks \* cpus-per-task must be a licensable number.

Some scaling tests with example code on Tinkercliffs suggest that the time-to-completion in Hybrid mode does not improve beyond 16 MPP procs and that when the number of MPP procs is scaled beyond 32, it will increase instead of decrease. So we suggest \$SBATCH --ntasks=16 or smaller.

Similar tests show that when the number of SMP threads exceeds 8, the time-to-completion shows high variability and diminished returns, so we suggest \$SBATCH --cpus-per-task=8 with 4 and 16 possibly providing comparable performance.

The --cpus-per-task and --ntasks options work together to inform Slurm how many cores to allocate for the job and also how to lauch the processes when the srun launcher is used. But LS-DYNA also needs to be directed how many threads to use and this is accomplished by providing the ncpu=-## option to the LS-DYNA hybrid program.

```
#SBATCH --ntasks=4
#SBATCH --cpus-per-task=8
module reset
module load tinkercliffs-rome/ls-dyna/10.2.0-intel-2019b
export LSTC_LICENSE_SERVER=ansys.software.vt.edu
srun --mpi=pmi2 ls-dyna_hyb_d_R10_2_0_x64_centos65_ifort160_avx2_intelmpi-2018 i=shock02.
\rightarrowk ncpu=-$SLURM_CPUS_PER_TASK
```
# **4.5.6 Example Scaling Results for Hybrid:**

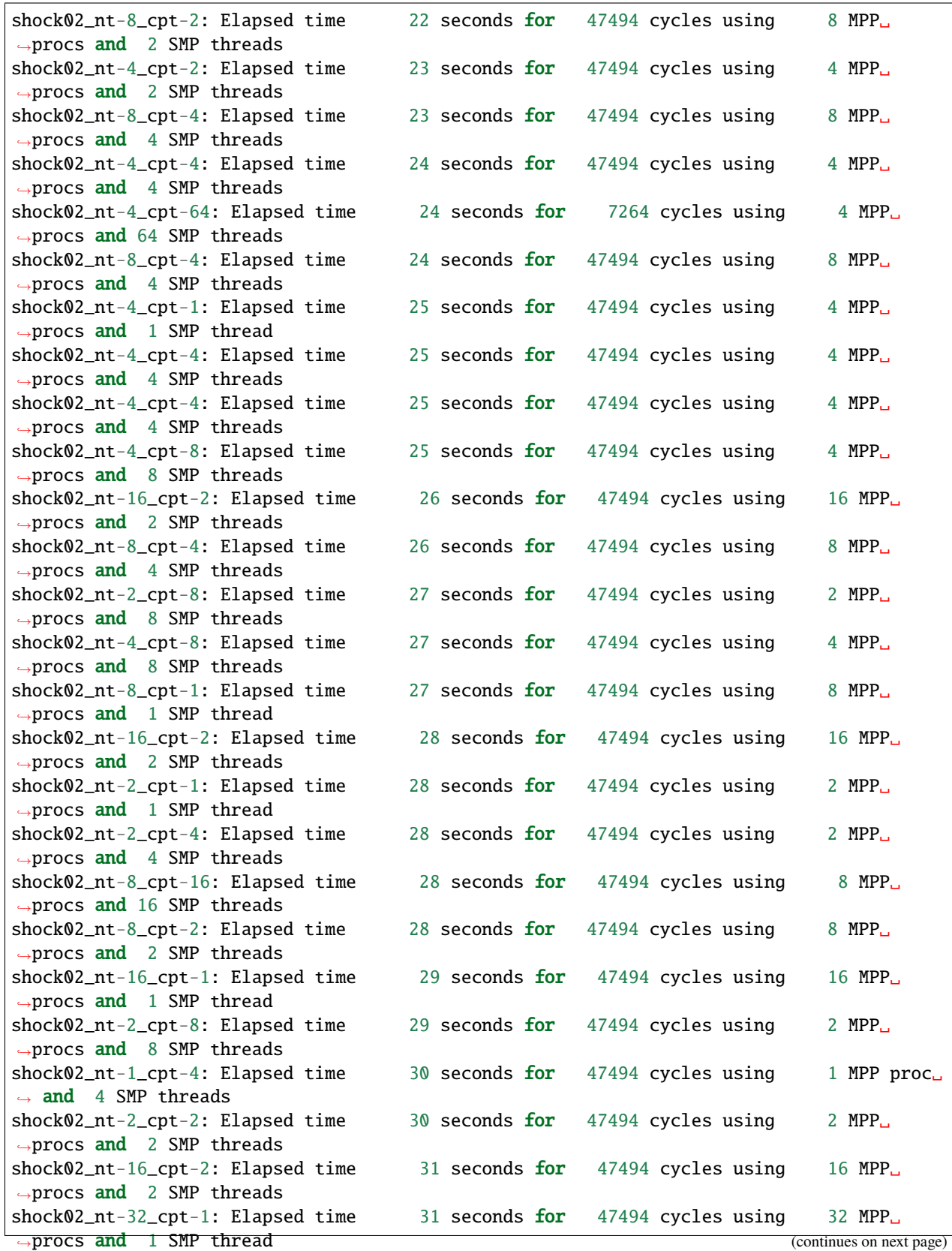

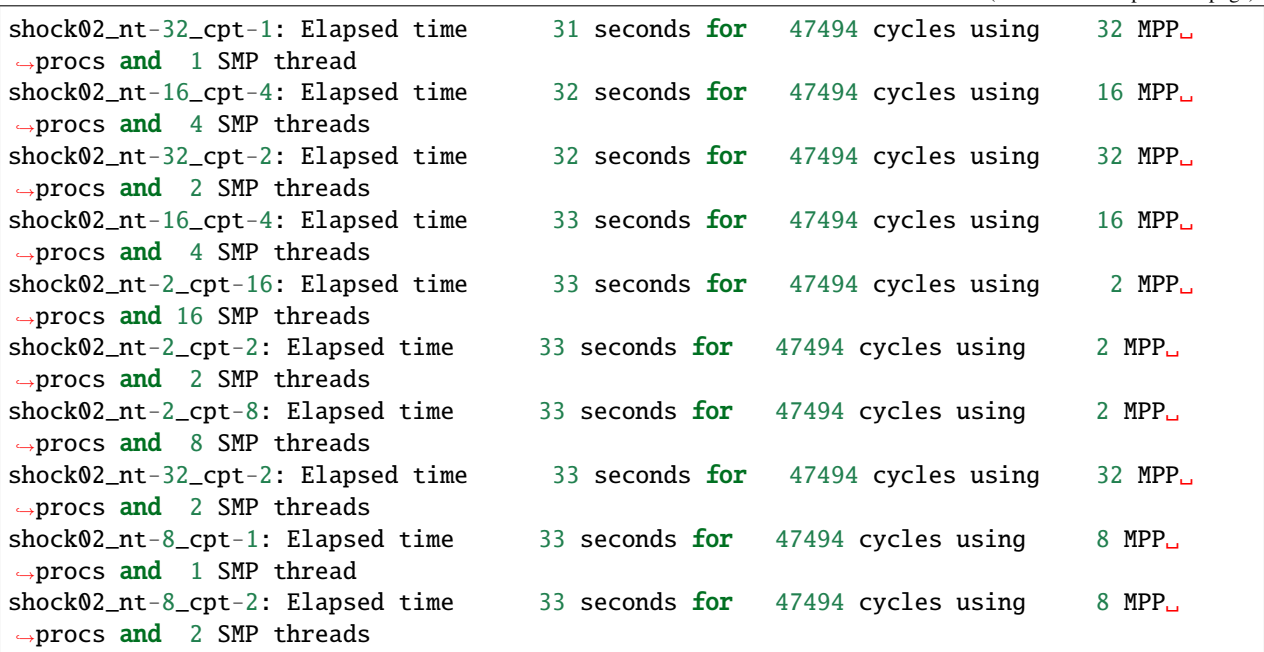

# **4.6 MATLAB**

### **4.6.1 Introduction**

[MATLAB](http://www.mathworks.com/) handles a range of computing tasks in engineering and science, from data acquisition and analysis to application development. The MATLAB environment integrates mathematical computing, visualization, and a powerful technical language. It is especially well-suited to vectorized calculations and has a Parallel Computing Toolbox (not included in all licenses) that streamlines parallelization of code.

## **4.6.2 Availability**

MATLAB is available on *[several ARC systems](#page-40-0)*. ARC maintains a MATLAB Distributed Computing Server license for parallel MATLAB through cooperation with the university's [IT Procurement and Licensing Solutions,](https://itpals.vt.edu/) who also offer discounted licenses to departments and students (note that MATLAB is also included in some of the [Student Bundles\)](http://www2.ita.vt.edu/software/student/bundles/index.html).

## **4.6.3 Interface**

There are two types of environments in which the MATLAB application can be used on ARC resources:

- Graphical interface via *[OnDemand](#page-34-0)*
- Command-line interface. You can also start MATLAB from the command line on Unix systems where MATLAB is installed. Note that the command line runs on the login node, so big computations should be submitted as jobs, either from via a *[traditional job submission](#page-152-0)* or from within MATLAB.

(continued from previous page)

### **4.6.4 Parallel Computing in MATLAB**

There are two primary means of obtaining parallelism in MATLAB:

- **parfor**: Replacing a for loop with a parfor loop splits the loop iterations among a group of processors. This requires that the loop iterations be independent of each other.
- **spmd**: Single program multiple data (spmd) allows multiple processors to execute a single program (similar to MPI).

#### **4.6.5 Job Submission**

This page contains instructions for submitting jobs from MATLAB to ARC clusters.

**Note:** Right now this documentation applies to TinkerCliffs and Infer only, and only allows intracluster job submission (from cluster login nodes). More general information on jobs on ARC machines is available *[here](#page-152-0)* and in the *[video](#page-153-0) [tutorials](#page-153-0)*.

#### **Setup**

Setup is as simple as starting MATLAB on a login node and then running

>> configCluster

**Note:** Do this once on TinkerCliffs or Infer, or anytime you switch between clusters. (Or anytime you start MATLAB - it won't hurt to run it more often than necessary.)

#### **Running Jobs**

After that, the key commands are:

- c=parcluster to get the cluster configuration
- c.AdditionalProperties is a structure where you can set job parameters. You must set AccountName to the allocation account to which you want to submit the job; the other paramters are optional. Commonly-used properties are:
	- **–** AccountName: Allocation account (required)
	- **–** WallTime
	- **–** Partition
	- **–** GpusPerNode
	- **–** AdditionalSubmitArgs: Any other standard flags that you want to submit directly to the scheduler
- batch( $c$ , ...) to submit the job

An example is *[below](#page-115-0)*.

#### **Checking Jobs**

The job structure returned by batch() can be queried to get the job state, outputs, diary (command line output), etc. See the *[example](#page-115-0)* below.

MATLAB also comes with a [Job Monitor](https://www.mathworks.com/help/parallel-computing/job-monitor.html) to allow tracking of remote jobs via a graphical interface. Right-clicking on jobs will allow you to show its output, load its variables, delete it, etc.

#### **Remote Output Files**

Remote MATLAB jobs start in the directory specified by the CurrentFolder parameter to batch(). Output files written to remote jobs will be saved in this location. Alternatively, you may specify the full path to where you want it to save the file, e.g.

save('/home/johndoe/output')

Note that if you submit from your personal machine, these files will not be copied back to your local machine; you will need to manually *[log into the machine](#page-153-0)* to get them. Alternatively, you can tell MATLAB to change to the directory on the ARC cluster where job information is stored; MATLAB will automatically mirror this location to your local machine when the job completes. Here is an example command for switching to the job directory:

cd(sprintf('%s/%s',getenv('MDCE\_STORAGE\_LOCATION'),getenv('MDCE\_JOB\_LOCATION')));

Note that once the job completes, you will need to look in its local job directory to get the output files; this location can be configured in your local cluster profile. Be sure to remove any output files you need before deleting your job (e.g. with the delete command).

#### <span id="page-115-0"></span>**Full Example**

Here we set up a cluster profile and then submit a job to compute the number of primes between 1 and 10 million using the [prime\\_fun](https://github.com/AdvancedResearchComputing/examples/blob/master/matlab/prime_fun.m) parallel MATLAB example. MATLAB runs the job and returns the correct answer: 664,579.

(Note that to run this example, we've downloaded the code to a directory on TinkerCliffs and then changed to that directory.)

```
[johndoe@tinkercliffs2 prime_fun]$ module load $LMOD_SYSTEM_NAME/matlab/R2021a
[johndoe@tinkercliffs2 prime_fun]$ matlab -nodisplay
< M A T L A B (R) >
Copyright 1984-2021 The MathWorks, Inc.
R2021a (9.10.0.1602886) 64-bit (glnxa64)
February 17, 2021
To get started, type doc.
For product information, visit www.mathworks.com.
>> configCluster
\gg c = parcluster;
>> c.AdditionalProperties.AccountName = 'arcadm';
\gg j = batch(c, @prime_fun, 1, {10000000}, 'pool', 4);
additionalSubmitArgs =
```

```
'--ntasks=5 --cpus-per-task=1 --ntasks-per-core=1 -A arcadm'
>> j.State
ans ='running'
>> j.State
ans ='finished'
>> j.fetchOutputs{1}
ans =664579
```
### **4.6.6 Submitting Jobs from the Linux Command Line**

MATLAB jobs can also be submitted from the Linux command line like any other jobs; however, the parallelism is currently limited to the cores on a single node. This [example](https://github.com/AdvancedResearchComputing/examples/blob/master/matlab/prime_fun.m) uses parfor to count in parallel the prime numbers between 1 and 10,000,000. (The correct answer is 664,579.) A submission script to submit it as a job from the command line is provided [here.](https://github.com/AdvancedResearchComputing/examples/tree/master/matlab) To submit it as a job using your personal *[allocation](#page-134-0)* use:

sbatch -Apersonal matlab\_tinkercliffs\_rome.sh

More general information on jobs on ARC machines is available *[here](#page-152-0)* and in the *[video tutorials](#page-153-0)*.

### **4.6.7 Changing MATLAB's Path**

To add a folder to MATLAB's path on ARC's systems, edit the MATLABPATH environment variable. This can be made permanent by editing it in your .bashrc file. For example, this line would add the folder mydir in your Home directory to MATLAB's path anytime it opens in your account:

echo "export MATLABPATH=\\\$HOME/mydir:\\$MATLABPATH\" >> ~/.bashrc

An alternative is to create a pathdef.m file in the directory where MATLAB starts. This will add folders to MATLAB's path whenever it starts in the folder where pathdef.m is located. For example, the following at the MATLAB command line would add mydir to the path when MATLAB opens in your Home directory:

```
addpath('/home/johndoe/mydir');
savepath('/home/johndoe/pathdef.m')
```
## **4.6.8 Using the MATLAB Compiler (mex)**

To compile C/C++ or Fortran code in MATLAB, just make sure to load the compiler *[module](#page-143-0)* that you want to use before you open MATLAB. Here is an example of compiling [MatConvNet,](http://www.vlfeat.org/matconvnet/) which in this case requires the GCC compiler, which is available via the foss module:

```
#load modules
module reset; module load foss/2020b matlab/R2021a
#open matlab and do the install
#(vl_compilenn is the installer script in this case)
matlab -nodisplay
[matlab starts]
>> vl_compilenn
```
# **4.7 Python**

### **4.7.1 Introduction**

[Python](https://www.python.org/) is free software for computing and graphics used heavily in the AI/ML space.

# **4.7.2 Availability**

Python is available on all clusters in all queues (partitions) through Python modules, Anaconda modules or Singularity containers.

# **4.7.3 Interface**

There are two types of environments in which the python application can be used on ARC resources:

- Graphical interface via *[OnDemand](#page-34-0)* using Jupyter
- Command-line interface. You can also start python from the command line after loading the required software module.

**Note:** Larger computations should be submitted as jobs, via a *[traditional job submission](#page-152-0)* script.

## **4.7.4 Managing environments**

The power of python is through extension of the base functionality via python packages. Managing and configuring your local python environment is best accomplished through a combination of a package manager (pip or conda) and an evironment manager Anaconda (or miniconda or micoromamba). Creation and use of conda environments allows one to activate the environment for later use. You can have several environments, each with different software dependencies, where you activate the one of interest at run time. Commonly, you will create a conda env, install software into it via conda/pip and then activate it for use. For example:

```
module load Anaconda3/2020.11
conda create -n mypy3 python=3.8 pip
source activate mypy3
conda install ipykernel
pip install plotly kaleido
```
Source activating the environment ensures later conda or pip installs will install into the environment location. For a more full discussion and examples, please see the Anaconda documentation[:https://conda.io/projects/conda/en/latest/](https://conda.io/projects/conda/en/latest/user-guide/tasks/manage-environments.html) [user-guide/tasks/manage-environments.html](https://conda.io/projects/conda/en/latest/user-guide/tasks/manage-environments.html)

### **4.7.5 Running without environments**

If you prefer to use python without an environment, you will need to set the PYTHONUSERBASE environment variable to a location you can write to. For example:

```
#load a python module
module reset; module load Python/3.8.6-GCCcore-10.2.0
#give python a directory where it can install/load personalized packages
#you may want to make this more specific to cluster/node type/python version
export PYTHONUSERBASE=$HOME/python3
#install a package (--user tells python to install to the location
#specified by PYTHONUSERBASE)
pip install --user plotly
```
#### **4.7.6 Command line running of Python scripts**

First, we need both a python script and (likely) the conda environment setup. The environment for this example was shown above as mypy3.

```
## violins.py
import plotly.express as px
# using the tips dataset
df = px.data.tips()# plotting the violin chart
fig = px.violin(df, x="day", y="total_bill")fig.write_image("fig1.jpeg")
```
Second, we need a shell script to submit to the Slurm scheduler. The script needs to specify the required compute resources, load the required software and finally run the actual script.

```
#!/bin/bash
### python.sh
###########################################################################
## environment & variable setup
####### job customization
#SBATCH -N 1
#SBATCH -n 16
#SBATCH -t 1:00:00
#SBATCH -p normal_q
#SBATCH -A <your account>
```

```
####### end of job customization
# end of environment & variable setup
###########################################################################
#### add modules:
module load Anaconda/2020.11
module list
#end of add modules
###########################################################################
###print script to keep a record of what is done
cat python.sh
echo "python code"
cat violins.py
###########################################################################
echo start load env and run python
source activate mypy3
python violins.py
exit;
```
Finally, to run both the batch script and python, we type:

sbatch python.sh

This will output a job number. You will have two output files:

- fig1.jpeg
- slurm-JOBID.log

The slurm log contains any output you would have seen had you typed python violins.py at the command line.

# **4.7.7 Parallel Computing in Python**

Coming soon-ish. In the meantime, an mpi4py example is [provided as part of ARC's examples repository.](https://github.com/AdvancedResearchComputing/examples/tree/master/mpi4py)

# **4.8 PyTorch**

## **4.8.1 Introduction**

[Pytorch,](https://pytorch.org) as described on their website is: "an open source machine learning framework that accelerates the path from research prototyping to production deployment".

#### **4.8.2 Availability**

PyTorch is not implicitly installed on ARC systems, but is readily installed via Conda, pip or source. To install via Conda on TinkerCliffs or Infer, you should first get an interactive job on a GPU node (or CPU if that is where you will compute), load Anaconda and then create the environment.

```
## on TC for a100 nodes:
interact --account=<your research allocation> --partition=a100_normal_q -N 1 -n 12 --
\rightarrowgres=gpu: 1
module load Anaconda3/2020.11
module list ## make sure cuda is loaded if you are using the GPU
nvidia-smi ## make sure you see GPUs
conda create -n pytorch
source activate pytorch
conda install pytorch torchvision torchaudio matplotlib numpy -c pytorch
```
**Warning:** NOTE: GPU support for AI/ML codes can offer SIGNIFFICANT computational speed improvments. Simply installing the defaults as per the docs may or may not result in code utilizing the GPUs. Test your code with a small example prior to running your full dataset. You can ssh to the node your job is running on and use nvidia-smi to see that your code is running on the GPU.

#### **4.8.3 Interaction**

You can run PyTorch code from Jupyter Notebooks or via the command line (interactive or scripts). Ideally, you will prototype your code via Jupyter which is easily accessible from Open OnDemand (ood). If instead, you would prefer to prototype your code via the command line, first get an interactive job as above in the install notes, then load the required software, eg Anaconda.

### **4.8.4 Quick example from the pytorch.org site**

The PyTorch tutorials are excellant. For brevity, we can run through the CIFAR10 example from the PyTorch docs[:https:](https://pytorch.org/tutorials/beginner/blitz/cifar10_tutorial.html#sphx-glr-beginner-blitz-cifar10-tutorial-py) [//pytorch.org/tutorials/beginner/blitz/cifar10\\_tutorial.html#sphx-glr-beginner-blitz-cifar10-tutorial-py](https://pytorch.org/tutorials/beginner/blitz/cifar10_tutorial.html#sphx-glr-beginner-blitz-cifar10-tutorial-py)

Here is the example python script, you can run it manually or via python cifar10.py

```
## cifar10.py
## import libraries
import torch
import torchvision
import torchvision.transforms as transforms
## get data and set class labels
transform = transforms.Compose(
    [transforms.ToTensor(),
     transforms.Normalize((0.5, 0.5, 0.5), (0.5, 0.5, 0.5))])
batch size = 4trainset = torchvision.datasets.CIFAR10(root='./data', train=True,
                                        download=True, transform=transform)
```

```
trainloader = torch.utils.data.DataLoader(trainset, batch_size=batch_size,
                                          shuffle=True, num_workers=2)
testset = torchvision.datasets.CIFAR10(root='./data', train=False,
                                       download=True, transform=transform)
testloader = torch.utils.data.DataLoader(testset, batch_size=batch_size,
                                         shuffle=False, num_workers=2)
classes = ('plane', 'car', 'bird', 'cat',
           'deer', 'dog', 'frog', 'horse', 'ship', 'truck')
## plot some dat for fun, if doing this via a script, you need to push this to a file or␣
˓→comment out
import matplotlib.pyplot as plt
import numpy as np
# functions to show an image
def imshow(img):
   img = img / 2 + 0.5 # unnormalize
   npimg = img.numpy()plt.imshow(np.transpose(npimg, (1, 2, 0)))
   plt.show()
# get some random training images
dataiter = iter(trainloader)
images, labels = dataiter.next()# show images
imshow(torchvision.utils.make_grid(images))
# print labels
print(' '.join('%55' % classes[labels[j]] for j in range(batch_size)))
## setup the NN
import torch.nn as nn
import torch.nn.functional as F
class Net(nn.Module):
   def __init__(self):super() . _init ()
        self.conv1 = nn.Conv2d(3, 6, 5)self.pool = nn.MaxPool2d(2, 2)selfconv2 = nn.Conv2d(6, 16, 5)self.fc1 = nnuLinear(16 * 5 * 5, 120)
        self.fc2 = nn.Linear(120, 84)self.fc3 = nn.Linear(84, 10)def forward(self, x):
       x = self.pool(F.relu(self.comv1(x)))
```

```
(continued from previous page)
```

```
x = self.pool(F.relu(self.comv2(x)))x = torch. flatten(x, 1) # flatten all dimensions except batch
       x = F.relu(self.fc1(x))
        x = F.relu(self.fc2(x))
       x = self.fc3(x)return x
net = Net()## define the loss function
import torch.optim as optim
criterion = nn.CrossEntropyLoss()
optimizer = optim.SGD(net.parameters(), lr=0.001, momentum=0.9)
## train the network
for epoch in range(2): # loop over the dataset multiple timesrunning_loss = 0.0for i, data in enumerate(trainloader, 0):
        # get the inputs; data is a list of [inputs, labels]
        inputs, labels = data
        # zero the parameter gradients
        optimizer.zero_grad()
        # forward + backward + optimize
       outputs = net(inputs)loss = criterion(outputs, labels)
       loss.backward()
       optimizer.step()
        # print statistics
       running_loss += loss.item()
        if i % 2000 == 1999: # print every 2000 min-batchesprint('[%d, %5d] loss: %.3f' %
                  (epoch + 1, i + 1, running_loss / 2000))running_loss = 0.0print('Finished Training')
## save it if you want to keep it
PATH = './cifar_net.pth'
torch.save(net.state_dict(), PATH)
## test it if that's your thing
dataiter = iter(testloader)images, labels = dataiter.next()# print images
```

```
imshow(torchvision.utils.make_grid(images))
print('GroundTruth: ', ' '.join('%5s' % classes[labels[j]] for j in range(4)))
```
# **4.8.5 Parallel Computing in Python**

Coming soon-ish

# **4.8.6 Command line running of Python**

Coming soon-ish

```
module load Anaconda3/2020.11
conda create -n mypython3 python=3
source activate mypython3
```
## **4.8.7 Managing environments**

<https://conda.io/projects/conda/en/latest/user-guide/tasks/manage-environments.html>

#### **Full Example**

# **4.9 R**

### **4.9.1 Introduction**

[R](https://www.r-project.org/) is free software for statistical computing and graphics.

# **4.9.2 Availability**

R is available on all our systems. We are moving towards making R available via containers, specifically [Singularitiy.](https://singularity.hpcng.org/) Our containers are built using [Docker](https://www.docker.com) and converted to Singularity. Several versions of R are available. Each R version is usually available with different package subsets for specific domain usages:

- ood-rstudio-basic
- ood-rstudio-bio
- ood-rstudio-geospatial
- ood-rstudio-keras
- ood-rstudio-qiime2

The Dockerfiles are available on [GitHub](https://github.com/rsettlage) searching for "ood-rstudio" and the images available on [DockerHub](https://hub.docker.com) searching for "rsettlag/ood-rstudio". The easiest way to see what libraries are installed in the container is to simply start the Rstudio app via Open Ondemand.

If you need additional packages or R versions, please open an issue on GitHub.

#### **4.9.3 Interface**

There are two types of environments in which the R application can be used on ARC resources:

- Graphical interface via Rstudio *[OnDemand](#page-34-0)*
- Command-line interface. You can also start R from the command line through the Singularity container.

**Note:** larger computations should be submitted as jobs, via a *[traditional job submission](#page-152-0)* script.

### **4.9.4 R from the command line**

To run R from the command line, we need to load the container software and then jump into the container to see R. From TinkerCliffs, this would look like so:

```
module load containers/singularity/3.7.1
singularity exec -bind=/work,/projects \
    /projects/arcsingularity/ood-rstudio141717-bio_4.1.0.sif R
```
**Note:** both /work and /projects are mounted into the container (via bind) so that we can access files outside the container from those storage locations.

#### **4.9.5 R startup, .Renviron and adding packages**

R startup is a bit complicated. There is a really nice writeup here[:https://rviews.rstudio.com/2017/04/19/](https://rviews.rstudio.com/2017/04/19/r-for-enterprise-understanding-r-s-startup/) [r-for-enterprise-understanding-r-s-startup/](https://rviews.rstudio.com/2017/04/19/r-for-enterprise-understanding-r-s-startup/)

The R in the container is expecting a startup file at  $\sim$ /. Renvron. OOD. This file needs to have the location of the user packages, for example:

```
R_LIBS_USER=~/R/OOD/Ubuntu-20.04-4.1.1
```
This directory must exist prior to starting R. If you use the OnDemand Rstudio, it will be automatically created on your first start of Rstudio.

To install packages from Rstudio, simply do:

```
install.packages("package of interest")
```
**Warning:** When using R rom the command line, you need to reverse the search path of the installed packages prior to installing packages. Make sure the first path in .libPaths() is one you can write to:

```
> .libPaths()
> .libPaths(.libPaths()[3:1])
> install.packages("package of interest")
```
#### **R from a Script**

As we scale up our computing, we will often find the compute takes too long or we need to run many scripts (models) to get our work done. When this happens, we need to turn to using R via a script. The R script needs to hands free, ie no user action necessary in execution of the full script. To accomplish this on ARC, we actually need two scripts:

- 1. an R script with the actual R code we are needing to run
- 2. a shell script for submission to the cluster batch schedulers

The R script should load/generate the data, do the compute, and save the results. As an example, from a login node, you can type:

sbatch run\_R.sh

This will submit the script run\_R.sh to the (slurm) scheduler. This script in turn, loads the singularity software for running R and runs the R script, hp\_mpg.R, via Rscript. Both scripts are shown below.

```
#H hp_mpg.R
## R script for generating a plot of mpg vs hp
library(ggplot2)
attach(mtcars)
p \leftarrow ggplot(data=mtcars, aes(x=hp, y=mpg)) + geom\_line()ggsave(file="hp_mpg.pdf",p)
```
Given the R script, we still need a seperate script as the job submission script. This script should contain Slurm directives detailing what compute resources are needed, loading of any required software, and finally running the application of interest.

```
#!/bin/bash
### run_R.sh
###########################################################################
## environment & variable setup
####### job customization
#SBATCH --job-name="mpg plot"
#SBATCH -N 1
#SBATCH -n 16
#SBATCH -t 1:00:00
#SBATCH -p normal_q
#SBATCH -A <your account> #### <------- change me
####### end of job customization
# end of environment & variable setup
###########################################################################
#### add modules on TC/Infer
module load containers/singularity/3.7.1
### from DT/CA, use module load singularity
module list
#end of add modules
###########################################################################
###print script to keep a record of what is done
cat hp_mpg.R
cat run_R.sh
###########################################################################
echo start running R
```

```
## note, on DT/CA, you should replace projects with groups
singularity exec --bind=/work,/projects \setminus/projects/arcsingularity/ood-rstudio141717-bio_4.1.0.sif Rscript hp_mpg.R
exit;
```
**4.9.6 Parallel Computing in R**

There are multiple ways to afford parallelism from within R. Depending on how you parallelize, you may need to alter your SLURM job request.

**parallel package**

#### **bootstrap example with mcapply**

```
# parallel_mcapply.R
library(parallel)
### make some data
x \leftarrow \text{matrix}(c(\text{rep}(1,100),\text{runif}(100),\text{runif}(100,\text{max}=10)),\text{ncol}=3,\text{byrow=FALSE})beta \leq matrix(1:3,nrow=3)y \le - x %^*% beta + rnorm(100)f \leftarrow function(x_matrix, y_matrix, z){
 boot_coef <- sample(1:100,size=100,replace=TRUE);
 results<-lm(y_mat[boot_coef]~0+x_mat[boot_coef,])$coefficients
 names(results)<-c("beta0","beta1","beta2")
 return(results)
}
#numCores <- detectCores()
numCores <- parallelly::availableCores()
numreps <- 10000
results <- rep(0,numreps) ## preallocate to get compute timing
cat("setting cores to: ",numCores,sep="\n")
cat("using lapply \n")
system.time(
  results <- lapply(1:numreps,function(i) f())
\lambdarowMeans(sapply(results,"["))
cat("using <math>mcapply \nightharpoonup n")system.time(
  results \leq mclapply(1:numreps, function(i) f(), mc.cores = numCores)
)
rowMeans(sapply(results,"["))
```
To use:

```
interact -N 1 -c 12 --partition=intel_q --time=5:00:00 --account=<your account>
module load containers/singularity
singularity exec /projects/arcsingularity/ood-rstudio141717-bio_4.1.0.sif Rscript
˓→parallel_mcapply.R
```
Note: a) specify the number of cores via SLURM --cores-per-task, NOT --ntasks.b) detectCores() does not work as intended. detectCores() will query to get the cores on the node, not the cores in the job. Use availableCores() from the parallelly package instead.

#### **doParallel example**

```
# parallel_doparallel.R
library(foreach)
library(doParallel)
numCores <- parallelly::availableCores()
registerDoParallel(numCores) # use multicore, set to the number of our cores
foreach (i=1:100, .combine=c) %dopar% {
  tanh(i)
}
```

```
stopImplicitCluster() ## clean up
```
WIP:

**Danger:** proceed with caution below, you may encounter bumps...

#### **MPI**

Still in testing, but, we are using a bind option to get OpenMPI into the container. See [here](https://sylabs.io/guides/3.7/user-guide/mpi.html#bind-model) for a discussion. From there, we need to install Rmpi.

```
$ module load OpenMPI/4.1.1-GCC-10.3.0 containers/singularity
$ export SINGULARITYENV_LD_LIBRARY_PATH=$LD_LIBRARY_PATH
$ singularity exec --writable-tmpfs
      --bind=$TMPFS:/tmp,/usr/include/bits,/apps,/cm,/usr/bin/ssh \
      --bind=/home/rsettlag/.Renviron.OOD:/usr/local/lib/R/etc/Renviron.site \
      /projects/arcsingularity/ood-rstudio141717-bio_4.1.0.sif bash
singularity> R CMD INSTALL Rmpi_0.6-7.tar.gz --configure-args=--with-mpi=/apps/easybuild/
˓→software/tinkercliffs-cascade_lake/OpenMPI/4.1.1-GCC-10.3.0 --no-test-load
```
To use Rmpi, we need to:

a) make sure the configuration of the job matches what we desire in terms of processes and coresb) use mpirun to launch R and subsequently Rmpi

```
# current working example:
export PMIX_MCA_gds=hash ## was supposedly fixed in OMPI 4.0.3+, but here we are in 4.1.
\rightarrow1...
mpirun -np 8 singularity exec --writable-tmpfs --bind=$TMPFS:/tmp,/usr/include/bits,/
˓→apps,/cm,/usr/bin/ssh /projects/arcsingularity/ood-rstudio141717-bio_4.1.0.sif /home/
˓→rsettlag/examples/mpitest
## prepping for some of the R errors:
mpirun -np 8 --mca mpi_warn_on_fork 0 --mca btl_openib_allow_ib 1 --mca rmaps_base_
˓→inherit 1 singularity exec --writable-tmpfs --bind=$TMPFS:/tmp,/usr/include/bits,/apps,
˓→/cm,/usr/bin/ssh,/home/rsettlag/.Renviron.OOD:/usr/local/lib/R/etc/Renviron.site /
˓→projects/arcsingularity/ood-rstudio141717-bio_4.1.0.sif /home/rsettlag/examples/mpitest
```
Where mpitest.c is:

```
# mpitest.c
#include <mpi.h>
#include <stdio.h>
#include <stdlib.h>
int main (int argc, char **argv) {
       int rc;
        int size;
        int myrank;
       rc = MPI\_Init (&argc, &argv);
        if (rc != MPI_SUCCESS) {
                fprintf (stderr, "MPI_Init() failed");
                return EXIT_FAILURE;
        }
        rc = MPI_Comm_size (MPI_COMM_WORLD, &size);
        if (rc != MPI_SUCCESS) {
                fprintf (stderr, "MPI_Comm_size() failed");
                goto exit_with_error;
        }
       rc = MPI_Comm_rank (MPI_COMM_WORLD, &myrank);
        if (rc != MPI_SUCCESS) {
                fprintf (stderr, "MPI_Comm_rank() failed");
                goto exit_with_error;
        }
        fprintf (stdout, "Hello, I am rank %d/%d\n", myrank, size);
       MPI_Finalize();
       return EXIT_SUCCESS;
exit_with_error:
        MPI_Finalize();
        return EXIT_FAILURE;
```
}

compiled from INSIDE the container with:

mpicc -o mpitest mpitest.c

Example coming soon. . .

Current non-working Rmpi example – non-working IN a container. . .

```
# mpi_r.R
# Load the R MPI package if it is not already loaded.
if (!is.loaded("mpi_initialize")) {
library("Rmpi")
}
print(mpi.universe.size())
ns <- mpi.universe.size() - 1
mpi.spawn.Rslaves(nslaves=ns)
#
# In case R exits unexpectedly, have it automatically clean up
# resources taken up by Rmpi (slaves, memory, etc...)
.Last <- function(){
if (is.loaded("mpi_initialize")){
if (mpi.comm.size(1) > 0)print("Please use mpi.close.Rslaves() to close slaves.")
mpi.close.Rslaves()
}
print("Please use mpi.quit() to quit R")
.Call("mpi_finalize")
}
}
# Tell all slaves to return a message identifying themselves
mpi.remote.exec(paste("I am",mpi.comm.rank(),"of",mpi.comm.size(),system("hostname",
˓→intern=T)))
# Test computations
x \leftarrow 5x <- mpi.remote.exec(rnorm, x)
length(x)x
# Tell all slaves to close down, and exit the program
mpi.close.Rslaves()
```
# **4.10 Singularity**

## **4.10.1 Introduction**

*[Singularity](#page-40-0)* is free software for containerizing applications.

# **4.10.2 Availability**

Singularity is available across all our systems.

# **4.10.3 Usage**

Using containers on our systems amounts to loading the software and starting the image. On Tinkercliffs/Infer, to run a Jupyter container with Julia:

```
module load containers/singularity
singularity exec --bind=/work,/projects,`pwd`:/opt/julia/logs \
    /projects/arcsingularity/AMD/ood-jupyter-datascience_tcamd_1Dec2020.sif julia
```
The above commands load the singularity software using our module system, then starts Julia wihtin the container. To make data from our main storage locations available within the container, we use the --bind command. Additionally, Julia wants to write logs to /opt/julia/logs/. Since the container is not writable, we need to bind a mountable location to that container location as given by pwd:/opt/julia/logs. This makes the current location available IN the container as /opt/julia/logs/ and allows Julia to create a log file.

# **4.10.4 Container building workflow**

Because Singularity can build from DockerHub and the public help via Google searches is vastly greater when creating Docker images, our general recommendation is to take advantage of this.

Our workflow is to:

- 1. create a docker image
- 2. push docker image to dockerhub
- 3. singularity build image.sif docker://<docker user>/image:tag

# **4.11 STATA**

## **4.11.1 Introduction**

[Stata](https://www.stata.com/) is free software for statistical computing and graphics.

# **4.11.2 Availability**

STATA is available on Dragonstooth and Cascades systems. Currently, only STATA 14.0 is available. This is a 16-core MP license.

#### **4.11.3 Interface**

There are two types of environments in which the STATA application can be used on ARC resources:

- Graphical interface via *[OnDemand](#page-34-0)*
- Command-line interface. You can also start STATA from the command line after loading the software module.

**Note:** larger command line computations should be submitted as jobs, via a *[traditional job submission](#page-152-0)*.

### **4.11.4 STATA from the command line**

To run STATA from the command line, we need to:

- 1. start a job (either interactive or in a script)
- 2. load the software module
- 3. start stata

From Dragonstooth for an interactive job, this would look like so:

```
interval -N 1 -n 16 --partition = normal_q --time = 1:00:00 - account <i>equ</i> = <i>equ</i> = <i>equ</i> =module load stata/14.0
stata-mp
```
The above lines should be typed from one of the Dragonstooth login nodes. Note, the interactive job request is looking for 16-cores on a single node where <your account> should be replaced with a Slurm allocation you have access to. If you are unsure what accounts you have access to, go to ood.arc.vt.edu, go to the Tinkercliffs shell, type showusage to get a summary of your accounts.

#### **Full Script Example**

To run STATA via a script, you need to create a do file and execute that in a hands free mode, ie no user input.

As an example of a do file named cool\_stata\_analysis.do which assumes you have a data file named filename with variables included as shown:

```
* cool_stata_analysis.do
clear
set mem 200m
use filename
log using mylog,text replace
ge lsales3 = log(sales3)xi:boxcox sales3 pr* i.store
regress lsales3 pr* i.store
log close
```
Now, to run this file in a script, we need to create a submission script:

```
#!/bin/bash
```
### STATA.sh

```
###########################################################################
## environment & variable setup
####### job customization
#SBATCH -N 1
#SBATCH -n 16
#SBATCH -t 1:00:00
#SBATCH -p normal_q
#SBATCH -A <your account>
####### end of job customization
# end of environment & variable setup
###########################################################################
#### add modules:
module load stata/14.0
module list
#end of add modules
###########################################################################
###print script to keep a record of what is done
cat STATA.sh
echo "stata code"
cat cool_stata_analysis.do
###########################################################################
echo start running stata
stata -b cool_stata_analysis.do
exit;
```
Finally, to run both the batch script and stata, we type:

#### sbatch STATA.sh

This will output a job number. You will have two output files:

- cool\_stata\_analysis.log
- slurm-JOBID.log

The first, you already know about. The second contains any output you would have seen had you typed stata -b cool\_stata\_analysis.do at the command line.

# **4.12 Tensorflow**

### **4.12.1 Introduction**

*[Tensorflow](#page-40-0)* is free software for AI/ML applications.

# **4.12.2 Availability**

# **4.12.3 Interface**

# **4.12.4 Parallel Computing in Python**

Coming soon-ish

# **4.12.5 Command line running of Python**

Coming soon-ish

module load Anaconda3/2020.11 conda create -n mypython3 python=3 source activate mypython3

# **4.12.6 Managing environments**

<https://conda.io/projects/conda/en/latest/user-guide/tasks/manage-environments.html>

#### **Full Example**

#### **CHAPTER**

# **FIVE**

# **USAGE**

Contents:

# <span id="page-134-0"></span>**5.1 Allocations**

## **5.1.1 Introduction**

ARC's primary mission is to facilitate breakthrough research at Virginia Tech. To this end, ARC uses an allocation system to ensure that system time is distributed in a manner appropriate to research needs while allowing faculty members and PIs the flexibility to ensure that the time allocated to a given project is managed (e.g., among graduate students) so as to maximum productivity. An allocation is a system time account requested and managed by a single person (e.g., a project PI). Many users (e.g., Co-PIs or graduate students) can then be granted access to charge against a single allocation.

Note: Allocation applications can also include requests for other resources (e.g., additional storage) required to make a project successful.

# **5.1.2 Allocation Types**

There are two types of allocations, which differ somewhat in how they are awarded:

Research Allocations are provided for research projects and usually managed by the project's Principal Investigator (PI) (see Eligibility for Research Allocations, below). They are typically granted for a single year and can be renewed annually for the length of the project. Multi-year research allocations, such as for inclusion in a proposal submission, may be granted through negotiation with ARC. Instructional Allocations support academic classes and are managed by the faculty member or instructor responsible for the course. Instructional allocations are typically smaller, available for shorter time periods (e.g., for the duration of the associated course), and may be limited to a select set of systems. Eligibility for Research Allocations

Funds on ARC's systems are intended to ensure that users have the computing resources required to complete their research while also ensuring that no single user or group of users dominates the systems to the detriment of others. As such, allocations are awarded on a project-by-project basis and intended to be managed by the individual responsible for overseeing the research.

In order to manage a research project or allocation on ARC's systems, a user must fall into one of the following categories:

Be a current faculty member or post-doctoral researcher at Virginia Tech, OR Be an employee of Virginia Tech and the Principal Investigator (PI) for a research computing-related project, OR Be an employee of Virginia Tech and the Co-PI for a research computing-related project led by a non-Virginia Tech PI Adjunct professors must provide a letter from their department chair, indicating that they are qualified to lead an internal research project, before their project and allocation requests can be approved.

Undergraduate and graduate students are not eligible to apply directly for projects and allocations, but must instead work under the sponsorship of a qualified researcher.

### **5.1.3 Student eligibility**

Undergraduate and graduate students should ask their advisor or research project PI to submit an allocation request. Once the request has been granted, they can be added to the project and submit jobs.

# **5.2 Frequently Asked Questions**

### **5.2.1 Why can't I log in?**

Log in problems can occur for a number of reasons. If you cannot log into one of ARC's systems, please check the following:

- 1. **Is your PID password expired?** Try logging into [onecampus.vt.edu.](http://onecampus.vt.edu) If you cannot log in there, then your PID password has likely expired and needs to be changed. [\(Contact 4Help](https://4help.vt.edu/) for help with this issue.)
- 2. **Are you on-campus?** If you are not on-campus, you will need to [connect to the Virginia Tech VPN](https://vt4help.service-now.com/sp?id=kb_article&sys_id=d5496fca0f8b4200d3254b9ce1050ee5) in order to access ARC's systems.
- 3. **Is the hostname correct?** Please check the name of the login node(s) for the system you are trying to access. For example, for login to *[TinkerCliffs](#page-12-0)*, the hostname is not tinkercliffs.arc.vt.edu but rather tinkercliffs1.arc.vt.edu or tinkercliffs2.arc.vt.edu.
- 4. **Do you have an account?** You must [request an account](https://arc.vt.edu/account) on a system before you can log in.
- 5. **Is there a maintenance outage?** ARC systems are occassionally taken offline for maintenance purposes. Users are typically notified via email well ahead of maintenance outages.

If you have checked all of the above and are still not sure why you cannot log in, please submit a [help ticket.](https://arc.vt.edu/help)

#### **5.2.2 How much does it cost to use ARC's systems?**

ARC's systems are free to use, within limits. This means that Virginia Tech researchers can simply request an account to get access and run. Usage beyond fairly restrictive personal limits does require an approved *[allocation](#page-134-0)* requested by a faculty member or project principal investigator; this requires some basic information to be provided, but getting an allocation does not require monetary payment of any kind. Researchers who need access to more resources beyond what we provide for free or who would like to purchase dedicated hardware can do so through our *[Cost Center](#page-8-0)* or *[Investment](#page-10-0)* programs. More information on how to get started with ARC is *[here](#page-6-0)*.

### **5.2.3 Why is my job not starting?**

Typically the squeue command will provide the reason a job isn't starting. This shows information about all pending or queued jobs, so it may be helpful to query for only your own jobs squeue -u <your pid> or only for a particular job squeue  $-i$  <jobid>. For example:

```
[brownm12@calogin2 ~]$ squeue -u brownm12
JOBID PARTITION NAME USER ST TIME NODES NODELIST(REASON)
310926 normal_q bash brownm12 PD 0:00 64 (PartitionNodeLimit)
```
This job has been submitted with a request for 64 nodes which exceeds the per-job limit on the normal\_q partition.

Other common reasons:

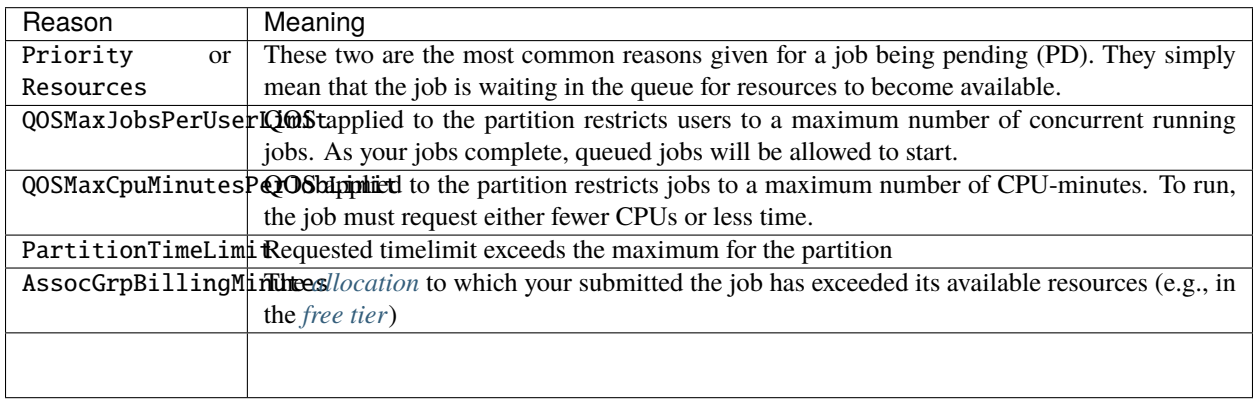

## **5.2.4 Why can't I run on the login node?**

One of the most common beginner mistakes on compute clusters is to log into the cluster and then immediately start running a computation. When you log into a cluster, you land on a *login node*. Login nodes are individual computers that represent a very small segment of the overall cluster and, crucially, are shared by *many* of the users who are logged into the cluster at a given time. So while basic tasks (editing files, checking jobs, perhaps making simple plots or compiling software) are fine to do on the login nodes, when you run a computationally-intensive task on the login node, you are adversely impacting other users (since the node is shared) while getting worse performance for yourself (by not using the bulk of the cluster). You should therefore submit your computationally intensive tasks to compute nodes by submitting a job to the scheduler. See *[here](#page-152-0)* for documentation about job submission; we also have a video tutorial that will walk you through the process in a few minutes. Users who run problematic programs on the login node can have those tasks killed without warning. Users who repeatedly violate this policy arc subject to having their ARC account suspended.

### **5.2.5 When will my job start?**

Adding the --start flag to squeue will provide the system's best guess as to when the job will start, or give a reason for why the job will not start in the NODELIST(REASON) column. If no estimated start time is provided, please see Why is my job not starting? for more information.

## **5.2.6 How do I submit an interactive job?**

A user can request an interactive session on a compute node (e.g., for debugging purposes), using interact, a [wrapper](https://github.com/AdvancedResearchComputing/useful_scripts/blob/main/bin/interact) on [srun](https://github.com/AdvancedResearchComputing/useful_scripts/blob/main/bin/interact). By default, this script will request one core (with one GPU on Infer) for one hour on a default partition (often interactive\_q or dev\_q, depending on the cluster). An allocation should be provided:

interact -A yourallocation

The request can be customized with standard job submission flags used by srun or sbatch. Examples include:

• Request two hours:

interact -A yourallocation -t 2:00:00

• Request two hours on the normal\_q partition:

interact -A yourallocation -t 2:00:00 -p normal\_q

• Request two hours on one core and one GPU on Infer's t4\_dev\_q:

interact  $-A$  yourallocation  $-t$  2:00:00  $-p$  t4\_dev\_q  $-n$  1  $--gres=gpu:1$ 

• Get additional details on what interact is doing:

interact -A yourallocation --verbose

(The flags for requesting resources may vary from system to system; please see the documentation for the system that you want to use.)

Once the job has been submitted, the system may print out some information about the defaults that interact has chosen. Once the resources requested are available, you will then get a prompt on a compute node. You can issue commands on the compute node as you would on the login node or any other system. To exit the interactive session, simply type exit.

**Note:** As with any other job, if all resources on the requested queue are being used by running jobs at the time an interactive job is submitted, it may take some time for the interactive job to start.

#### **5.2.7 How do I change a job's stack size limit?**

If your MPI code needs higher stack sizes then you may specify the stack size in the command that you specify to MPI. For example:

mpirun -bind-to-core -np \$SLURM\_NTASKS /bin/bash -c ulimit -s unlimited; ./your\_program

#### **5.2.8 How do I check my job's resource usage?**

The jobload command will report core and memory usage for each node of a given job. Example output is:

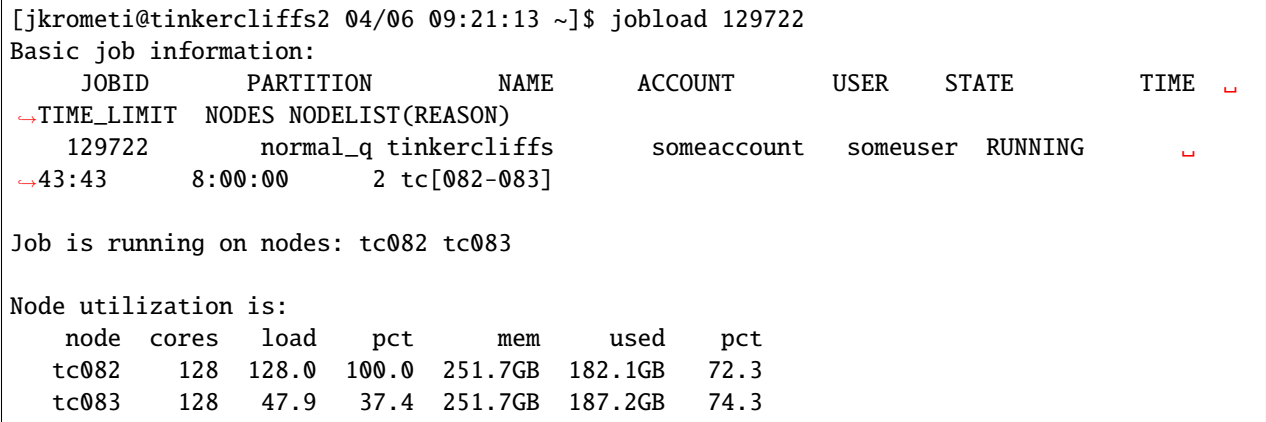

This TinkerCliffs job is using all 128 cores on one node but only 48 cores on the second node. In this case, we know that the job has requested two full nodes, so some optimization may be in order to ensure that they're using all of the requested resources. The job is, however, using 70-75% memory on both nodes, so the resource request may be intentional. If more information is required about a given node, the command scontrol show node tc083 can provide it.

### **5.2.9 How can I monitor GPU utilization during my job?**

The nvidia-smi command with no other options diplays this information but prints to standard out and only once. But there are many options which can be added to tap into lots of extended functionality of this tool.

Add a line like this to a batch script prior to starting training:

```
nvidia-smi --query-gpu=timestamp,name,pci.bus_id,driver_version,temperature.gpu,
→utilization.gpu,utilization.memory,memory.total,memory.free,memy.used --format=csv -l<sub>→</sub>
˓→3 > $SLURM_JOBID.gpu.log &
```
The & causes the query to run in the background and keep running until the job ends or this process is manually killed. The > \$SLURM\_JOBID.gpu.log causes the output to be redirected to a file whose name is the numerical job id followed by .gpu.log.

The -l 5 is for the repeating polling interval. From the nvidia-smi manual:

-l SEC, --loop=SEC Continuously report query data at the specified interval, rather than the default of<sub> $\cup$ </sub> ˓<sup>→</sup>just once.

For details on query options: nvidia-smi --help-query-gpu

Output from nvidia-smi run as above looks like this:

```
2021/10/29 16:36:30.047, A100-SXM-80GB, 00000000:CB:00.0, 460.73.01, 41, 0 %, 0 %, 81251␣
→MiB, 81248 MiB, 3 MiB
2021/10/29 16:36:33.048, A100-SXM-80GB, 00000000:07:00.0, 460.73.01, 58, 16 %, 4 %,␣
˓→81251 MiB, 66511 MiB, 14740 MiB
2021/10/29 16:36:33.053, A100-SXM-80GB, 00000000:CB:00.0, 460.73.01, 41, 0 %, 0 %, 81251␣
→MiB, 81248 MiB, 3 MiB
2021/10/29 16:36:36.054, A100-SXM-80GB, 00000000:07:00.0, 460.73.01, 65, 98 %, 15 %,␣
˓→81251 MiB, 66571 MiB, 14680 MiB
2021/10/29 16:36:36.055, A100-SXM-80GB, 00000000:CB:00.0, 460.73.01, 41, 0 %, 0 %, 81251␣
˓→MiB, 81248 MiB, 3 MiB
2021/10/29 16:36:39.055, A100-SXM-80GB, 00000000:07:00.0, 460.73.01, 67, 100 %, 36 %,␣
˓→81251 MiB, 66571 MiB, 14680 MiB
2021/10/29 16:36:39.056, A100-SXM-80GB, 00000000:CB:00.0, 460.73.01, 41, 0 %, 0 %, 81251␣
→MiB, 81248 MiB, 3 MiB
2021/10/29 16:36:42.057, A100-SXM-80GB, 00000000:07:00.0, 460.73.01, 54, 10 %, 2 %,␣
˓→81251 MiB, 66571 MiB, 14680 MiB
2021/10/29 16:36:42.058, A100-SXM-80GB, 00000000:CB:00.0, 460.73.01, 41, 0 %, 0 %, 81251␣
→MiB, 81248 MiB, 3 MiB
2021/10/29 16:36:45.059, A100-SXM-80GB, 00000000:07:00.0, 460.73.01, 54, 0 %, 0 %, 81251␣
→MiB, 66571 MiB, 14680 MiB
2021/10/29 16:36:45.060, A100-SXM-80GB, 00000000:CB:00.0, 460.73.01, 41, 0 %, 0 %, 81251␣
\rightarrowMiB, 81248 MiB, 3 MiB
2021/10/29 16:36:48.060, A100-SXM-80GB, 00000000:07:00.0, 460.73.01, 68, 100 %, 26 %,␣
˓→81251 MiB, 66571 MiB, 14680 MiB
2021/10/29 16:36:48.061, A100-SXM-80GB, 00000000:CB:00.0, 460.73.01, 41, 0 %, 0 %, 81251␣
\rightarrowMiB, 81248 MiB, 3 MiB
2021/10/29 16:36:51.062, A100-SXM-80GB, 00000000:07:00.0, 460.73.01, 52, 20 %, 3 %,␣
˓→81251 MiB, 66571 MiB, 14680 MiB
2021/10/29 16:36:51.063, A100-SXM-80GB, 00000000:CB:00.0, 460.73.01, 41, 0 %, 0 %, 81251␣
˓→MiB, 81248 MiB, 3 MiB
```

```
2021/10/29 16:36:54.064, A100-SXM-80GB, 00000000:07:00.0, 460.73.01, 52, 0 %, 0 %, 81251␣
˓→MiB, 66571 MiB, 14680 MiB
```
You can monitor the utilization information in near-real-time from a login node by navigating to the output directory for the job and using tail to follow the output with tail -f <jobid>.gpu.log and the CSV formatting makes it easy to analyze or generate graphics with other tools such as python, R, or matlab.

### **5.2.10 I need a software package for my research. Can you install it for me?**

At any given time, ARC staff is trying to balance many high-priority tasks to improve, refine, or augment our systems. Unfortunately, this means that we typically cannot install all or even most of the software that our users require to do their research. As a result, the set of applications on each system does not typically change unless a new software package is requested by a large number of users. However, users are welcome to install software that they require for their research in their Home directory. This generally involves copying the source code into one of your personal or group storage locations and then following the directions provided with the software to build that source code into an executable. If the vendor does not provide source code and just provides an executable (which is true of some commercial software packages), then you need to select the right executable for the system hardware and copy that into your home directory. ARC provides a script called [setup\\_app](#page-139-0) that helps automate setup of directories and creation of personal modules.

## <span id="page-139-0"></span>**5.2.11 How can I add my own software installation to my module system?**

The key is to create a modulefile for the software and make sure that it is in a location that can be found by MODULEPATH. Starting on TinkerCliffs and later systems, ARC provides a script called setup\_app that automates much of this process. See also [this video tutorial.](https://video.vt.edu/media/Building+Custom+Software+Modules+Manually+on+ARC%27s+Resources/1_ylh24w9q) Start by providing a software package and version, e.g.,

```
[jkrometi@tinkercliffs2 ~]$ setup_app julia 1.6.1-foss-2020b
Create directories /home/jkrometi/apps/tinkercliffs-rome/julia/1.6.1-foss-2020b and /
˓→home/jkrometi/easybuild/modules/tinkercliffs-rome/all/julia?
```
Enter y to let it proceed. The script will then set up the directory and the modulefile. It finishes by printing some information about what you need to do to finish off the install:

```
Done. To finish your build:
1. Install your app in /home/jkrometi/apps/tinkercliffs-rome/julia/1.6.1-foss-2020b/
2. Edit the modulefile in /home/jkrometi/easybuild/modules/tinkercliffs-rome/all/julia/
\rightarrow1.6.1-foss-2020b.lua
   - Set or remove modules to load in the load() line
    - Edit description and URL
    - Check the variable names
    - Edit paths (some packages don't have, e.g., an include/)
Note: You may need to refresh the cache, e.g.,
 module --ignore_cache spider julia
to find the module the first time.
```
Note that setup\_app also provides a --base flag that will allow installation somewhere other than the default location, e.g.,

setup\_app --base=/projects/myproject julia 1.6.1-foss-2020b

### **5.2.12 What is the best way to make sure everyone in my group has the same access to all the files in our shared directory?**

The first step is to make sure the group id (GID) of all the files and directories are consistent and match the group id of the shared directory. The chgrp command does this but only the owner of a file can change its gid. So each member of the group needs to find files which they own and chgrp them to correct the GID and also chmod them to ensure correct mode. Here is a template command sequence to do that:

```
# Show numeric group id of current user. This is the GID which will be used in the next␣
˓→step to identify files
id -g
# Find files in the shared directory matching current user's GID and execute a chgrp on␣
\rightarrowthem
find /projects/MYGROUPNAME -gid `id -g` -exec chgrp arc.MYGROUPNAME \{\}\ \rangle;
# Find files in the shared directory matching current user's UID and execute a chmod on␣
˓→them to all group members to have read access
find /projects/MYGROUPNAME -uid `id -u` -exec chmod g+r arc.MYGROUPNAME \{\}\ \
```
Any member of the group who has files in the shared directory with their GID will need to run that command. Group ownership of files in the shared directories is inherited for newly created files and for files transferred with rsync with the correct options, but scp generally does not respect the parent gid, unfortunately.

## **5.2.13 What does a "Disk quota exceeded" error mean?**

This typically means that one of your *[storage locations](#page-35-0)* has exceeded the maximum allowable size. You will need to reduce the space consumed in order to run jobs successfully again. Note that the quota system for Project and Work storage on *[TinkerCliffs](#page-12-0)* and *[Infer](#page-20-0)* can be counterintuitive in some ways, so if you are getting a "quota exceeded" error on those file systems and think you should not be, see *[this description](#page-37-0)* for details and fixes.

## **5.2.14 What does a** module: command not found **error mean?**

If your job returns an error that looks like

/cm/local/apps/slurm/var/spool/job275621/slurm\_script: line 11: module: command not found

then you are likely hitting a race condition during job startup. We are occassionally seeing this issue on *[TinkerCliffs](#page-12-0)* but have been unable to identify a cause or tie it to specific nodes. When resubmitted, these jobs typically run without incident. However, you should be able to ensure that your job will not fail with this error by adding the following lines to your submission script before any commands (e.g., module commands) are run:

```
if [-z \; \text{\textsterling} \; \text{HOME+x}]\; ; then
  export HOME=$(echo \sim)source /etc/profile
  source /etc/bashrc
  source $HOME/.bashrc
fi
```
These lines will manually setup the environment should Slurm fail to do so.

### **5.2.15 What does a Detected 1 oom-kill event(s) error mean?**

If your job fails with an error like

slurmstepd: error: Detected 1 oom-kill event(s)

then your job triggered Linux's Out of Memory Killer process. This means that it tried to use more memory than allocated to the job. The seff command (Slurm job efficiency) also provides some information on resource utilization:

[user@infer1 ~]\$ seff 1447 Job ID: 1447 Cluster: infer User/Group: someuser/someuser State: OUT\_OF\_MEMORY (exit code 0) Nodes: 2 Cores per node: 32 CPU Utilized: 02:43:59 CPU Efficiency: 1.56% of 7-07:21:36 core-walltime Job Wall-clock time: 02:44:24 Memory Utilized: 174.83 GB Memory Efficiency: 49.11% of 356.00 GB

If your job is requesting a subset of a node, you will need to request more cores (which will give you more memory). If you are already requesting a full node, you will need to either edit your code or problem to use less memory or submit to different hardware that has more memory (e.g., the high memory nodes on TinkerCliffs) – check the details for each cluster to find an option that might work for you.

### **5.2.16 Why are basic commands like** sbatch **not recognized?**

Starting with Tinkercliffs and Infer, ARC provides a default set of modules that are automatically loaded when you log in. If basic commands like sbatch are not recognized, it is often because these default modules have been removed (e.g., via module purge). Please run module reset and see if that solves your problem.

## **5.2.17 How do I add a user to an allocation?**

To add a user to *[an existing allocation](#page-134-0)*, follow these steps:

- 1. Go to [ColdFront.](https://coldfront.arc.vt.edu/) (You may be prompted for a password.)
- 2. You will see a list of your Projects. Click on the one you want to modify.
- 3. Scroll down to Users and select Add Users.
- 4. Under Search String enter the user's PID (or a list of PIDs) and click Search.
- 5. Scroll down, select the user whom you want to add, and click Add Selected Users to Project.
- 6. The page will refresh and the user's PID should be included in the Users table. They are now added to the project and its associated allocations.

### **5.2.18 How do I attach to my process for debugging?**

**Short Answer:** Attaching to a process for debugging no longer requires any special steps on ARC resources.

**Longer Answer:** Debuggers like gdb make software development much more efficient. Attaching to a process for debugging requires that the targeted process and the user's current process be in the same group. When ARC used Moab and Torque for scheduling and resource management, processes launched by the scheduler were started under a group other than the user's group. Special steps were then required to switch groups before trying to attach with gdb. However, the Slurm scheduler now used by ARC launches processes under the user's group, so these steps are no longer required. You may simply ssh to the compute node where the process is running, look up the process ID (e.g., with top or ps), and then attach to it.

### **5.2.19 How can I submit a job that depends on the completion of another job?**

Sometimes it may be useful to split one large computation into multiple jobs (e.g. due to queue limits), but submit those jobs all at once. Jobs can be made dependent on each other using the --dependency=after:job\_id flag to sbatch. Additional dependency options can be found in the [documentation for](https://slurm.schedmd.com/sbatch.html) sbatch. For example, here we submit three jobs, each of which depends on the preceding one:

```
[johndoe@tinkercliffs2 ~]$ sbatch test.sh
Submitted batch job 126448
[johndoe@tinkercliffs2 ~]$ sbatch --dependency=after:126448 test.sh
Submitted batch job 126449
[johndoe@tinkercliffs2 ~]$ sbatch --dependency=after:126449 test.sh
Submitted batch job 126450
```
The first job starts right away, but the second doesn't start until the first one finishes and the third job doesn't start until the second one finishes. This allows the user to split their job up into multiple pieces, submit them all right away, and then just monitor them as they run one after the other to completion.

### **5.2.20 How can I run multiple serial tasks inside one job?**

Users with serial (sequential) programs may want to package multiple serial tasks into a single job submitted to the scheduler. This can be done with third-party tools [\(gnu parallel](https://www.gnu.org/software/parallel/parallel_tutorial.html) is a good one) or using a loop within the job submission script. (A similar structure can be used to *[run multiple short, parallel tasks inside a job](#page-143-1)*.) The basic structure is to loop through the number of tasks using while or for, start the task in the background using the & operator, and then use the wait command to wait for the tasks to finish:

```
# Define variables
numtasks=16
np=1
# Loop through numtasks tasks
while [ $np -le $numtasks ]
do
  # Run the task in the background with input and output depending on the variable np
  ./a.out $np > $np.out &
  # Increment task counter
  np = $(np+1)$done
# Wait for all of the tasks to finish
wait
```
Please note that the above structure will only work within a single node. To ensure that the same program (with the same inputs) isn't being run multiple times, users should make sure that the loop variable (np, above) is used to specify input files or parameters.

# <span id="page-143-1"></span>**5.2.21 How can I run multiple short, parallel tasks inside one job?**

Sometimes users have a parallel application that runs quickly, but that they need to run many times. In this case, it may be useful to package multiple parallel runs into a single job. This can be done using a loop within the job submission script. An example structure:

```
# Specify the list of tasks
   tasklist=task1 task2 task3
   # Loop through the tasks
   for tsk in $tasklist; do
      # run the task $tsk
     mpirun -np $SLURM_NTASKS ./a.out $tsk
   done
```
To ensure that the same program (with the same inputs) isn't being run multiple times, users should make sure that the loop variable (tsk, above) is used to specify input files or parameters. Note that, unlike when *running multiple serial tasks at once*, in this case each task will not start until the previous one has finished.

# <span id="page-143-0"></span>**5.3 Software Modules**

ARC uses the [lmod environment modules system](https://www.tacc.utexas.edu/research-development/tacc-projects/lmod) to enable access to centrally-installed (ARC-maintained) scientific software packages. This provides for the dynamic modification of a user's environment for an application or set of applications, enabling streamlined management of software versions and dependencies.

The modules on ARC's systems fall into two categories depending on when the cluster was deployed:

- *[EasyBuild](#page-143-2)*: ARC systems deployed in 2020 or later (*[TinkerCliffs](#page-12-0)* and *[Infer](#page-20-0)*) mostly rely on [EasyBuild](https://easybuild.io/) for module deployment.
- *[Hierarchical](#page-149-0)*: ARC systems deployed prior to 2019 use a hierarchical module structure.

These two systems are described in the following sections.

# <span id="page-143-2"></span>**5.3.1 EasyBuild**

Newer (2020 and later) ARC clusters use a module system mostly built around [EasyBuild,](https://easybuild.readthedocs.io) a software build and installation framework that allows you to manage (scientific) software on High Performance Computing (HPC) systems in an efficient way. EasyBuild is maintained by a broad user community and makes it easier for ARC to provide stable, performant, and updated scientific software. It also makes it trivial in some cases for users to install their own versions of packages if they so desire.
### **Toolchains**

EasyBuild is built around [toolchains,](https://docs.easybuild.io/en/latest/Common-toolchains.html) which describe the sequence of dependencies, such as compiler, linear algebra library, and MPI implementation, used to build packages. There are two main ones:

- foss ("Free Open Source Software"): GCC compilers, OpenBLAS for linear algebra, OpenMPI for MPI, etc
- intel: Intel compilers, Intel MKL for linear algebra, Intel MPI

However, we have upon request supported others, such as:

- iomkl: Intel compilers, Intel MKL for linear algebra, and OpenMPI for MPI
- gomkl: GCC compilers, Intel MKL for linear algebra, and OpenMPI for MPI

So please reach out if the toolchains that we provide are not what you need.

Toolchains are typically updated twice per year (a and b versions) and we try to stay up-to-date with those updates.

As an example, the modules active after loading the foss/2020b toolchain are (note that the first few modules in the list are defaults provided by ARC):

[arcuser@tinkercliffs2 ~]\$ module reset; module load foss/2020b; module list Resetting modules to system default Currently Loaded Modules: 1) shared 8) useful\_scripts 15) XZ/5.2.5- ˓<sup>→</sup>GCCcore-10.2.0 22) PMIx/3.1.5-GCCcore-10.2.0 2) slurm/20.02.3 9) DefaultModules 16) libxml2/2. ˓<sup>→</sup>9.10-GCCcore-10.2.0 23) OpenMPI/4.0.5-GCC-10.2.0 3) apps 10) GCCcore/10.2.0 17)␣ ˓<sup>→</sup>libpciaccess/0.16-GCCcore-10.2.0 24) OpenBLAS/0.3.12-GCC-10.2.0 4) site/tinkercliffs/easybuild/setup 11) zlib/1.2.11-GCCcore-10.2.0 18) hwloc/2.2. ˓<sup>→</sup>0-GCCcore-10.2.0 25) gompi/2020b 5) cray 12) binutils/2.35-GCCcore-10.2.0 19) libevent/ ˓<sup>→</sup>2.1.12-GCCcore-10.2.0 26) FFTW/3.3.8-gompi-2020b 6) craype-x86-rome 13) GCC/10.2.0 20) UCX/1.9.0- ˓<sup>→</sup>GCCcore-10.2.0 27) ScaLAPACK/2.1.0-gompi-2020b 7) craype-network-infiniband 14) numactl/2.0.13-GCCcore-10.2.0 21) libfabric/ ˓<sup>→</sup>1.11.0-GCCcore-10.2.0 28) foss/2020b

We see here that lower-level software (e.g., binutils) is also included in the module structure, reducing the risk of conflicts in adding new versions later.

#### **Usage**

In this section we will describe how to use EasyBuild's module system. We will use [Gromacs](http://www.gromacs.org/) as our example software. We begin by noting that, even though Gromacs is a popular software package on HPC systems, upon login its executable gmx is nowhere to be found:

[arcuser@tinkercliffs2 ~]\$ which gmx /usr/bin/which: no gmx in (/apps/useful\_scripts/bin:/cm/shared/apps/slurm/20.02.3/sbin:/ ˓<sup>→</sup>cm/shared/apps/slurm/20.02.3/bin:/home/arcuser/util:/usr/local/bin:/usr/bin:/usr/local/ ˓<sup>→</sup>sbin:/usr/sbin:/opt/ibutils/bin:/usr/share/lmod/lmod/libexec)

To find it, we need to load the Gromacs module. To find a software package, you can use module spider. For example:

```
[arcuser@tinkercliffs2 ~]$ module spider gromacs
                      -----------------------------------------------------------------------------------------
˓→-----------------------------------------------------------------
 GROMACS:
-----------------------------------------------------------------------------------------
˓→-----------------------------------------------------------------
   Description:
      GROMACS is a versatile package to perform molecular dynamics, i.e. simulate the
˓→Newtonian equations of motion for systems with hundreds to millions
      of particles. This is a CPU only build, containing both MPI and threadMPI builds␣
˓→for both single and double precision. It also contains the gmxapi
      extension for the single precision MPI build.
     Versions:
        GROMACS/2020.1-foss-2020a-Python-3.8.2
        GROMACS/2020.3-foss-2020a-Python-3.8.2
           -----------------------------------------------------------------------------------------
          ˓→-----------------------------------------------------------------
 For detailed information about a specific "GROMACS" module (including how to load the␣
˓→modules) use the module's full name.
 For example:
     $ module spider GROMACS/2020.3-foss-2020a-Python-3.8.2
-----------------------------------------------------------------------------------------
˓→-----------------------------------------------------------------
```
**Note:** You can also use module avail to list all modules, although the output is quite long. We provide it *[here](#page-50-0)*, in case it helps you find what you need.

To then load the module, you can use module load:

```
[arcuser@tinkercliffs2 ~]$ module reset; module load GROMACS/2020.3-foss-2020a-Python-3.
-8.2Resetting modules to system default
```
We can use module list to list the modules we have loaded now:

```
[arcuser@tinkercliffs2 ~]$ module list
Currently Loaded Modules:
 1) shared 14) numactl/2.0.13-GCCcore-9.3.0 27) ncurses/
\rightarrow 6.2-GCCcore-9.3.0
 2) slurm/20.02.3 15) XZ/5.2.5-GCCcore-9.3.0 28)␣
˓→libreadline/8.0-GCCcore-9.3.0
 3) apps 16) libxml2/2.9.10-GCCcore-9.3.0 29) Tcl/8.6.
˓→10-GCCcore-9.3.0
 4) site/tinkercliffs/easybuild/setup 17) libpciaccess/0.16-GCCcore-9.3.0 30) SQLite/
˓→3.31.1-GCCcore-9.3.0
 5) cray 18) hwloc/2.2.0-GCCcore-9.3.0 31) GMP/6.2.
˓→0-GCCcore-9.3.0
```
(continues on next page)

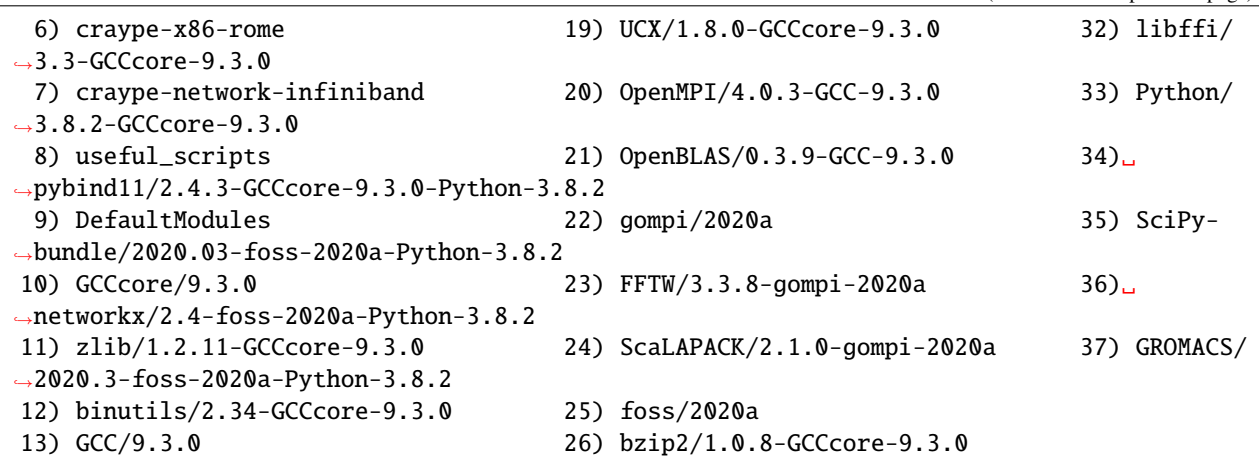

(continued from previous page)

We can see that the system now can find the Gromacs gmx executable:

```
[arcuser@tinkercliffs2 ~]$ which gmx
/apps/easybuild/software/tinkercliffs-rome/GROMACS/2020.3-foss-2020a-Python-3.8.2/bin/gmx
```
Finally, to clear out modules, we recommend using module reset, which will return the modules to their default state:

```
[arcuser@tinkercliffs2 ~]$ module reset; module list
Resetting modules to system default
Currently Loaded Modules:
 1) shared 3) apps 5) cray 5 (7)_\square˓→craype-network-infiniband 9) DefaultModules
 2) slurm/20.02.3 4) site/tinkercliffs/easybuild/setup 6) craype-x86-rome 8)␣
˓→useful_scripts
```
**Warning:** Do not use module purge. As you see above, ARC includes a number of important packages, such as the *[Slurm scheduler](#page-152-0)* in the default modules. module purge will remove those, too, *[breaking key functionality](#page-141-0)*. If you accidentally use module purge, simply use module reset to reset to the default.

#### **Using EasyBuild to Build Your Own Software**

EasyBuild can also be used by users to install packages. We describe the steps briefly below; see also our *[video tutorial](#page-153-0)* on the subject.

The basic steps are:

1. Load the EasyBuild module to get access to the eb executable:

module reset; module load EasyBuild

2. Use eb -S to search for the software package that you need (the output is quite long in this case so we only show a snippet):

```
[arcuser@tinkercliffs2 ~]$ eb -S ^netCDF
* $CFGS3/n/netCDF/netCDF-4.7.1-iimpi-2019b.eb
```
(continues on next page)

(continued from previous page)

```
* $CFGS3/n/netCDF/netCDF-4.7.1-iimpic-2019b.eb
* $CFGS3/n/netCDF/netCDF-4.7.4-fix-mpi-info-f2c.patch
* $CFGS3/n/netCDF/netCDF-4.7.4-gompi-2020a.eb
* $CFGS3/n/netCDF/netCDF-4.7.4-gompi-2020b.eb
* $CFGS3/n/netCDF/netCDF-4.7.4-gompic-2020a.eb
```
3. Pick one of the versions and use eb -Dr filename.eb to see what it is going to do (the D in this case is for "dry run"). The [x] lines indicate packages that are already installed. The [ ] lines are packages that will need to be installed.

```
[arcuser@tinkercliffs2 ~]$ eb -Dr netCDF-4.7.4-gompi-2020b.eb
== Temporary log file in case of crash /localscratch/eb-ceKHhw/easybuild-asf_l0.log
== found valid index for /apps/easybuild/software/tinkercliffs-rome/EasyBuild/4.4.0/
˓→easybuild/easyconfigs, so using it...
== found valid index for /apps/easybuild/software/tinkercliffs-rome/EasyBuild/4.4.0/
˓→easybuild/easyconfigs, so using it...
Dry run: printing build status of easyconfigs and dependencies
CFGS=/apps/easybuild
 * [x] $CFGS/ebfiles_repo/tinkercliffs-rome/M4/M4-1.4.18.eb (module: M4/1.4.18)
* [x] $CFGS/ebfiles_repo/tinkercliffs-rome/Bison/Bison-3.7.1.eb (module: Bison/3.7.
\rightarrow1)
 * [x] $CFGS/ebfiles_repo/tinkercliffs-rome/bzip2/bzip2-1.0.8-GCCcore-10.2.0.eb␣
\rightarrow(module: bzip2/1.0.8-GCCcore-10.2.0)
 * [ ] $CFGS/software/tinkercliffs-rome/EasyBuild/4.4.0/easybuild/easyconfigs/l/
˓→libiconv/libiconv-1.16-GCCcore-10.2.0.eb (module: libiconv/1.16-GCCcore-10.2.0)
 * [x] $CFGS/ebfiles_repo/tinkercliffs-rome/expat/expat-2.2.9-GCCcore-10.2.0.eb␣
\rightarrow(module: expat/2.2.9-GCCcore-10.2.0)
 * [x] $CFGS/ebfiles_repo/tinkercliffs-rome/CMake/CMake-3.18.4-GCCcore-10.2.0.eb␣
\rightarrow(module: CMake/3.18.4-GCCcore-10.2.0)
* [ ] $CFGS/software/tinkercliffs-rome/EasyBuild/4.4.0/easybuild/easyconfigs/d/
˓→Doxygen/Doxygen-1.8.20-GCCcore-10.2.0.eb (module: Doxygen/1.8.20-GCCcore-10.2.0)
 * [x] $CFGS/ebfiles_repo/tinkercliffs-rome/libevent/libevent-2.1.12-GCCcore-10.2.0.
˓→eb (module: libevent/2.1.12-GCCcore-10.2.0)
 * [x] $CFGS/ebfiles_repo/tinkercliffs-rome/numactl/numactl-2.0.13-GCCcore-10.2.0.
˓→eb (module: numactl/2.0.13-GCCcore-10.2.0)
 * [x] $CFGS/ebfiles_repo/tinkercliffs-rome/OpenMPI/OpenMPI-4.0.5-GCC-10.2.0.eb␣
\rightarrow(module: OpenMPI/4.0.5-GCC-10.2.0)
* [x] $CFGS/ebfiles_repo/tinkercliffs-rome/gompi/gompi-2020b.eb (module: gompi/
\rightarrow2020b)
 * [x] $CFGS/ebfiles_repo/tinkercliffs-rome/HDF5/HDF5-1.10.7-gompi-2020b.eb␣
\rightarrow(module: HDF5/1.10.7-gompi-2020b)
 * [ ] $CFGS/software/tinkercliffs-rome/EasyBuild/4.4.0/easybuild/easyconfigs/n/
˓→netCDF/netCDF-4.7.4-gompi-2020b.eb (module: netCDF/4.7.4-gompi-2020b)
== Temporary log file(s) /localscratch/eb-ceKHhw/easybuild-asf_l0.log* have been␣
˓→removed.
== Temporary directory /localscratch/eb-ceKHhw has been removed.
```
4. If you are okay with installing the packages marked with  $\lbrack 1$ , you can install them with eb -r filename.eb (i.e., remove the D for "dry run" from the previous command):

```
[arcuser@tinkercliffs2 ~]$ eb -r netCDF-4.7.4-gompi-2020b.eb
== Temporary log file in case of crash /localscratch/eb-lsT7pO/easybuild-zdQblI.log
```
(continues on next page)

(continued from previous page)

== found valid index for /apps/easybuild/software/tinkercliffs-rome/EasyBuild/4.4.0/ ˓<sup>→</sup>easybuild/easyconfigs, so using it... == found valid index for /apps/easybuild/software/tinkercliffs-rome/EasyBuild/4.4.0/ ˓<sup>→</sup>easybuild/easyconfigs, so using it... == resolving dependencies ... == processing EasyBuild easyconfig /apps/easybuild/software/tinkercliffs-rome/ ˓<sup>→</sup>EasyBuild/4.4.0/easybuild/easyconfigs/l/libiconv/libiconv-1.16-GCCcore-10.2.0.eb == building and installing libiconv/1.16-GCCcore-10.2.0... == fetching files... == creating build dir, resetting environment...  $==$  unpacking...  $==$  patching... == preparing...  $==$  configuring...  $==$  building...  $==$  testing...  $==$  installing...

This process can be time-consuming depending on the package, so it may be worth starting it in, e.g., a screen session. If the process ultimately completes with a line that looks like

== COMPLETED: Installation ended successfully

then you have successfully installed your software package. It can then be loaded from the module system like any other module. In this case, we would use

module reset; module load netCDF/4.7.4-gompi-2020b

where we get the module name by converting the first - in the . eb file name to a / or by noting that EasyBuild printed the following during installation:

 $=$  building and installing netCDF/4.7.4-gompi-2020b...

### **Environment variables**

Sometimes it is important to know where a software package is installed so that you can point to it when installing other software. For this purpose, EasyBuild provides \$EBROOTSOFTWARE to point to the software installation location. For example:

```
[arcuser@tinkercliffs2 ~]$ module reset; module load netCDF/4.7.4-gompi-2020a
Resetting modules to system default
[arcuser@tinkercliffs2 ~]$ ls $EBROOTNETCDF
bin easybuild include lib64 share
```
So to link to NetCDF libraries, one might use -L\$EBROOTNETCDF/lib64.

### **5.3.2 Hierarchical**

### **Structure**

Modules on ARC systems are based on a hierarchical structure where the modules that are available in one level of the hierarchy depend on the modules loaded from the previous level. This ensures that users do not inadvertently select module combinations that are incompatible and/or give inferior performance. The module levels are:

- 1. **Compiler:** Users first select the compiler that they want to use.
- 2. **MPI Stack:** Users then select the MPI stack that they want to use. MPI stack availability depends on the compiler that is loaded.
- 3. **High Level Software:** Once a user has selected both a compiler and an MPI stack, they can load higher-level software built against that compiler and MPI stack.

Please consult the software documentation for each system to determine that system's default compiler and MPI stack. Note that the default compiler and MPI stack are automatically loaded, so if a user wishes to use the system defaults for each, they can simply start loading higher-level modules as soon as they log in. If not, the user may use the module swap command to replace one module with another or the module purge command to remove all modules and then load the modules that they want.

#### **Usage**

To change or view modules, the module command is used. The most common subcommands are: - View a list of available modules (depends on the currently loaded modules):

module avail

• List all possible modules with the name modulename:

module spider modulename

• Print information about the modulename module, such as what the software package is, what environment variables and paths it sets, and what its dependencies are:

module show modulename

• View a list of modules currently loaded in your environment:

module list

• Add a module to your environment with one of the following:

module add modulename module load modulename

• Remove a module from your environment with one of:

module rm modulename module unload modulename

• Replace module1 with module2 in your environment. Any dependent modules in the module tree will be reloaded to reflect the change.

module swap module1 module2

• Remove all modules from your environment:

module purge

The module command can be used at the command line and within job launch scripts.

#### **Loading Software**

The most basic module usage would be loading the Intel compiler and the HDF5 data management library built against it:

```
module purge #Make sure no modules are loaded
module load intel/18.2 #Load intel compiler
module load hdf5/1.8.17 #Load HDF5 (built against the intel compiler)
module list #Print currently loaded modules
```
We see that an Intel module and an HDF5 module are loaded:

```
Currently Loaded Modules:
 1) intel/18.2 2) hdf5/1.8.17
```
Now the system knows where the h5cc binary is located:

```
[arcuser@calogin2 ~]$ which h5cc
/opt/apps/intel18_2/hdf5/1.8.17/bin/h5cc
```
#### **Finding a Software Package**

To see what versions of the molecular dynamics software gromacs are installed, use:

module spider gromacs

In this case, we see that version 5.1.2 is available:

```
------------------------------------------------------------------------
 gromacs:
 ------------------------------------------------------------------------
   Description:
     GROMACS
    Versions:
        gromacs/5.1.2
 ------------------------------------------------------------------------
 For detailed information about a specific "gromacs" module (including how to load the␣
˓→modules) use the module's full name.
 For example:
    $ module spider gromacs/5.1.2
          ------------------------------------------------------------------------
```
To see how to access gromacs version 5.1.2:

module spider gromacs/5.1.2

We see that it is built against several compiler/MPI stack combinations:

```
------------------------------------------------------------------------
 gromacs: gromacs/5.1.2
           ------------------------------------------------------------------------
   Description:
     GROMACS
   You will need to load all module(s) on any one of the lines below before the
˓→"gromacs/5.1.2" module is available to load.
     gcc/5.2.0 mvapich2/2.2
     gcc/5.2.0 openmpi/3.0.0
     gcc/5.2.0 openmpi/3.1.2
     gcc/6.1.0 openmpi/3.0.0
     gcc/6.1.0 openmpi/3.1.2
     intel/15.3 mvapich2/2.2
     intel/15.3 openmpi/3.0.0
     intel/15.3 openmpi/3.1.2
     intel/18.2 openmpi/3.0.0
   Help:
     GROMACS is a versatile and extremely well optimized package to perform
     molecular dynamics computer simulations and subsequent trajectory analysis.
     Define Environment Variables:
                  $GROMACS_DIR - root
                  $GROMACS_BIN - binaries
                  $GROMACS_INC - includes
                  $GROMACS_LIB - libraries
     Prepend Environment Variables:
```
So we can load one of them (it turns out that fftw is also required to load the module, as you will see if you leave it out):

module purge; module load intel/18.2 openmpi/3.0.0 fftw/3.3.8 gromacs/5.1.2

And now the system knows where the gmx binary is:

[arcuser@calogin2 ~]\$ which gmx /opt/apps/intel18\_2/openmpi3\_0/gromacs/5.1.2/bin/gmx

# <span id="page-152-0"></span>**5.4 Slurm Scheduler Interaction**

Jobs are submitted to ARC resources through a job queuing system, or scheduler. Submission of jobs through a queueing system means that jobs may not run immediately, but will wait until the resources it requires are available. The queuing system thus keeps the compute servers from being overloaded and allocates dedicated resources across running jobs. This will allow each job to run optimally once it leaves the queue. ARC uses the Slurm scheduler; descriptions of common interactions with Slurm are provided below. For a more detailed Slurm user guide, check out SchedMD's online documentation and videos here: [https://slurm.schedmd.com/tutorials.html.](https://slurm.schedmd.com/tutorials.html) If you are familiar commands from another resource manager (e.g., Moab/PBS/Torque) and simply need to translate them to Slurm, see [https://slurm.](https://slurm.schedmd.com/rosetta.html) [schedmd.com/rosetta.html.](https://slurm.schedmd.com/rosetta.html)

## **5.4.1 Submission Script**

Jobs are submitted with submission scripts that describe what resources the job requires and what the system should do once the job runs. Example submissions scripts are provided in the documentation for each system and can be used as a template for getting started. Note that jobs can also be started interactively, which can be very useful during testing and debugging. The resource requests are similar to PBS/Torque and include:

- **Partition** (denoted by #SBATCH -p). Indicates the partition (or queue) to which the job should be submitted. Different partitions are intended for different use cases (e.g., production, development, visualization) or hardware and therefore have different usage limits. The partition parameters are described in the documentation for each system.
- Walltime (denoted by #SBATCH -t). This is the time that you expect your job to run; so if you submit your job at 5:00pm on Wednesday and you expect it to finish at 5:00pm on Thursday, the walltime would be 24:00:00. Note that if your job exceeds the walltime estimated during submission, the scheduler will kill it. So it is important to be conservative (i.e., to err on the high side) with the walltime that you include in your submission script. Acceptable time formats include minutes, minutes:seconds, hours:minutes:seconds, days-hours,days-hours:minutes and days-hours:minutes:seconds.
- **Hardware** (denoted by #SBATCH --gres=gpu:1, #SBATCH --mem=500G, #SBATCH --exclusive, etc). This is the hardware that you want to reserve for your job. The types and quantity of available hardware, how to request them, and the limits for each user are described in the documentation for each system.
- **Account** (denoted by #SBATCH --account=[[allocation](https://secure.hosting.vt.edu/www.arc.vt.edu/?page_id=138)]). Indicates the allocation account to which you want to charge the job. (Only applies to some systems - see system documentation.)

The submission script should also specify what should happen when the job runs:

- **Software Modules**. Use [module commands](https://secure.hosting.vt.edu/www.arc.vt.edu/?page_id=992) to add the software modules that your job will need to run.
- **Run**. Finally, you need to specify what commands you want to run to execute your computation. This can be execution of your own program or a call to a software package.

As an example, the following is a basic hello world example.

```
#!/bin/bash
#SBATCH -J hello-world
#SBATCH -p normal_q
#SBATCH -N 1 --ntasks-per-node=1 --cpus-per-task=1 # this requests 1 node, 1 core.
#SBATCH -t 10:00 # 10 minutes
#SBATCH --gres=gpu:pascal:4
#SBATCH --account=test
#SBATCH --export=NONE # this makes sure the compute environment is clean
echo hello world
```
### **5.4.2 Job Management**

To submit your job to the queuing system, use the command sbatch. For example, if your script is in JobScript.sh, the command would be:

sbatch ./JobScript.sh

This will return a message with your job id such as:

Submitted batch job 5123

Here 5123 is the job number. Once a job is submitted to a queue, it will wait until requested resources are available within that queue, and will then run if eligible. Eligibility to run is influenced by the resource policies in effect for the queue. To check a job's status, use the squeue command:

squeue -v 5123

To check the status of more than one job or the queues in general, use squeue. Examples include:

```
squeue --state=Running #View all running jobs
squeue --users=username #View only a given user's jobs
```
If your job has not started and you are unsure why, [this FAQ](https://secure.hosting.vt.edu/www.arc.vt.edu/?page_id=2#jobstuck) provides some common explanations. To remove a job from the queue, or stop a running job, use the command scancel. For job number 5123, the command would be:

scancel 5123

## **5.4.3 Output**

When your job has finished running, any outputs to stdout or stderr will be placed in a file in the directory where the job was submitted. For example, for a job submitted from JobScript.sh and with job ID 5123, the output would be in:

slurm-5123.out  $#$  Output and errors will be here

This behavior can be modified using the --output= and --error= flags. Any files that the job writes to permanent storage locations will simply remain in those locations. Files written to locations only available during the life of the job (e.g. [TMPFS or TMPDIR\)](https://secure.hosting.vt.edu/www.arc.vt.edu/?page_id=112) will be removed once the job is completed, so those files must be moved to a permanent location at the end of the submission script.

# <span id="page-153-0"></span>**5.5 Video Tutorials**

ARC provides a number of video tutorials on [our channel on video.vt.edu.](https://video.vt.edu/channel/Advanced%2BResearch%2BComputing/) In particular, the following sequence walks a user through the fundamentals of ARC usage in less than an hour:

### **5.5.1 Login**

These videos will walk the user through accessing our systems for the first time (and streamlining access for subsequent logins):

- [Login with SSH](https://video.vt.edu/media/ARCA+Accessing+clusters+from+the+command+line+via+SSH/1_nkojfb72/176584251) plus [Using SSH Keys and Agent to simplify logins,](https://video.vt.edu/media/ARCA+Using+SSH+Keys+and+Agent+to+simplify+logins/1_68mcs8yt/176584251) and/or
- [Open OnDemand](https://video.vt.edu/media/ARCA+Open+OnDemand+for+Browser-based+Cluster+Access/1_nkp1ebuu/176584251)

### **5.5.2 Accessing Software**

The following videos will walk the user through accessing software that ARC has installed or through setting up your own packages:

- [Using Modules to Access Scientific Software EasyBuild \(TinkerCliffs/Infer\) version,](https://video.vt.edu/media/ARCA+Using+modules+to+access+software+packages+%28EasyBuild+version%29/0_nhj2cdjy/176584251) and/or
- [Using Modules to Access Scientific Software Hierarchical \(Pre-2020\) version,](https://video.vt.edu/media/ARCA+Using+modules+to+access+software+packages+%28Pre-2020+version%29/1_f8unqdml/176584251) and/or
- [Creating Custom Software Modules with EasyBuild,](https://video.vt.edu/media/Creating+Custom+Software+Modules+with+EasyBuild/1_et3mu28o) and/or
- [Manual Install of Custom Software Modules](https://video.vt.edu/media/Building+Custom+Software+Modules+Manually+on+ARC%27s+Resources/1_ylh24w9q)

## **5.5.3 Scheduler interaction (job submission)**

The following will walk the user through the process of submitting interactive jobs for testing/development and batch jobs for production research runs:

• [Interactive and Batch Jobs](https://video.vt.edu/media/ARCA+Interactive+and+Batch+Jobs/1_doz5ylqg/176584251)

Note that these videos require a VT Login to access. Also, each video has a table of contents that can be used to skip between sections; this can be accessed by clicking the "hamburger" (three horizontal bars) button at the top left of the video.

Contents:

- *[Getting Started](#page-6-0)*: Basic information for people new to HPC or just new to ARC
- *[Resources](#page-12-0)*: Descriptions of the hardware and services that we offer
- *[Software](#page-40-0)*: Lists of and user guides for software installed on ARC systems
- *[Usage](#page-134-0)*: Tutorials for how to use ARC systems
- *[PI Information](#page-8-0)*: Key information for faculty members or project principal investigators (PIs)

#### To request help:

- [Visit Office Hours](https://arc.vt.edu/office-hours/)
- [Request a Consultation](https://arc.vt.edu/help)

#### Other key links:

- [Create an ARC User Account](https://arc.vt.edu/account)
- *[Video tutorials](#page-153-0)*
- *[Frequently asked questions](#page-135-0)*